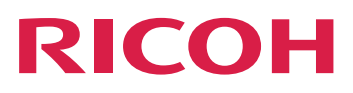

# **Utilizzo del plug-in ProcessDirector di RICOH per Adobe Acrobat**

**Version 3.11.2**

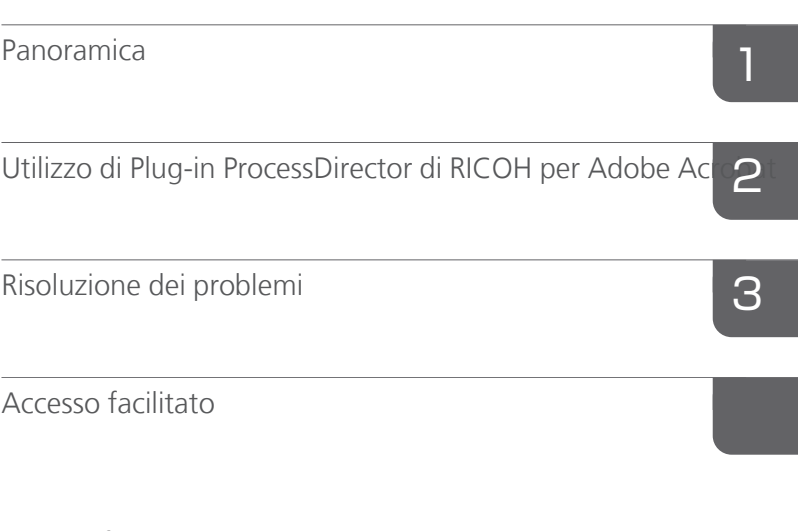

Per le informazioni non presenti in questo manuale, fare riferimento alla Guida del prodotto in uso.

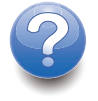

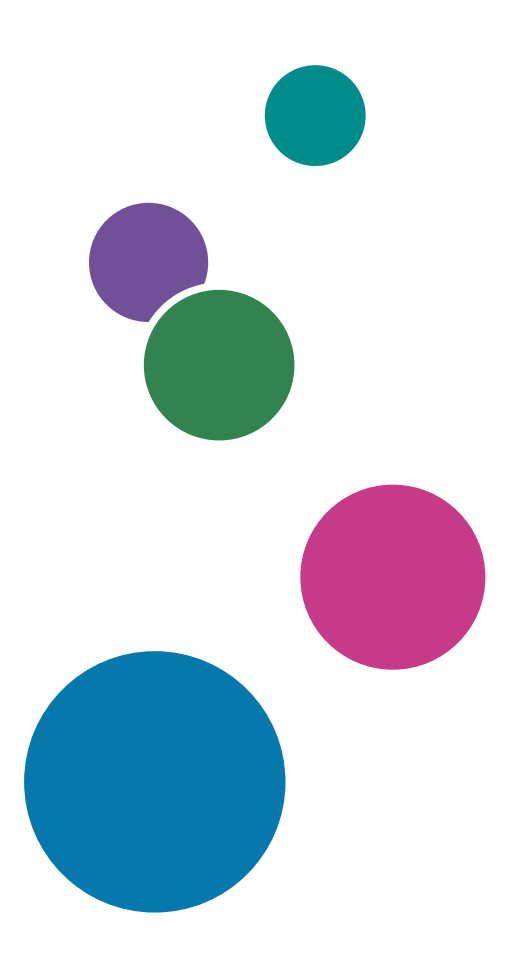

# **SOMMARIO**

## Introduzione

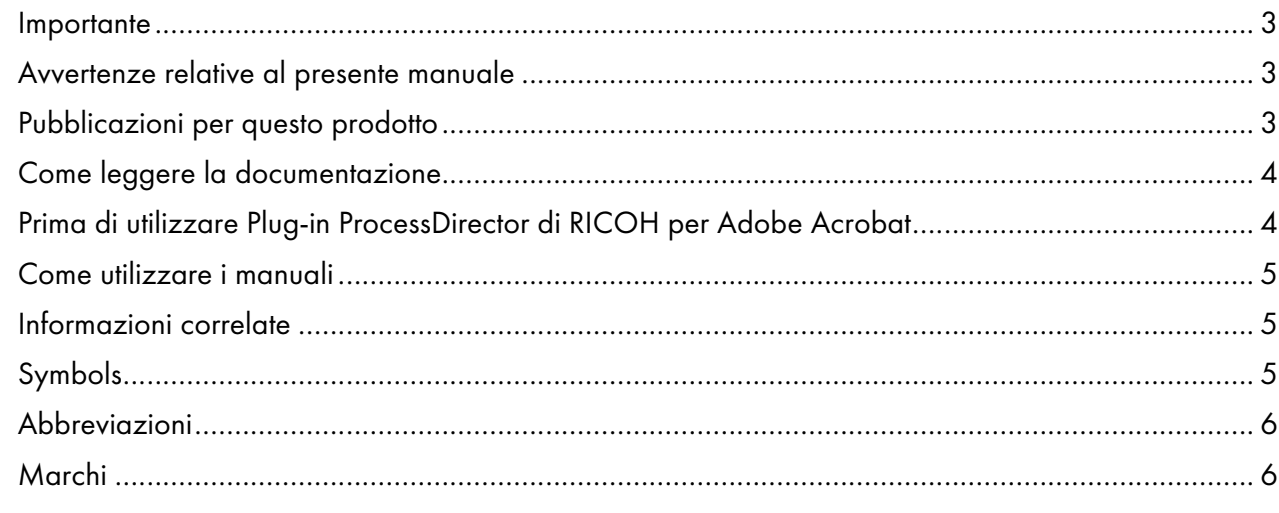

## 1 Panoramica

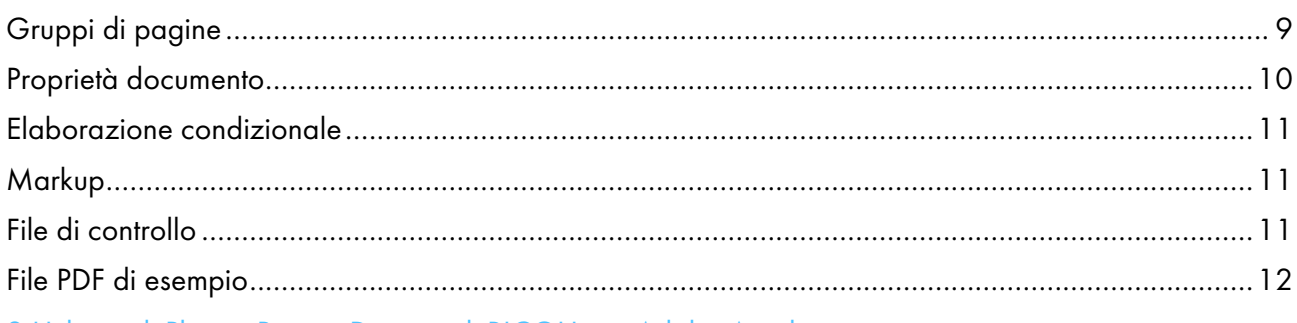

# 2 Utilizzo di Plug-in ProcessDirector di RICOH per Adobe Acrobat

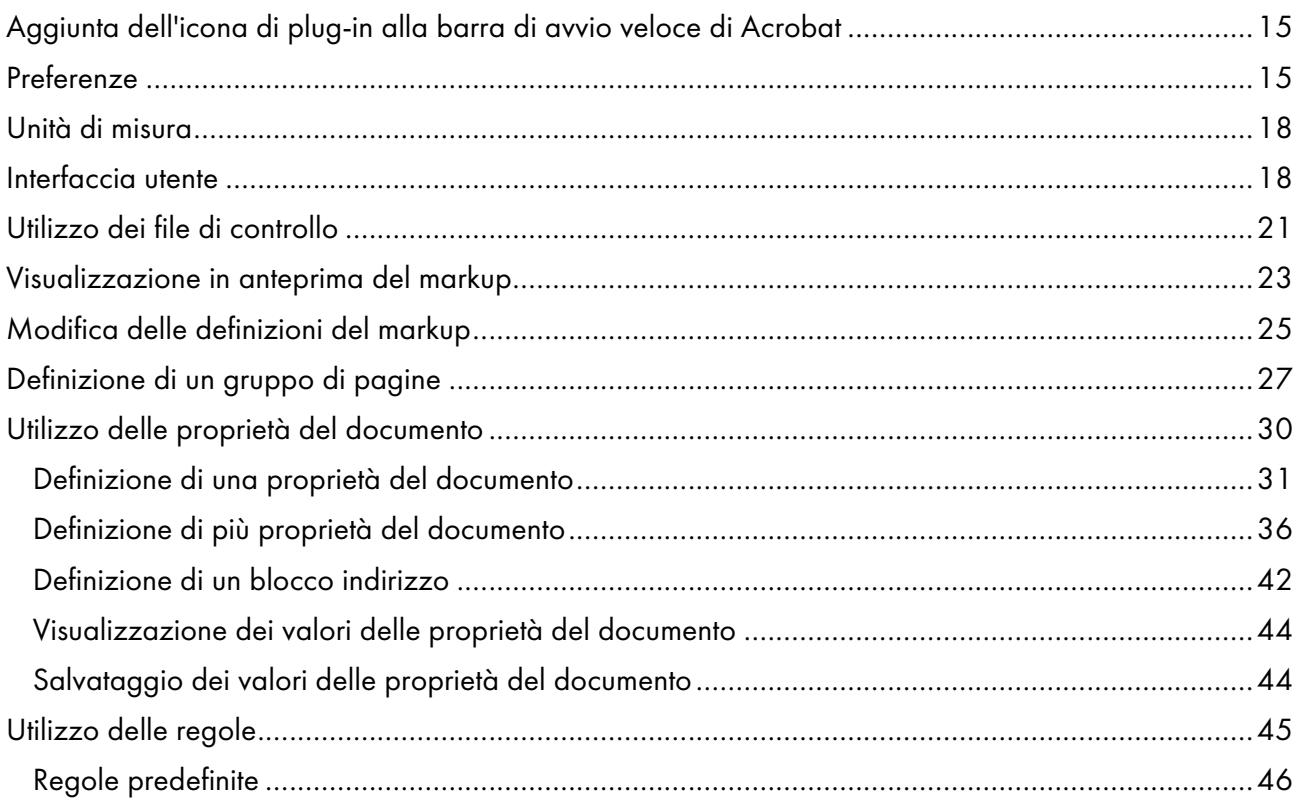

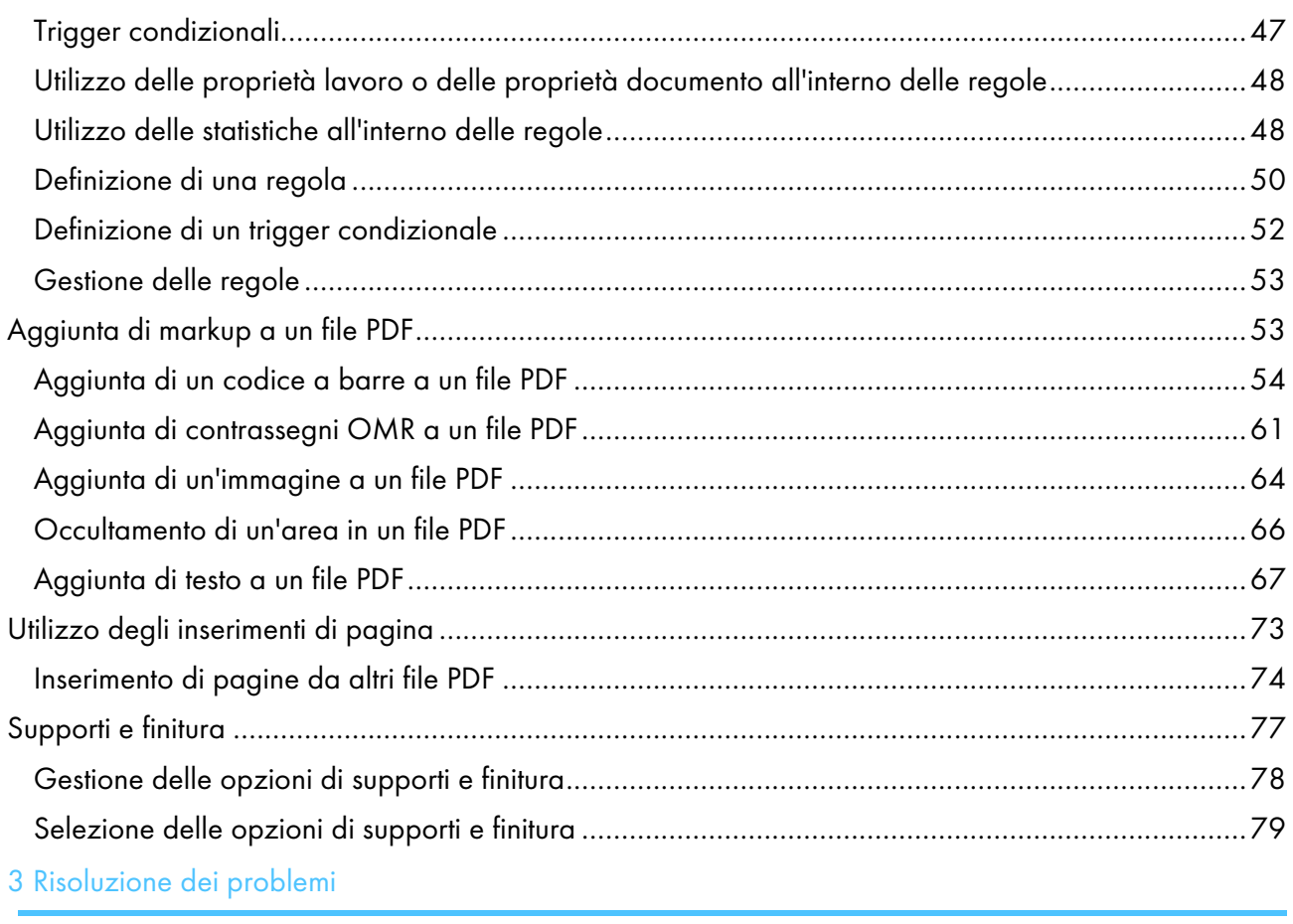

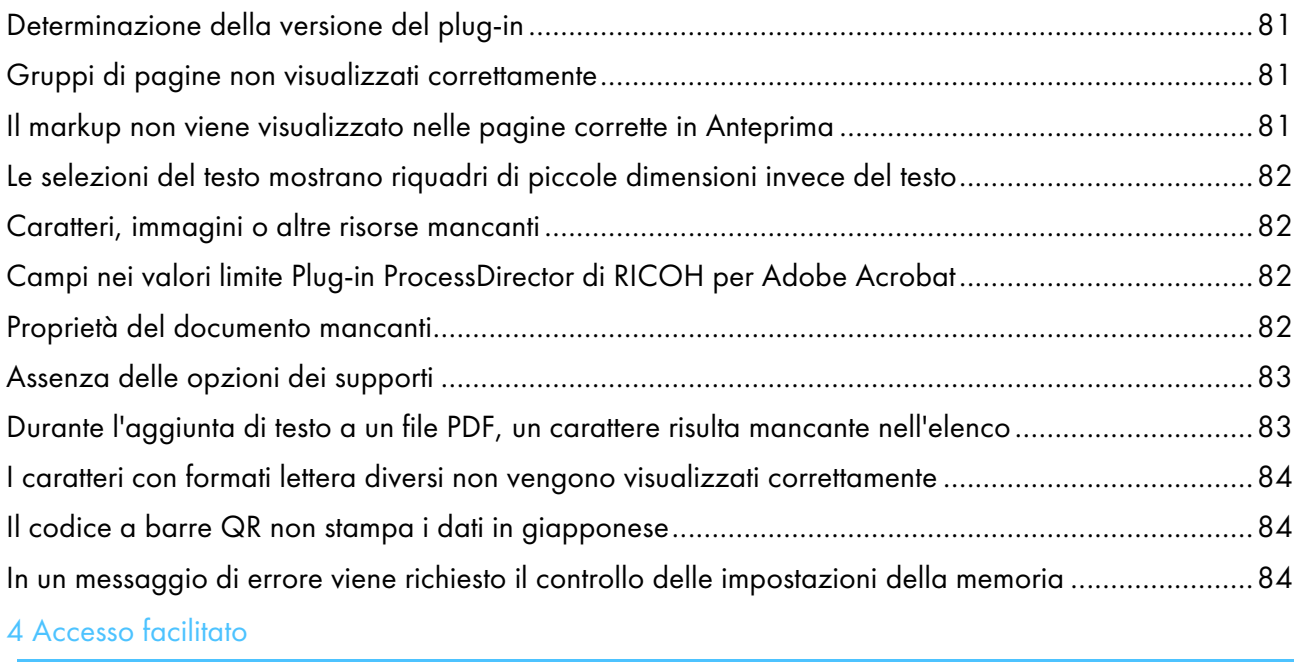

# <span id="page-4-0"></span>Introduzione

### <span id="page-4-1"></span>Importante

Nella misura massima consentita dalle leggi in vigore, in nessun caso il produttore sarà responsabile per eventuali danni derivanti dai guasti di questo prodotto, perdite di documenti o dati o l'utilizzo o il non utilizzo di questo prodotto e dei manuali di funzionamento forniti.

Assicurarsi sempre di copiare o di eseguire i backup dei documenti o dei dati importanti. I documenti o i dati potrebbero venire cancellati a causa di errori operativi o malfunzionamenti del software. Inoltre, l'utente è responsabile di adottare le misure di protezione contro virus, worm e altri software dannosi.

In nessun caso il produttore sarà ritenuto responsabile per i documenti creati dall'utente utilizzando il prodotto e per qualsiasi risultato che l'utente ottiene dai dati.

### <span id="page-4-2"></span>Avvertenze relative al presente manuale

- Alcune illustrazioni o spiegazioni nel presente manuale potrebbero variare dal prodotto a causa di miglioramenti o modifiche al prodotto.
- I contenuti del presente manuale sono soggetti a modifiche senza preavviso.
- Non è consentito duplicare, replicare, riprodurre in alcuna forma, modificare o menzionare in alcuna forma parti del presente manuale senza previo consenso del fornitore.
- Nel corso di questa pubblicazione, i riferimenti ai percorsi di directory indicano soltanto i percorsi predefiniti. Se si installa Plug-in ProcessDirector di RICOH per Adobe Acrobat in una posizione differente, inclusa una diversa unità, è necessario modificare i percorsi di conseguenza. Ad esempio, se si installa Plug-in ProcessDirector di RICOH per Adobe Acrobat sull'unità D: di un computer su cui è in esecuzione il sistema operativo Windows, sostituire C: con D: nei percorsi della directory.

## <span id="page-4-3"></span>Pubblicazioni per questo prodotto

Le seguenti pubblicazioni sono disponibili per Plug-in ProcessDirector di RICOH per Adobe Acrobat.

## **Manuali di istruzioni**

Sono inclusi questi manuali di istruzioni:

• *RICOH ProcessDirector: Integrazione con altre applicazioni*

Questo manuale fornisce le informazioni tecniche relative alle modalità di configurazione di RICOH ProcessDirector per lo scambio di dati con altre applicazioni.

• *RICOH ProcessDirector per AIX, Linux o Windows: pianificazione e installazione*

Questo manuale spiega le procedure di pianificazione e installazione per RICOH ProcessDirector sul sistema operativo in uso. Il CD delle pubblicazioni include la versione di questo manuale per il sistema operativo in uso: AIX, Linux o Windows.

• *RICOH ProcessDirector: Installazione delle funzioni di elaborazione dei documenti*

Questo manuale spiega come installare le funzioni di RICOH ProcessDirector che controllano e monitorano entrambi i lavori e i singoli documenti nei lavori.

• *RICOH ProcessDirector: Utilizzo di Plug-in ProcessDirector di RICOH per Adobe Acrobat* (questa pubblicazione)

Questo manuale spiega come utilizzare Plug-in ProcessDirector di RICOH per Adobe Acrobat. È possibile utilizzare il plug-in di Adobe Acrobat per definire il testo, i codici a barre, le immagini e altri miglioramenti in un file PDF. Dopo aver salvato i miglioramenti in un file di controllo, i flussi di lavoro di RICOH ProcessDirector possono utilizzare il file di controllo per effettuare miglioramenti simili ai file PDF.

• *Riepilogo dei font*

Questo manuale spiega i concetti di caratteri e i diversi tipi di caratteri in InfoPrint Font Collection. Il *Riepilogo caratteri* è disponibile solo in lingua inglese.

- *White paper–Utilizzo della funzione Ottimizza AFP* Questo manuale spiega come configurare e utilizzare i file di controllo Ottimizza AFP. Questo manuale è disponibile solo in lingua inglese.
- Il file readme RICOH ProcessDirector (readme.html) Questo file indica come accedere ad altre pubblicazioni. Il file leggimi è disponibile solo in inglese.
- Le note di rilascio di RICOH ProcessDirector

Queste note di rilascio forniscono informazioni sulla release RICOH ProcessDirector, incluse nuove funzioni e aggiornamenti; limitazioni problemi e soluzioni noti; e richieste di modifica del codice. Le note di rilascio sono disponibili solo in inglese.

È possibile scaricare le pubblicazioni in inglese in formato PDF da Centro [informazioni](https://help.ricohsoftware.com/swinfocenter/) software di [RICOH](https://help.ricohsoftware.com/swinfocenter/) (https://help.ricohsoftware.com/swinfocenter/).

## **Centro informazioni di RICOH ProcessDirector**

Il centro informazioni RICOH ProcessDirector contiene argomenti che aiutano gli amministratori, i supervisori e gli operatori a conoscere più a fondo ed utilizzare le funzioni dei documenti di RICOH ProcessDirector. Il centro informazioni è disponibile dall'interfaccia utente RICOH ProcessDirector e fornisce funzioni di navigazione e di ricerca rapide.

## **Guida di RICOH ProcessDirector**

In molte schermate è disponibile la Guida campo per le funzioni di elaborazione dei documentiRICOH ProcessDirector che fornisce informazioni per attività e impostazioni specifiche.

## <span id="page-5-0"></span>Come leggere la documentazione

## <span id="page-5-1"></span>Prima di utilizzare Plug-in ProcessDirector di RICOH per Adobe Acrobat

Questo manuale contiene istruzioni e avvertenze per l'utilizzo corretto di Plug-in ProcessDirector di RICOH per Adobe Acrobat. Prima di utilizzare Plug-in ProcessDirector di RICOH per Adobe Acrobat, leggere questo manuale attentamente e completamente. Tenere questo manuale a portata di mano per riferimento futuro.

## <span id="page-6-0"></span>Come utilizzare i manuali

Utilizzare i manuali di istruzioni in base alle proprie esigenze.

## Per informazioni su come installare Plug-in ProcessDirector di RICOH per Adobe Acrobat:

Consultare *RICOH ProcessDirector: Installazione delle funzioni di elaborazione dei documenti*.

### Per informazioni su come utilizzare le funzioni e le operazioni di Plug-in ProcessDirector di RICOH per Adobe Acrobat:

Consultare *RICOH ProcessDirector: Utilizzo di Plug-in ProcessDirector di RICOH per Adobe Acrobat*. Queste informazioni sono disponibili anche nel sistema della guida del plug-in e nel Centro informazioni di RICOH ProcessDirector.

## **Visualizzazione delle pubblicazioni**

*RICOH ProcessDirector: Installazione delle funzioni di elaborazione documenti* è disponibile quando si esegue il programma di installazione, in modo da poter accedere alla pubblicazione durante l'installazione dell'applicazione.

*RICOH ProcessDirector*: Installazione delle funzioni di elaborazione dei documenti e *RICOH ProcessDirector: Utilizzo di Plug-in ProcessDirector di RICOH per Adobe Acrobat* sono disponibili anche nell'interfaccia utente RICOH ProcessDirector.

Nella barra del menu in alto dell'interfaccia utente RICOH ProcessDirector, fare clic sul pulsante <sup>2</sup> e selezionare una delle pubblicazioni da scaricare.

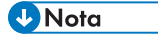

- Per visualizzare le pubblicazioni, è necessario un programma di visualizzazione di PDF, ad esempio Adobe Acrobat Reader.
- Per visualizzare le pubblicazioni è necessario accedere all'interfaccia utente RICOH ProcessDirector.

## **Visualizzazione del sistema della guida**

Il sistema della guida Plug-in ProcessDirector di RICOH per Adobe Acrobat è disponibile dall'applicazione. Fare clic su Guida in una finestra di dialogo.

## <span id="page-6-1"></span>Informazioni correlate

Per informazioni sui nostri prodotti, vedere:

- Sito Web [Ricoh](https://ricohsoftware.com) (https://ricohsoftware.com)
- Centro [informazioni](https://help.ricohsoftware.com/swinfocenter/) software di RICOH (https://help.ricohsoftware.com/swinfocenter/)

#### <span id="page-6-2"></span>Symbols

Nel presente manuale, i seguenti simboli vengono utilizzati per consentire di identificare rapidamente i contenuti.

(b) Importante

• Questo simbolo indica i punti ai quali prestare attenzione durante l'utilizzo del prodotto. Assicurarsi di leggere queste spiegazioni.

**D** Nota

• Questo simbolo indica utili informazioni supplementari non essenziali per completare un'attività.

#### **Grassetto**

Grassetto indica i nomi di finestre di dialogo, menu, voci di menu, impostazioni, etichette campo, pulsanti e tasti.

### Corsivo

Corsivo indica i titoli dei manuali e variabili da sostituire con le proprie informazioni.

#### Monospace

Monospace indica l'input e l'output del computer.

### <span id="page-7-0"></span>Abbreviazioni

Abbreviazioni utilizzate in questa pubblicazione.

#### **HTTP**

Hyper Text Transfer Protocol

#### IP

Internet Protocol

#### OMR

Optical Mark Recognition

#### PDF

Portable Document Format

### <span id="page-7-1"></span>Marchi

RICOH ProcessDirector™ è un marchio di Ricoh Company, Ltd. negli Stati Uniti, in altri paesi o in entrambi.

Adobe, Reader e PostScript sono marchi o marchi registrati di Adobe Systems Inc negli Stati Uniti e/o in altri paesi.

Microsoft, Windows, Windows Server e Internet Explorer sono marchi o marchi registrati di Microsoft Corporation negli Stati Uniti e/o in altri paesi.

Oracle e Java sono marchi registrati di Oracle e/o società affiliate.

UNIX è un marchio registrato di The Open Group.

Codice Thales Group: la porzione di gestione della licenza della presente applicazione concessa in licenza si basa su uno o più dei seguenti copyright:

Sentinel RMS Copyright 1989-2022 Thales Group Tutti i diritti riservati.

Sentinel Caffe (TM) Copyright 2008-2022 Thales Group Tutti i diritti riservati.

Sentinel EMS Copyright 2008-2022 Thales Group Tutti i diritti riservati.

I nomi propri dei sistemi operativi Windows sono i seguenti:

• I nomi prodotto di Windows 7 sono i seguenti:

Microsoft Windows 7 Professional Microsoft Windows 7 Ultimate Microsoft Windows 7 Enterprise

- I nomi prodotto di Windows 10 sono i seguenti:
	- Microsoft Windows 10 Pro
	- Microsoft Windows 10 Enterprise
- Il nome del prodotto di Windows 11 è: Microsoft Windows 11 Pro
- I nomi prodotto di Windows Server 2016 sono i seguenti: Microsoft Windows Server 2016 Standard
- Il nome del prodotto di Windows Server 2019 è: Microsoft Windows Server 2019 Standard
- Il nome del prodotto di Windows Server 2022 è: Microsoft Windows Server 2022 Standard

Altri nomi prodotto qui utilizzati sono solo a scopo identificativo e possono essere marchi delle rispettive aziende. Decliniamo qualsiasi diritto su questi marchi.

- <span id="page-10-0"></span>[•Gruppi](#page-10-1) di pagine
- •Proprietà [documento](#page-11-0)
- [•Elaborazione](#page-12-0) condizionale
- [•Markup](#page-12-1)
- •File di [controllo](#page-12-2)
- •File PDF di [esempio](#page-13-0)

Plug-in ProcessDirector di RICOH per Adobe Acrobat è un plug-in di Adobe Acrobat Professional utilizzato per definire e visualizzare i miglioramenti in un file PDF che rappresenta i PDF elaborati dalle operazioni nei flussi di lavoro.

I miglioramenti comprendono codici a barre, contrassegni OMR, immagini, aree nascoste e testo. I miglioramenti definiti nel file PDF non vengono salvati nel file stesso ma nei file di controllo resi disponibili a un server utilizzato da RICOH ProcessDirector. RICOH ProcessDirector utilizza i file di controllo per applicare le stesse migliorie ai file PDF di produzione quando li elabora per la stampa.

Per estendere le funzionalità del markup, Plug-in ProcessDirector di RICOH per Adobe Acrobat offre gruppi di pagine, proprietà del documento e l'elaborazione condizionale.

# <span id="page-10-1"></span>Gruppi di pagine

Un gruppo di pagine è una serie di pagine che costituisce un singolo documento, come un messaggio di posta o il rendiconto di un cliente, all'interno di un file PDF. In Plug-in ProcessDirector di RICOH per Adobe Acrobat, un*documento* è un gruppo di pagine. Un singolo file PDF può contenere svariati documenti. Se viene considerato come un singolo gruppo di pagine, un intero file PDF rappresenta un documento.

Prima di aggiungere il markup, è necessario definire un gruppo di pagine. Dopo aver definito un gruppo di pagine, è possibile applicare il markup a determinate pagine in ciascun documento. Ad esempio, è possibile aggiungere un codice a barre alla prima pagina, un'immagine a tutte le pagine anteriori o un testo alla prima pagina posteriore di ogni documento.

È possibile definire un gruppo di pagine nelle seguenti modalità:

- Come l'intero file PDF.
- Come un numero stabilito di pagine.
- In base al testo selezionato situato nella stessa posizione sulla prima pagina di ciascun gruppo di pagine.

Plug-in ProcessDirector di RICOH per Adobe Acrobat utilizza il testo ripetuto per stabilire la prima pagina di ciascun gruppo. Ad esempio, in un file PDF sono presenti 100.000 rendiconti, ognuno composto da tre o più pagine. Per definire un gruppo di pagine, è necessario selezionare Pagina 1 di, che si trova nella stessa posizione sulla prima pagina di ogni rendiconto.

#### **D** Nota

In caso di utilizzo di un file PDF di esempio per la definizione di un gruppo di pagine, verificare che il contenuto e la posizione del testo selezionato corrispondano ai file PDF di produzione.

• In base a una determinata parola chiave o frase presente sulla prima pagina di un documento in una parte di testo. Il testo circostante può cambiare, ma la parola chiave o la frase è sempre la stessa.

- In base al testo specificato situato sulla prima pagina di ciascun gruppo di pagine. Quando si inserisce il testo, è possibile includere caratteri jolly. Plug-in ProcessDirector di RICOH per Adobe Acrobat interpreta i caratteri jolly come caratteri qualsiasi.
- In base alle espressioni regolari Java definite per specificare il testo sulla prima pagina di ciascun gruppo di pagine.

Ad esempio, è possibile definire un'espressione regolare Java in modo tale che Plug-in ProcessDirector di RICOH per Adobe Acrobat inizi un nuovo gruppo di pagine ogni volta che trova il testo in inglese Page 1 of o il testo in spagnolo Página 1 de.

• Quando il testo in un'area selezionata cambia.

Ad esempio, è possibile tracciare un riquadro intorno al nome di conto su un rendiconto in un file PDF. Ogni volta che il testo nel riquadro cambia, la pagina diventa la prima di un nuovo gruppo di pagine. La posizione del riquadro su ogni pagina deve comprendere solo il testo da valutare o lo spazio vuoto (senza testo).

Utilizzare Page Group Navigator per visualizzare un elenco di pagine in ogni gruppo di pagine. Dopo aver verificato che i gruppi di pagine sono corretti, salvare il file di controllo contenente la definizione del nuovo gruppo di pagine. Se si definiscono le proprietà del documento, salvarle nello stesso file di controllo. A questo punto, vengono aggiunti il nome e la posizione del file di controllo a un'operazione di RICOH ProcessDirector, basata sul modello di operazione IdentifyPDFDocuments.

## <span id="page-11-0"></span>Proprietà documento

Una proprietà di documento è un dato, come il nome del cliente o il codice postale, estratto da un punto specifico su una pagina all'interno di un documento. Utilizzando le proprietà di documento, è possibile aggiungere il markup in base a informazioni variabili. Ad esempio, è possibile aggiungere un'immagine diversa a documenti inviati in stati o province diversi.

Plug-in ProcessDirector di RICOH per Adobe Acrobat dispone di uno strumento avanzato di analisi del blocco dell'indirizzo che consente di estrarre la città, lo stato o la provincia, il codice postale e altre proprietà del documento dagli indirizzi della riga di tipo variabile e complesso. Se è necessario ristampare i documenti in un lavoro, è possibile utilizzare RICOH ProcessDirector per cercare i valori delle proprietà del documento, al fine di individuare i documenti specifici da ristampare.

È possibile definire una proprietà del documento personalizzata oppure selezionarne una di RICOH ProcessDirector nell'elenco a discesa. È possibile utilizzare le proprietà del documento di RICOH ProcessDirector con le funzionalità fornite dalle funzioni di elaborazione dei documenti di RICOH ProcessDirector.

#### **D** Nota

Quando si utilizza il Plug-in ProcessDirector di RICOH per Adobe Acrobat per definire le proprietà del documento, è possibile effettuare la selezione in un elenco delle proprietà del documento di RICOH ProcessDirector. Dopo l'installazione del Plug-in ProcessDirector di RICOH per Adobe Acrobat o ad ogni modifica delle proprietà del documento di RICOH ProcessDirector, è necessario caricare le proprietà del documento nel Plug-in ProcessDirector di RICOH per Adobe Acrobat. Per ulteriori informazioni, vedere *RICOH ProcessDirector: Installazione delle funzioni di elaborazione dei documenti*.

Fare clic su Ricoh  $\rightarrow$  Visualizza valori delle proprietà del documento per verificare che i valori delle proprietà del documento siano estratti correttamente.

Se si desidera utilizzare i valori delle proprietà del documento con un programma esterno, è possibile salvare i valori in un file di testo delimitato da tabulazioni.

# <span id="page-12-0"></span>Elaborazione condizionale

Quando si aggiunge il markup a un file PDF utilizzando Plug-in ProcessDirector di RICOH per Adobe Acrobat, è possibile creare regole di elaborazione condizionale per collocare il markup in pagine specifiche. È inoltre possibile utilizzare le regole di elaborazione condizionale per applicare le opzioni di supporti e finitura e per specificare le pagine da cui Plug-in ProcessDirector di RICOH per Adobe Acrobat e RICOH ProcessDirector estraggono i valori delle proprietà del documento.

Le regole possono specificare le condizioni in base alle pagine all'interno dei documenti (ad esempio Tutte le pagine anteriori), alle proprietà di lavoro, alle proprietà del documento, alle statistiche e ai trigger condizionali (testo che determina se è stata soddisfatta una condizione).

Esempio: si desidera che la parola Fattura si trovi in alto nella prima pagina di un rendiconto per attivare il posizionamento del codice a barre. Innanzitutto, è necessario selezionare la parola **Fattura** e definirla come un trigger condizionale. Quindi, è necessario definire una regola che specifichi il trigger condizionale. Se si aggiunge un codice a barre a un file PDF, è necessario specificare questa regola per controllare il posizionamento del codice a barre. Quest'ultimo viene stampato solo sulle pagine dove viene visualizzata la parola **Fattura** nella posizione specificata dal trigger condizionale.

I flussi di lavoro di RICOH ProcessDirector possono contenere operazioni che consentono di impostare i valori delle proprietà del lavoro durante l'elaborazione di RICOH ProcessDirector. Se si utilizza Plug-in ProcessDirector di RICOH per Adobe Acrobat per la definizione di una regola con una proprietà di lavoro, è possibile creare e alterare dinamicamente le modalità di applicazione della regola impostando il valore di proprietà del lavoro in RICOH ProcessDirector. Ad esempio, è possibile utilizzare la proprietà di lavoro Job.CustomerName per stampare un codice a barre solo quando il valore di questa proprietà è BANCA. Inoltre, RICOH ProcessDirector tiene traccia delle statistiche di elaborazione, come la pagina corrente all'interno di un documento. Se si desidera applicare un codice a barre alla pagina tre di ogni documento in un lavoro PDF, è possibile stabilire la condizione Stat. CurrentPageInDocument = 3 per l'applicazione di una regola.

# <span id="page-12-1"></span>Markup

Plug-in ProcessDirector di RICOH per Adobe Acrobat supporta cinque tipi di markup: codici a barre, contrassegni OMR, immagini, testo e aree nascoste.

Assegnare per ogni tipo di markup un nome che identifichi i relativi contenuti. Quindi assegnare i valori del percorso, del posizionamento e di altre proprietà. È possibile definire le proprietà di documento e l'elaborazione condizionale per il markup utilizzando dei dati che variano in base al documento nel file PDF.

Quando Plug-in ProcessDirector di RICOH per Adobe Acrobat mostra un file PDF, il markup viene visualizzato come una serie di riquadri con nomi. Il file PDF non viene modificato. Il Markup Navigator consente di individuare e modificare il markup nascosto al di sotto di un altro markup.

Per visualizzare e verificare il contenuto e il posizionamento del markup in uso su pagine specifiche, è necessario eseguire l'anteprima del file PDF. Per ulteriori informazioni, vedere [Visualizzazione](#page-24-0) in [anteprima](#page-24-0) del markup, pagina 23.

# <span id="page-12-2"></span>File di controllo

Un file di controllo salva la definizione di un gruppo di pagine, le proprietà di documento, i trigger condizionali e il markup indipendentemente dal file PDF di origine. I file di controllo sono modelli utilizzati da RICOH ProcessDirector per applicare le stesse regole di markup ai file PDF che elabora.

#### **D** Nota

Se si salva il file PDF di origine facendo clic su File  $\rightarrow$  Salva o su File  $\rightarrow$  Salva con nome, il markup, le proprietà di documento o i gruppi di pagina di Plug-in ProcessDirector di RICOH per Adobe Acrobat non vengono salvati.

Per utilizzare l'operazione RICOH ProcessDirector IdentifyPDFDocuments in un flusso di lavoro PDF, è necessario aggiungere il file di controllo del Plug-in ProcessDirector di RICOH per Adobe Acrobat, che definisce i gruppi di pagine o le proprietà del documento per tale operazione. Tutte le definizioni del markup devono essere salvate in uno o più file di controllo utilizzati dall'operazione RICOH ProcessDirector BuildPDFFromDocuments.

Non è necessario creare file di controllo separati per le definizioni del gruppo di pagine, delle proprietà del documento e del markup: tutte le definizioni possono essere salvate in un unico file di controllo se tale file viene aggiunto a entrambe le operazioni IdentifyPDFDocuments e BuildPDFFromDocuments. Tuttavia, si potrebbe scegliere di creare più file di controllo, se è possibile applicare uno o più file di controllo a flussi di lavoro PDF diversi. Ad esempio, ciascun flusso di lavoro potrebbe richiedere le proprietà del documento di appartenenza, ma alcuni flussi di lavoro potrebbero richiedere di nascondere la stessa area per coprire i contrassegni OMR. Per ciascun flusso di lavoro, verrebbe salvato un file di controllo separato che definisce le proprietà del documento, ma verrebbe salvato un solo file di controllo per nascondere i contrassegni OMR. In ogni flusso di lavoro verrebbe specificato il file di controllo del flusso di lavoro che definisce le proprietà del documento. Tuttavia, in questa operazione, in ciascun flusso di lavoro basato sul modello di operazione BuildPDFFromDocuments, verrebbe specificato lo stesso file di controllo contenente la definizione dell'area nascosta.

#### **D** Nota

L'operazione IdentifyPDFDocuments utilizza un file di controllo per creare gruppi di pagine ed estrarre le proprietà del documento. In alternativa, l'operazione BuildPDFFromDocuments utilizza uno o più file di controllo per applicare il markup e modificare la struttura di un file PDF. (BuildPDFFromDocuments non richiede un file di controllo). Per la visualizzazione in anteprima del markup, è necessario specificare le definizioni di un gruppo di pagine e della proprietà del documento, i cui valori vengono utilizzati nel contenuto del markup. Se la definizione di una proprietà o di un gruppo di pagine viene salvata su un file di controllo aggiunto all'operazione BuildPDFFromDocuments, RICOH ProcessDirector ignora tali definizioni. L'operazione BuildPDFFromDocuments riceve le definizioni del raggruppamento di pagine e delle proprietà del documento da un flusso di lavoro che include l'operazione IdentifyPDFDocuments.

Per i suggerimenti sull'utilizzo di più file di controllo e le procedure ottimali per la verifica della posizione in cui viene stampato il markup, consultare Utilizzo dei file di [controllo,](#page-22-0) pagina 21 e [Visualizzazione](#page-24-0) in anteprima del markup, pagina 23.

## <span id="page-13-0"></span>File PDF di esempio

Nel caso di file PDF di produzione di grandi dimensioni (ad esempio, con più di 1.000 pagine), è necessario applicare il markup a un file PDF di esempio più piccolo, che rappresenta i file PDF elaborati in RICOH ProcessDirector.

È sufficiente contrassegnare un file PDF di esempio, salvare tutte le modifiche apportate ai file di controllo e utilizzare RICOH ProcessDirector per applicare tali modifiche a tutti i file PDF di produzione, corrispondenti al file PDF di esempio. Se si utilizza RICOH ProcessDirector per l'elaborazione di diversi file PDF dotati di proprietà documento o formati diversi, è necessario applicare il markup a un file PDF di esempio per ciascun tipo di file stampato tramite RICOH ProcessDirector. Quando si utilizza Plug-in

ProcessDirector di RICOH per Adobe Acrobat, l'obiettivo è quello di applicare il markup a un file PDF che rappresenta i file PDF di produzione ma che è probabilmente più piccolo dei file di produzione in uso. Se si applica il markup a un file PDF presente in Plug-in ProcessDirector di RICOH per Adobe Acrobat e con un numero di pagine inferiore a 1.000, è possibile eseguire in modo più rapido le operazioni di aggiunta del markup, dell'anteprima e di visualizzazione delle proprietà del documento estratte.

Sia il file PDF di esempio che i file PDF elaborati da RICOH ProcessDirector devono contenere tutti i font e le immagini dello stesso file PDF. Se si dispone di file PDF con dimensioni di pagina variabili, il markup potrebbe non venire visualizzato nel modo previsto. Il punto di riferimento per il posizionamento di tutte le definizioni del markup, delle proprietà del documento e del gruppo di pagine è l'angolo in alto a sinistra in ciascuna pagina.

# <span id="page-16-0"></span>2. Utilizzo di Plug-in ProcessDirector di RICOH per Adobe Acrobat

- [•Aggiunta](#page-16-1) dell'icona di plug-in alla barra di avvio veloce di Acrobat
- [•Preferenze](#page-16-2)
- [•Unità](#page-19-0) di misura
- [•Interfaccia](#page-19-1) utente
- [•Utilizzo](#page-22-0) dei file di controllo
- [•Visualizzazione](#page-24-0) in anteprima del markup
- •Modifica delle [definizioni](#page-26-0) del markup
- [•Definizione](#page-28-0) di un gruppo di pagine
- •Utilizzo delle proprietà del [documento](#page-31-0)
- [•Utilizzo](#page-46-0) delle regole
- [•Aggiunta](#page-54-1) di markup a un file PDF
- •Utilizzo degli [inserimenti](#page-74-0) di pagina
- [•Supporti](#page-78-0) e finitura

Questo software viene utilizzato per migliorare un file PDF mediante l'aggiunta di markup (ad esempio codici a barre) e la definizione delle proprietà del documento utilizzando i dati contenuti nel file PDF.

Nelle operazioni RICOH ProcessDirector IdentifyPDFDocuments e BuildPDFFromDocuments, vengono specificati i file di controllo Plug-in ProcessDirector di RICOH per Adobe Acrobat che contengono il markup e le definizioni delle proprietà del documento, al fine di applicare gli stessi miglioramenti ai file PDF che vengono elaborati su RICOH ProcessDirector.

# <span id="page-16-1"></span>Aggiunta dell'icona di plug-in alla barra di avvio veloce di Acrobat

Prima di contrassegnare un file PDF, è necessario rendere il plug-in strumento attivo in Adobe Acrobat. In alternativa, è possibile fare clic sull'icona del plug-in anziché fare clic su **Ricoh → Seleziona** nella barra del menu. È possibile posizionare permanentemente l'icona del Plug-in ProcessDirector di RICOH per Adobe Acrobat sulla barra di avvio rapido di Adobe Acrobat.

Attenersi alle operazioni seguenti:

- 1. Aprire Adobe Acrobat Professional.
- 2. Fare clic sul menu Strumenti all'estrema destra.
- 3. Fare clic su Modifica avanzata.
- 4. Fare clic con il pulsante destro del mouse sull'icona del Plug-in ProcessDirector di RICOH per

Adobe Acrobat ( $\left[\frac{1}{2}\right]$ e selezionare **Aggiungi a Strumenti rapidi**. L'icona del Plug-in ProcessDirector di RICOH per Adobe Acrobat è posizionata in modo permanente sulla barra di avvio rapido, sotto il menu principale di Acrobat.

Quando il plug-in è lo strumento attivo, risulterà evidenziata la relativa icona.

## <span id="page-16-2"></span>Preferenze

È possibile impostare preferenze per Plug-in ProcessDirector di RICOH per Adobe Acrobat per personalizzare il modo in cui si elaborano i file PDF.

Per modificare le preferenze, fare clic su Ricoh  $\rightarrow$  Preferenze.

### **Scheda Caratteri**

Utilizzare la scheda Caratteri per selezionare il carattere e le dimensioni. Questo font viene applicato al nome dei riquadri di markup tracciati in un file PDF. Viene utilizzata questa opzione per modificare il font dei caratteri nella lingua preferita.

**D** Nota

• Le selezioni di stile, effetti, colori e tipi di script non vengono applicate al nome dei riquadri del markup.

#### **Scheda Anteprima**

Utilizzare la scheda **Anteprima** per impostare i valori per queste proprietà:

#### Pagine da elaborare

Questo valore determina il numero massimo di pagine da elaborare se si esegue l'anteprima del markup, si esportano e visualizzano le proprietà del documento e si utilizza Page Group Navigator. Maggiore è il numero di pagine specificato, maggiore sarà il tempo impiegato da Plugin ProcessDirector di RICOH per Adobe Acrobat per eseguire l'anteprima del markup e visualizzare le proprietà del documento.

#### Intento di produzione

Questo valore definisce come Plug-in ProcessDirector di RICOH per Adobe Acrobat interpreta i file PDF. Ad esempio, se l'Intento di produzione è Facciata singola, il posizionamento della pagina Solo la seconda facciata anteriore applica il markup sulla seconda pagina di ogni gruppo di pagine. Se l'Intento di produzione è Fronte/retro, il posizionamento della pagina Solo la seconda facciata anteriore applica il markup sulla terza pagina di ogni gruppo di pagine.

#### Mostra moduli elettronici

Questo valore determina se l'Anteprima debba mostrare l'aspetto dei file di esempio quando i dati vengono combinati ai moduli elettronici definiti per i supporti utilizzati dai file.

### **Scheda Indirizzo**

Utilizzare la scheda Indirizzo per impostare un valore per la proprietà Formato blocco indirizzo predefinito. Il valore predefinito viene visualizzato quando si utilizza la funzione Definisci blocco indirizzo.

#### **Scheda Registrazione**

Plug-in ProcessDirector di RICOH per Adobe Acrobat fornisce un file di registro in formato di testo che è possibile personalizzare per fornire vari livelli di informazioni cronologiche. Utilizzare la scheda Registrazione per definire queste proprietà:

#### Livello di registrazione

I tipi di messaggi salvati nel file di log. **Traccia** consente di salvare tutti e sei i tipi di messaggio. **Info** consente di salvare quattro tipi di messaggio: informativo, di avviso, di errore e di errore irreversibile. Errore irreversibile consente di salvare solo i messaggi di errore irreversibile. Disattivo consente di disattivare la registrazione.

#### Cartella output log

Il percorso della directory per i file di log plug-in e Java creati dal sistema. Il percorso della directory deve esistere quando il sistema crea il primo file di log. Se un file non esiste, il sistema lo crea.

#### File di log plug-in

Il nome del file per il file di log plug-in creato dal sistema.

#### File di log Java

Il nome del file per il file di log Java creato dal sistema.

#### Dimensione massima del file

Il limite di dimensione superiore del registro. La dimensione minima del file è di 1 MB; quella massima è di 10 GB. Quando il file raggiunge il limite massimo, il sistema chiude il file e lo rinomina per inserire un numero alla fine del nome. Il sistema mantiene il file fino a quando il valore nella proprietà Numero di file di log da conservare non viene raggiunto. Ad esempio, il nome del file di log è Log.txt. Ogni file rinominato è Log.n.txt, dove <sup>n</sup> è il numero compreso tra 1 e il valore nella proprietà Numero di file di log da conservare. Il file di log più recente resta come Log. txt.

#### Numero di file di registro da conservare

Il numero dei file di log che il sistema conserva insieme al file di log corrente. Quando viene raggiunto il limite, il sistema elimina il file di log meno recente e successivamente crea un file di log. Ad esempio, si seleziona 3. Il sistema conserva il file di log corrente e tre dei file di log più recenti.

#### **Scheda Impostazioni avanzate**

Utilizzare la scheda Impostazioni avanzate per impostare i valori di queste proprietà:

#### Porta

Il numero della porta interna per la comunicazione tra Plug-in ProcessDirector di RICOH per Adobe Acrobat e il relativo processo Java in background. Riavviare Adobe Acrobat affinché questo valore venga applicato. Modificare questo campo se si dispone di un software che utilizza la porta predefinita.

#### Dimensioni di memoria heap (MB)

La quantità minima di memoria, espressa in megabyte, presente nel pool di allocazione di Java Virtual Machine. Riavviare Adobe Acrobat affinché questo valore venga applicato. Regolare questo valore per adattarlo perfettamente alle dimensioni e alla complessità dei file PDF con il markup. Nel caso di ritardi durante l'anteprima, la selezione di testo, l'utilizzo di Page Group Navigator o l'estrazione e l'esportazione di proprietà del documento, è possibile migliorare le prestazioni aumentando il numero di megabyte. Se si impostano le dimensioni heap su un valore superiore a quello della memoria disponibile, potrebbe non essere possibile utilizzare Plug-in ProcessDirector di RICOH per Adobe Acrobat. In tal caso, ridurre il valore delle dimensioni heap, riavviare Adobe Acrobat e riattivare il plug-in.

#### Altre opzioni JVM

Oltre a impostare le dimensioni heap minime, è possibile regolare altre impostazioni della memoria JVM. Modificare questo campo solo sotto la supervisione del proprio rappresentante dell'assistenza.

## <span id="page-19-0"></span>Unità di misura

Plug-in ProcessDirector di RICOH per Adobe Acrobat utilizza le unità di misura di Pagine e unità righello impostate nelle preferenze di Adobe Acrobat.

Per visualizzare o modificare questa impostazione, fare clic su **Modifica**  $\rightarrow$  **Preferenze**  $\rightarrow$  **Unità e** guide.

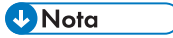

Definire determinate unità di misura, quando si definisce il markup.

## <span id="page-19-1"></span>Interfaccia utente

L'interfaccia utente del plug-in è composta dal menu Ricoh aggiunto ad Adobe Acrobat, da un menu a comparsa per il pulsante destro del mouse, da un menu a comparsa per il pulsante sinistro del mouse e da finestre utilizzate per eseguire le funzioni Plug-in ProcessDirector di RICOH per Adobe Acrobat.

#### **Menu** Ricoh **e menu a comparsa del pulsante destro del mouse**

Nella tabella Ricoh e opzioni del menu del [pulsante](#page-19-2) destro del mouse, pagina 18 vengono descritte le opzioni selezionabili dal menu Ricoh, aggiunto alla barra dei menu di Adobe Acrobat Pro, quando si seleziona con il pulsante destro del mouse un file PDF.

## Opzione di menu | Descrizione Seleziona **Consente di impostare Plug-in ProcessDirector di RICOH per Adobe** Acrobat come strumento Adobe Acrobat attivo. Dopo l'attivazione del plugin, è possibile utilizzare il pulsante sinistro del mouse per tracciare un riquadro in un'area del file PDF in cui si desidera selezionare del testo specifico o aggiungere un markup. Aggiungi markup | Consente di visualizzare le opzioni sul menu del pulsante sinistro del mouse. Visualizza Markup **Navigator** Consente di visualizzare un elenco delle definizioni del markup, della proprietà del documento e del gruppo di pagine che sono state aggiunte al file PDF attivo. È possibile utilizzare questa visualizzazione per modificare un markup e individuarne uno nascosto al di sotto di un altro markup. Contrassegnare la casella di controllo accanto a un nome nell'elenco per visualizzare il riquadro relativo al markup in questione. Rimuovere il segno di spunta per nascondere il riquadro del markup. Se si deseleziona la casella di controllo davanti a un tipo di markup, vengono nascosti i riquadri relativi a tutti i markup di tale tipo. Visualizza Page Group Navigator Consente di visualizzare le pagine che appartengono a ogni gruppo di pagine. Fare clic sul segno + per espandere i gruppi di pagine; fare clic sul segno − per ridurli. È anche possibile utilizzare questa visualizzazione per pagine specifiche del file PDF. Fare clic su una delle pagine in un gruppo di pagine per rendere attiva tale pagina in Adobe Acrobat. Se non vengono visualizzati i gruppi di pagine previsti in base alla definizione del gruppo di pagine in uso, è necessario modificare la definizione per ottenere i gruppi di pagine corretti. Se questa

#### <span id="page-19-2"></span>Ricoh e opzioni del menu del pulsante destro del mouse

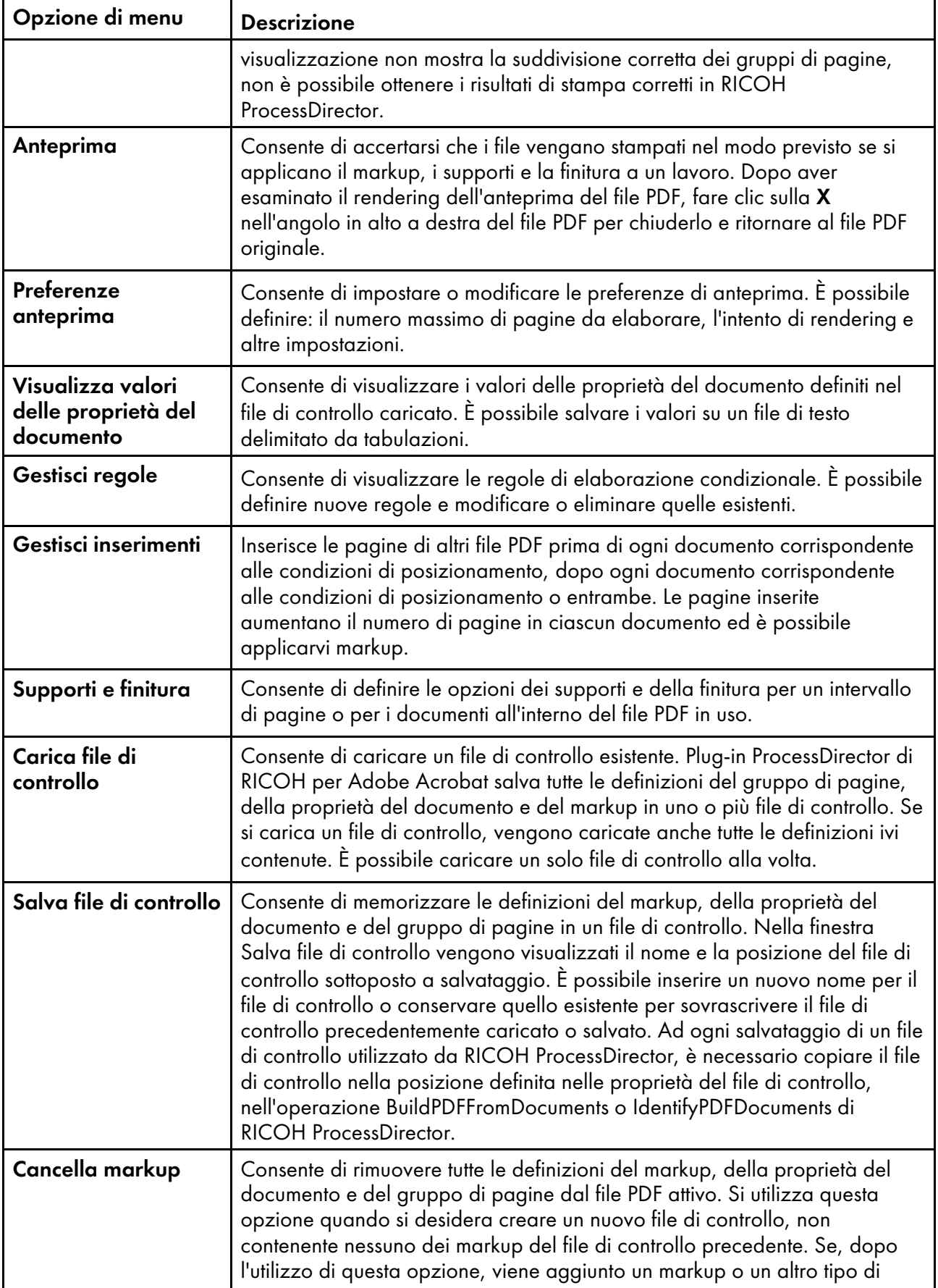

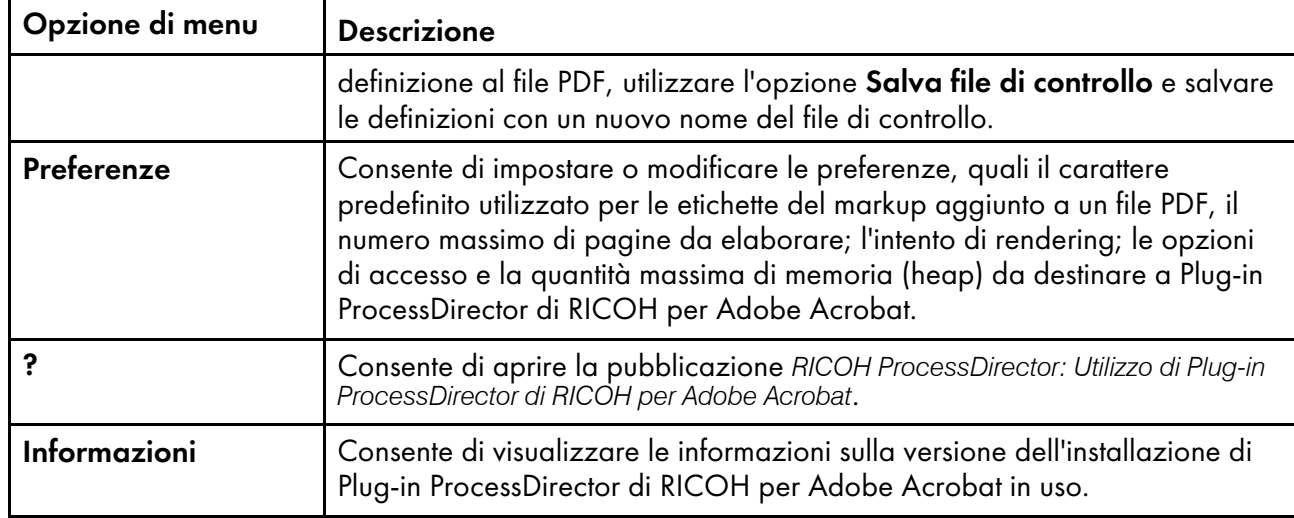

## **Menu del pulsante sinistro del mouse**

La tabella Plug-in [ProcessDirector](#page-21-0) di RICOH per Adobe Acrobat menu del pulsante sinistro del mouse, [pagina](#page-21-0) 20 descrive le opzioni selezionabili dal menu Plug-in ProcessDirector di RICOH per Adobe Acrobat, visualizzato quando si utilizza il pulsante sinistro del mouse per tracciare un riquadro nel file PDF. Per utilizzare il pulsante sinistro del mouse, è necessario innanzitutto impostare Plug-in ProcessDirector di RICOH per Adobe Acrobat come strumento attivo in Adobe Acrobat facendo clic sull'icona del plug-in oppure su Ricoh  $\rightarrow$  Seleziona. Viene tracciato un riquadro in un file PDF quando si desidera selezionare del testo o definire un'area per il posizionamento del markup. Per tracciare un riquadro, fare clic con il pulsante sinistro del mouse e, mantenendo premuto il pulsante del mouse, trascinare il cursore verso il basso e a destra fino a selezionare il testo desiderato oppure fino a tracciare il riquadro delle dimensioni desiderate. Una volta rilasciato il pulsante del mouse, viene visualizzato un menu, contenente le opzioni riportate di seguito.

<span id="page-21-0"></span>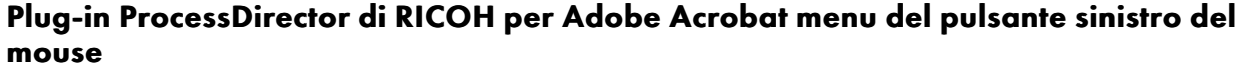

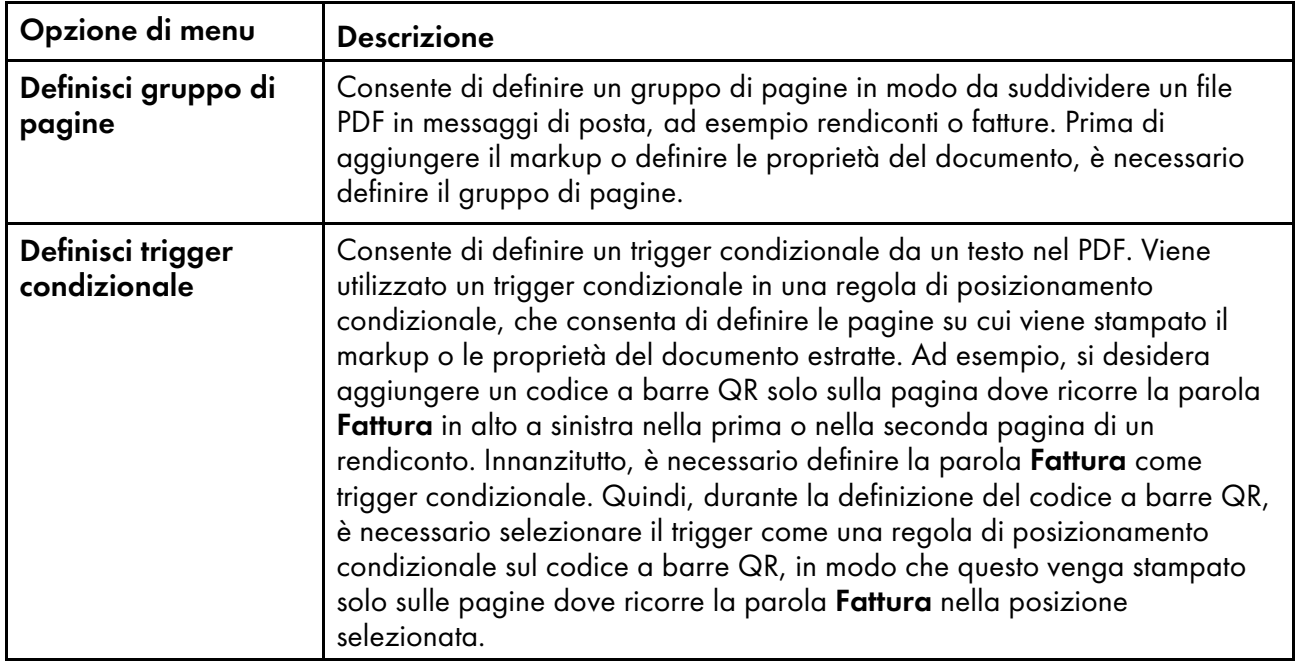

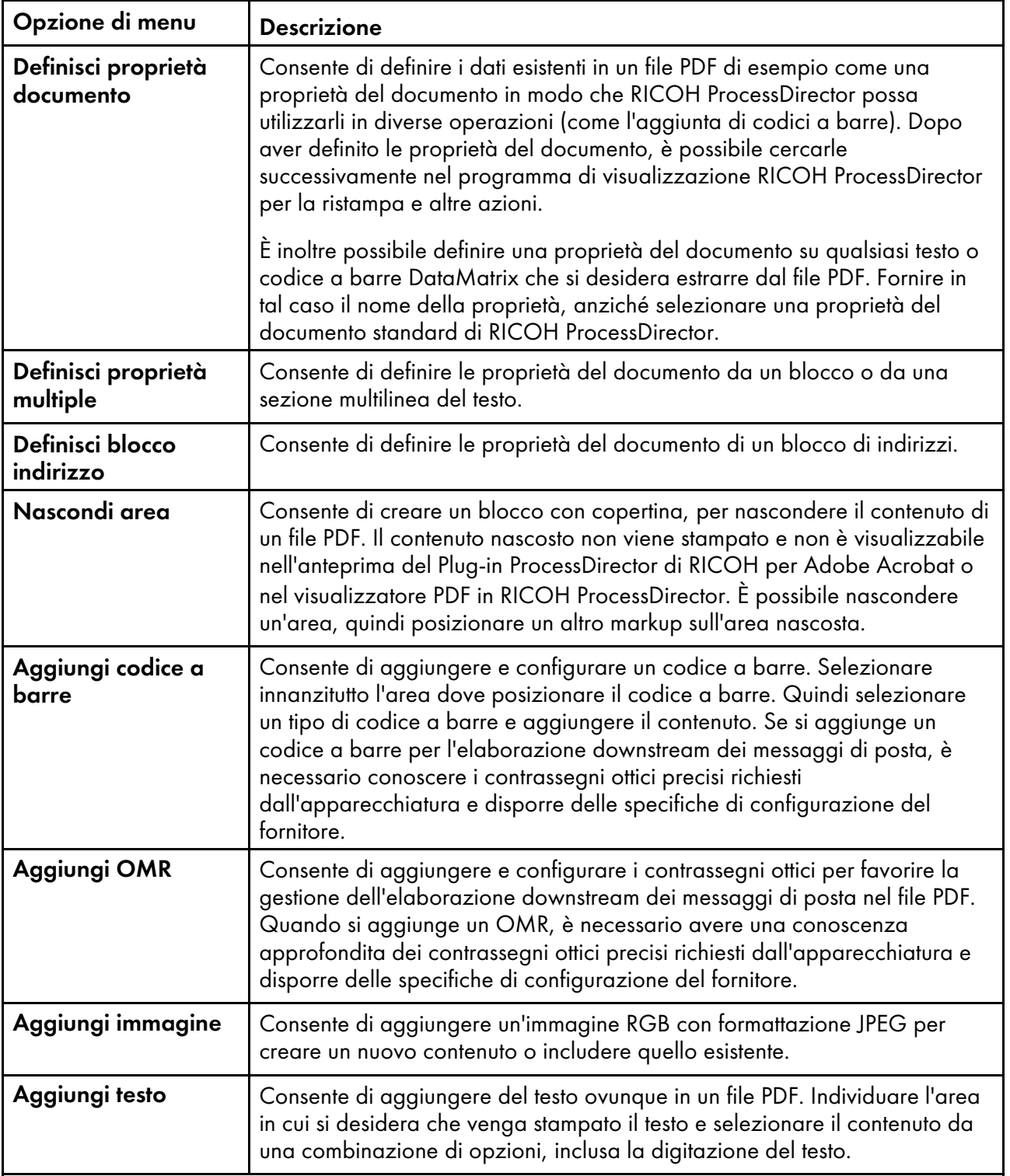

# <span id="page-22-0"></span>Utilizzo dei file di controllo

Quando si utilizza Plug-in ProcessDirector di RICOH per Adobe Acrobat per applicare il markup a un file PDF, invece di salvare il markup salvare il markup in uno o più file di controllo e non nel file PDF stesso. Plug-in ProcessDirector di RICOH per Adobe Acrobat utilizza un file di controllo per estrarre i dati e RICOH ProcessDirector utilizza i file di controllo nelle diverse fasi di preparazione di un file PDF per la stampa.

Utilizzare le Ricoh opzioni del menu Carica file di controllo e Salva file di controllo per gestire i file di controllo. È possibile caricare un solo file di controllo alla volta. Dopo aver applicato il markup a un file PDF, salvare il file di controllo in una directory a cui si accede tramite RICOH ProcessDirector. Configurare i flussi di lavoro di RICOH ProcessDirector con uno o più modelli di procedure che utilizzano i file di controllo di Plug-in ProcessDirector di RICOH per Adobe Acrobat.

#### **Almportante**

- Non modificare manualmente i file di controllo del Plug-in ProcessDirector di RICOH per Adobe Acrobat senza la supervisione di un responsabile dell'assistenza clienti Ricoh.
- Plug-in ProcessDirector di RICOH per Adobe Acrobat La versione 3.6 include una libreria di elaborazione PDF migliorata. Per la maggior parte dei file PDF, la nuova libreria migliora le prestazioni, riduce i tempi di elaborazione e utilizza meno memoria.

Se si apre un file di controllo creato in una o una versione precedente, Plug-in ProcessDirector di RICOH per Adobe Acrobat richiede: Aggiornare il file di controllo per utilizzare una libreria di elaborazione PDF migliorata?

Se si fa clic su No, il messaggio viene visualizzato la volta successiva che si apre il file di controllo.

Se si fa clic su Sì, Plug-in ProcessDirector di RICOH per Adobe Acrobataggiorna il file di controllo e il messaggio non viene mai visualizzato nuovamente.

Quando si aggiorna un file di controllo, assicurarsi che produca gli stessi risultati. Lievi differenze tra le librerie potrebbero provocare caselle di selezione leggermente differenti. Una casella di dimensioni minori potrebbe escludere il testo da selezionare e una casella di dimensioni maggiori potrebbe includere il testo che non si desidera selezionare. L'utilizzo della libreria migliorata potrebbe anche modificare leggermente la posizione del markup.

Non sono necessarie altre modifiche sul server RICOH ProcessDirector per utilizzare la libreria PDF migliorata.

• Per utilizzare un file di controllo creato per un file PDF 1.7 con un file PDF 2.0, è necessario aggiornare il file di controllo per utilizzare la nuova libreria.

È necessario salvare tutte le definizioni del gruppo di pagine e le proprietà del documento in un singolo file di controllo. È possibile aggiungere le definizioni del markup, dei supporti e della finitura sul singolo file di controllo oppure suddividere tali definizioni in file di controllo diversi. Viene specificato il file di controllo che definisce i gruppi di pagine e le proprietà del documento in un'operazione basata sull'operazione IdentifyPDFDocuments. I file di controllo che definiscono il markup, i supporti e la finitura devono essere specificati in un'operazione basata sull'operazione **BuildPDFFromDocuments**. Quando si decide se creare uno o più file di controllo, prendere in considerazione l'ambiente di stampa, ossia la complessità delle modifiche, il modo in cui si desidera differenziare il markup o i miglioramenti del file PDF che subiscono le modifiche più frequenti nel proprio ambiente.

In un ambiente di stampa ripetitivo, in cui il flusso di lavoro PDF non varia spesso, è necessario scegliere di creare un solo file di controllo. Quando si esegue l'anteprima di un file PDF per verificare dove verrà eseguita la stampa del markup e su quali pagine saranno presenti le opzioni di supporti e finitura, è possibile visualizzare insieme il markup, i supporti e la finitura. Viene spostato il singolo file di controllo in una directory a cui si accede tramite RICOH ProcessDirector. Viene definito il nome e la posizione del file di controllo nelle operazioni IdentifyPDFDocuments e BuildPDFFromDocuments.

È inoltre possibile utilizzare un file di controllo se si desidera visualizzare l'anteprima del file PDF e verificare che il markup, i supporti e la finitura vengano applicati correttamente. Quando si visualizza l'anteprima di un file, Plug-in ProcessDirector di RICOH per Adobe Acrobatdefinisce il markup e

applica le opzioni di supporti e finitura definite nel file PDF attivo. Non è possibile utilizzare l'anteprima per verificare le definizioni del markup, dei supporti e della finitura in un file di controllo non caricato.

È possibile scegliere di utilizzare più di un file di controllo in un ambiente che cambia in modo frequente o imprevisto. Utilizzando diversi tipi di file di controllo, è possibile ridurre il rischio di cambiamento o fare in modo che l'adattamento avvenga più velocemente. Ad esempio:

- La definizione del gruppo di pagine non cambia tanto quanto le altre definizioni nei file PDF. È possibile inserire il gruppo di pagine e le definizioni di proprietà del documento nel file di controllo aggiunto all'operazione IdentifyPDFDocuments.
- È stata installata la funzione Insertore e si passa da un insertore all'altro. Non è necessario modificare ogni volta il flusso di lavoro, ma è necessario salvare il markup con codice a barre per ogni insertore in un file di controllo separato con un nome che identifica l'insertore. Nell'operazione BuildPDFFromDocuments, specificare il nome e la posizione di un solo file di controllo, utilizzando l'annotazione del simbolo corrispondente al valore di una proprietà del lavoro. Durante l'elaborazione della stampa, impostare il valore di tale proprietà del lavoro sul nome del file di controllo corrispondente all'insertore che si desidera utilizzare per quel lavoro specifico.

Inoltre, l'annotazione del simbolo consente di utilizzare lo stesso flusso di lavoro per i file di input che richiedono file di controllo Plug-in ProcessDirector di RICOH per Adobe Acrobat diversi. Esempio: si dispone di due file di input, File1.pdf e File2.pdf, con i corrispondenti file di controllo File1.ctl e File2.ctl e si desidera utilizzare lo stesso flusso di lavoro per entrambi i file. È possibile utilizzare \${Job.InputFile}.ctl come il nome del file di controllo da specificare nell'operazione BuildPDFFromDocuments. È possibile utilizzare \${Job.InputFile}.ctl come nome del file di controllo specificato nell'operazione **BuildPDFFromDocuments**. \${Job. InputFile}.ctl fa in modo che RICOH ProcessDirector imposti il valore della proprietà del file di controllo Plug-in ProcessDirector di RICOH per Adobe Acrobat sul nome del file di input, aggiungendo l'estensione .ctl.

## <span id="page-24-0"></span>Visualizzazione in anteprima del markup

Dopo aver aggiunto un markup al file PDF di esempio, è possibile visualizzarne il posizionamento in anteprima. L'anteprima consente verificare che i file PDF siano stampati come previsto quando RICOH ProcessDirector applica il markup salvato su un file di controllo. L'anteprima consente anche di verificare che le opzioni dei supporti e della finitura vengano applicate alle pagine desiderate.

#### Utilizzo dell'anteprima con più file di controllo

Se sono stati salvati più file di controllo o più definizioni supporti e finitura, l'anteprima consente di visualizzare solo le definizioni contenute nel file di controllo caricato. Esempio: viene salvata una definizione del codice a barre in un file di controllo, denominata barcodes.ctl e una definizione immagine in images.ctl. È possibile caricare barcodes.ctl o images.ctl in Plug-in ProcessDirector di RICOH per Adobe Acrobat. Se è stato caricato barcodes.ctl, vengono visualizzati in anteprima il posizionamento e il contenuto del codice a barre ma non l'immagine, poiché non è stato caricato images.ctl.

Tuttavia, è possibile includere le definizioni del gruppo di pagine e le proprietà del documento in qualsiasi file di controllo. Se è stato definito un gruppo di pagine in un file di controllo non caricato, non è possibile visualizzare l'anteprima di markup, supporti e finitura con le regole di posizionamento condizionale basate su gruppi di pagine. Se le proprietà del documento sono state definite in un file di controllo non caricato, non è possibile selezionare tali proprietà del documento come contenuto per il markup. Se si desidera visualizzare in anteprima più markup possibili utilizzando più file di controllo, salvare prima i gruppi di pagine e le proprietà del documento su un file di controllo, ad esempio pagegrouping.ctl. Quando si è pronti per la definizione del markup, caricare pagegrouping.ctl,

aggiungere il markup, quindi salvare il risultato su un nuovo file di controllo (ad esempio, barcodes. ctl). Per definire altri markup e salvarli in un file di controllo separato, caricare prima pagegrouping. ctl. Aggiungere il markup (ad esempio immagini), quindi salvare il risultato in un nuovo file di controllo (ad esempio, images.ctl). Avviando le definizioni del markup da un file di controllo contenente gruppi di pagine e proprietà documento, è possibile visualizzare in anteprima markup, supporti e finitura che utilizzano le regole di posizionamento condizionale e le proprietà documento.

Se i miglioramenti sono stati salvati in un file di controllo, è possibile visualizzare in anteprima tutti i markup, le opzioni di supporti e finitura, nello stesso momento.

#### **D** Nota

- Non è possibile modificare, stampare o salvare un file di anteprima.
- Prima di visualizzare l'anteprima di un markup, è necessario definire un gruppo di pagine. Per ulteriori informazioni, consultare [Definizione](#page-28-0) di un gruppo di pagine, pagina 27.
- L'opzione di preferenza Pagine da elaborare consente di specificare il numero massimo di pagine che verranno elaborate dall'opzione Anteprima. Più il valore di Pagine da elaborare è elevato, maggiore è il tempo impiegato da Plug-in ProcessDirector di RICOH per Adobe Acrobat per visualizzare l'anteprima del markup aggiunto al file PDF. Per ulteriori informazioni, consultare [Preferenze,](#page-16-2) pagina 15.
- La preferenza Intento di produzione stabilisce le modalità utilizzate da Plug-in ProcessDirector di RICOH per Adobe Acrobat per interpretare i file PDF. Per ulteriori informazioni, consultare [Preferenze,](#page-16-2) pagina 15.
- La preferenza Mostra moduli elettronici determina se l'Anteprima debba mostrare l'aspetto dei file di esempio quando i dati vengono combinati ai moduli elettronici definiti per i supporti utilizzati dai file.
- Quando si definisce il markup in un file PDF, è possibile utilizzare i valori delle proprietà di lavoro e documento come contenuto per il markup e nelle regole di posizionamento condizionale. L'anteprima utilizza valori che vengono estratti dal file PDF. In presenza di un markup che utilizza proprietà del lavoro o del documento non definite nel file, Plug-in ProcessDirector di RICOH per Adobe Acrobat utilizza un valore numerico statico univoco per ciascuna proprietà del lavoro o documento. Se le regole di posizionamento condizionale utilizzano proprietà non definite nel file, l'Anteprima verrà sempre applicata oppure mai applicata a markup in base alle regole.
- Se il markup utilizza un'immagine che il plug-in non riesce a trovare (ad esempio un'immagine non presente sul computer locale), non sarà possibile effettuare il rendering dell'immagine durante l'anteprima. Al contrario, l'anteprima visualizza un messaggio che indica il nome dell'immagine mancante nella posizione specificata.
- Non è possibile visualizzare in anteprima un markup inserito usando una regola Plug-in ProcessDirector di RICOH per Adobe Acrobat che valuta Stat.CurrentMedia.

Per l'anteprima del markup:

1. Fare clic su Ricoh  $\rightarrow$  Anteprima.

Plug-in ProcessDirector di RICOH per Adobe Acrobat genera e consente di visualizzare un nuovo file PDF temporaneo. Il file PDF di esempio rimane aperto.

Viene visualizzata la prima pagina del file PDF temporaneo, indipendentemente dalla pagina in fase di modifica nel file PDF di esempio.

2. Quando in una pagina sono state specificate opzioni per supporti e finitura, verrà visualizzata un'annotazione denominata Operazioni di stampa nell'angolo in alto a destra. Per visualizzare il nome del supporto e l'opzione di finitura, spostare il puntatore del mouse su Operazioni di stampa.

In alternativa, fare clic su Commento nella barra degli strumenti di Adobe Acrobat. Nel riquadro Commenti, è possibile visualizzare un commento per ciascuna pagina per la quale sono state specificate opzioni per supporti e finitura.

3. Se i moduli elettronici vengono definiti per i supporti utilizzati dai file di esempio, è possibile vedere l'aspetto dei file quando i dati vengono combinati con i moduli.

Per vedere i moduli elettronici:

- Assicurarsi di aver esportato il file RICOH ProcessDirector media.zip e di averlo caricato nella directory giusta del sistema in cui è stato installato Plug-in ProcessDirector di RICOH per Adobe Acrobat. Per ulteriori informazioni sul caricamento degli oggetti supporto nel plug-in, vedere il sistema della guida o *RICOH ProcessDirector: Installazione delle funzioni di elaborazione dei documenti*.
- Per le pagine nel file PDF di esempio, selezionare i supporti che definiscono i moduli elettronici. In alternativa, caricare un file di controllo salvato dopo la selezione dei supporti, che definisce i moduli elettronici.
- Verificare che la preferenza Mostra moduli elettronici sia impostata su Sì. Sebbene l'Anteprima consenta di vedere l'aspetto dei file quando i dati vengono combinati ai moduli, i dati e i moduli restano separati. RICOH ProcessDirector Combina i moduli con i dati contenuti nei file PDF di produzione quando l'operazione CombinePDFWithForm elabora i file.
- 4. Al termine della visualizzazione in anteprima del file PDF, è possibile chiudere il file PDF temporaneo oppure lasciarlo aperto.

Per aggiornare il file PDF temporaneo, fare clic su Ricoh  $\rightarrow$  Anteprima.

## <span id="page-26-0"></span>Modifica delle definizioni del markup

Una volta aggiunto un markup a un file PDF, potrebbe essere necessario eliminare il markup, spostarlo in una nuova posizione o modificarne le proprietà. Plug-in ProcessDirector di RICOH per Adobe Acrobat offre diversi modi per modificare ed eliminare i markup, le proprietà del documento e le definizioni di un gruppo di pagine.

I metodi più comuni utilizzati per la modifica del markup sono: doppio clic sul riquadro tracciato per visualizzare la finestra di definizione del markup oppure clic su un riquadro per spostarlo in una nuova posizione. Tuttavia, è possibile che il markup sia stato disposto a strati al di sotto di un altro markup, ad esempio in caso di presenza di diversi codici a barre nella stessa area perché si desidera stampare solo quello basato sull'elaborazione condizionale di RICOH ProcessDirector. Potrebbe anche essere possibile posizionare un'area nascosta sopra un'immagine e posizionare un'immagine più piccola sopra l'area nascosta. Per modificare il markup disposto a strati al di sotto di un altro markup, è possibile utilizzare la funzionalità Markup Navigator per selezionare il markup da modificare.

Suggerimento: Tenere presente che le modifiche apportate al markup nel file PDF attivo devono essere salvate nel file di controllo in cui è stata precedentemente salvata la definizione del markup. Ad esempio, se è stato aggiunto un codice a barre a un file PDF, è stata salvata tale definizione in un file di controllo e si elimina il codice a barre dal file PDF attivo, è necessario salvare tale modifica nel file di controllo esistente. Dopo il salvataggio delle modifiche apportate al markup in un file di controllo, è necessario rendere accessibile la nuova versione del file di controllo a un server RICOH ProcessDirector, relativamente alle modifiche da applicare ai file PDF di produzione.

Per modificare il markup, è possibile utilizzare uno dei seguenti metodi.

## Metodi di modifica del markup

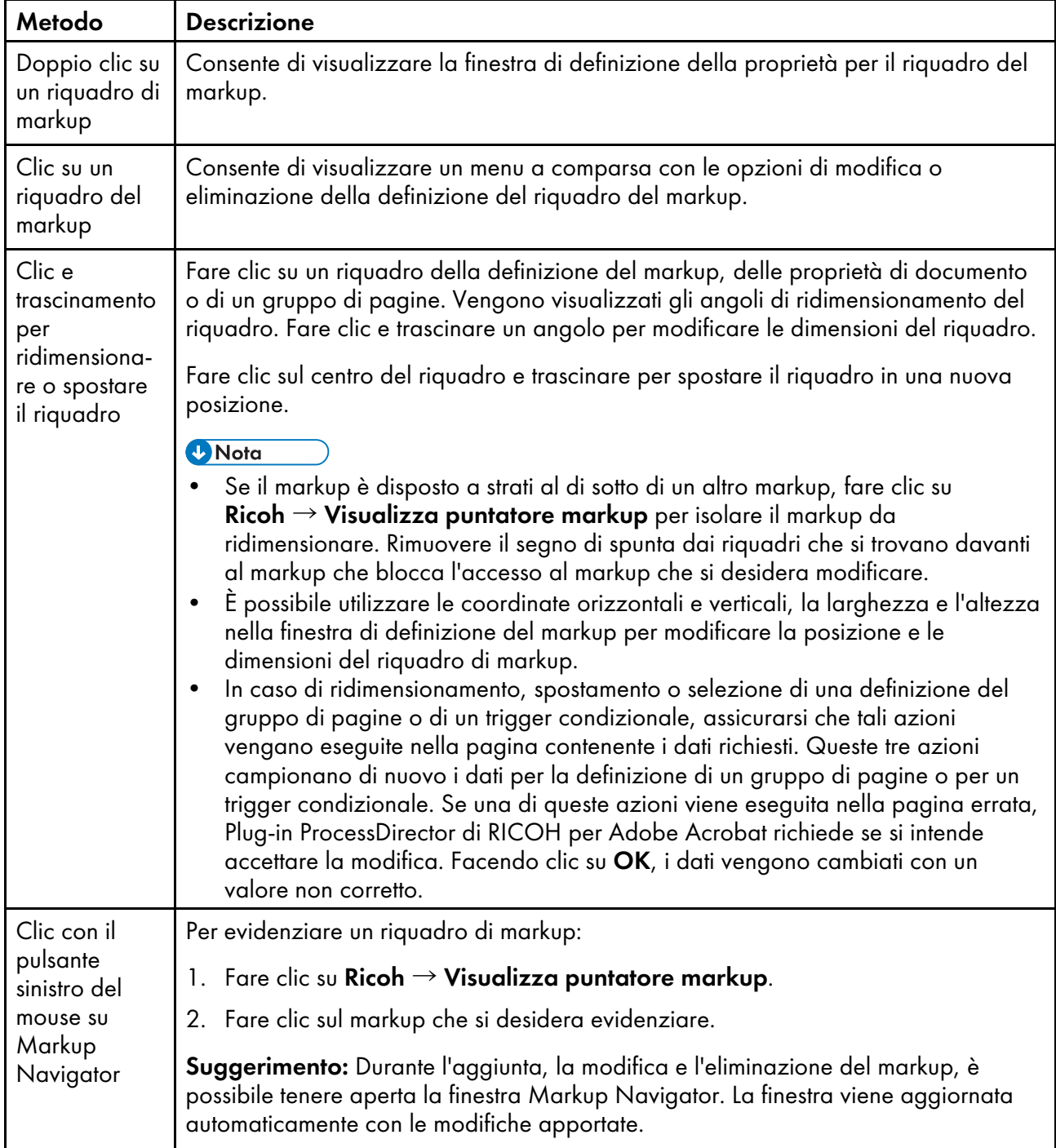

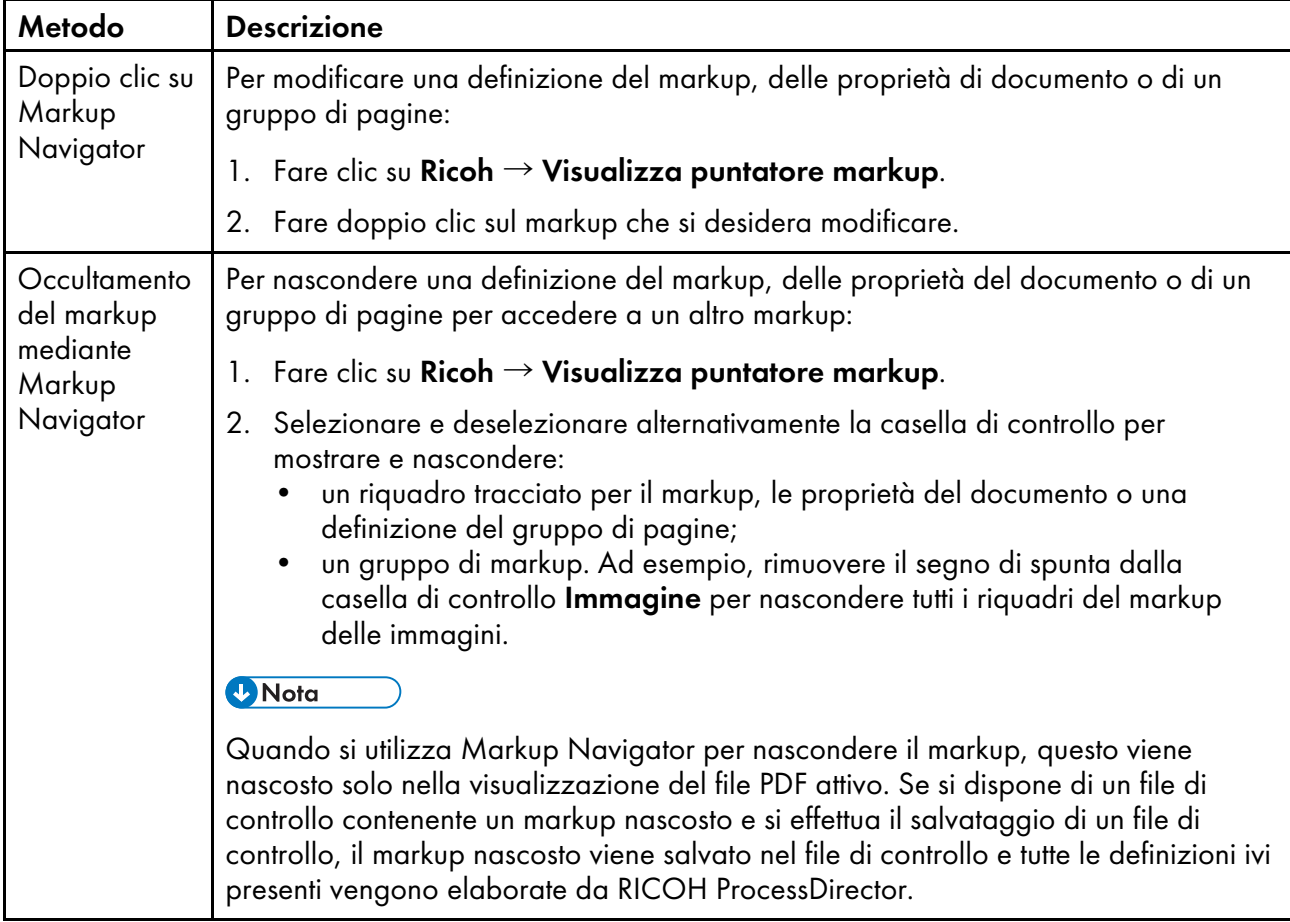

# <span id="page-28-0"></span>Definizione di un gruppo di pagine

Un gruppo di pagine definisce gli intervalli di pagine per ciascun documento del file PDF. È possibile salvare solo una definizione del gruppo di pagine nel file di controllo specificato in un'operazione IdentifyPDFDocuments .di RICOH ProcessDirector. Si consiglia di definire il gruppo di pagine prima di aggiungere eventuali markup.

## **D** Nota

È possibile definire più di un file di controllo per ogni file PDF. Tuttavia, solo il file di controllo, specificato nella proprietà Identifica file di controllo PDF dell'operazione basata sul modello di procedura IdentifyPDFDocuments, consente di creare gruppi di pagine. Se si desidera utilizzare la modalità di anteprima di Plug-in ProcessDirector di RICOH per Adobe Acrobat per verificare il corretto posizionamento dell'altro markup, potrebbe essere necessario definire un gruppo di pagine nei file di controllo utilizzati per generare il markup. Inoltre, è possibile aggiungere un file di controllo contenente le definizioni del gruppo di pagine in un'operazione BuildPDFFromDocuments. Tuttavia, poiché l'operazione BuildPDFFromDocuments riceve le informazioni sul raggruppamento di pagine dall'operazione IdentifyPDFDocuments precedente, essa ignora tutte le definizioni del gruppo di pagine nei relativi file di controllo. Per ulteriori informazioni sulle procedure ottimali, fare riferimento a [Visualizzazione](#page-24-0) in anteprima del markup, pagina 23.

Per definire un gruppo di pagine:

1. Aprire un file PDF in Adobe Acrobat Professional e fare clic su Ricoh  $\rightarrow$  Seleziona per attivare il plug-in.

- 2. Per definire un gruppo di pagine basato su testo, tracciare un riquadro intorno al testo di destinazione. In alternativa, è possibile tracciare un riquadro in un punto qualsiasi della pagina.
- 3. Fare clic su Definisci gruppo di pagine.
- 4. Accettare o modificare il nome del gruppo di pagine predefinito. Si consiglia di utilizzare il nome predefinito in modo che chiunque altro utilizzi il file PDF possa visualizzare facilmente il punto di definizione del limite del gruppo di pagine. Se si decide di modificare il nome, non utilizzare spazi o caratteri speciali (come @, #, \$ e %). È possibile utilizzare punti e caratteri di sottolineatura.
- 5. Per gruppi di pagine basati su testo, è possibile modificare la posizione e le dimensioni del riquadro immettendo i valori per le coordinate orizzontali e verticali, la larghezza e l'altezza. La posizione e le dimensioni del riquadro verranno regolate dopo aver selezionato il pulsante OK.
- 6. Dall'elenco Gruppi di pagine, selezionare una delle seguenti opzioni:
	- Considera l'intero file PDF come un singolo gruppo di pagine: Consente di creare un singolo gruppo di pagine che comprende tutte le pagine elaborate.
	- Crea gruppi di pagine con lunghezza prestabilita: Consente di creare gruppi di pagine con una lunghezza specifica in base al valore della proprietà Lunghezza gruppo di pagine. Il raggruppamento della pagine inizia dalla pagina 1 del file PDF.

Ad esempio, selezionare 5 per creare gruppi di pagine per le pagine 1-5, 6-10, 11-15 e 16–18 in un file PDF da 18 pagine.

• Inizia gruppo di pagine quando il testo selezionato viene trovato: Consente di creare gruppi di pagine in base al testo selezionato. Ogni pagina contenente il testo selezionato nel riquadro tracciato diventa la prima pagina di un nuovo gruppo di pagine.

Ad esempio, selezionare Page 1 of per creare un nuovo gruppo di pagine ogni volta che Plug-in ProcessDirector di RICOH per Adobe Acrobat trova il testo Page 1 of nel riquadro tracciato.

#### **D** Nota

I caratteri in un file PDF sono racchiusi tra spazi bianchi. Verificare che il campo Testo selezionato non includa caratteri, qual spazi bianchi, non desiderati. In tal caso, annullare la definizione del gruppo di pagine e tracciare nuovamente il riquadro intorno al testo.

• Avvia un gruppo pagine una volta trovato il testo specificato: Consente di creare gruppi di pagine in base al testo specificato. Ogni pagina contenente il testo specificato nel riquadro tracciato diventa la prima pagina di un nuovo gruppo di pagine. Il testo non deve trovarsi nella stessa pagina in cui è stato tracciato il riquadro.

Dall'elenco Metodo di corrispondenza, selezionare una delle seguenti opzioni:

- Confronta testo esattamente: Consente di confrontare il testo che corrisponde esattamente al testo specificato.
- Confronta testo contenente: Consente di confrontare il testo specificato con una parte del testi presente nel riquadro tracciato. Il testo specificato non deve trovarsi nella stessa posizione in tutte le pagine.

Ad esempio, utilizzare questa opzione per creare un nuovo gruppo di pagine ogni volta che Plug-in ProcessDirector di RICOH per Adobe Acrobat trova il testo Page 1 of in un punto qualsiasi del riquadro tracciato. Il riquadro non può contenere altro testo. Il testo

Page 1 of 4 e This is Page 1 of 4 trovato nel riquadro corrisponde al testo specificato Page 1 of.

– Confronta testo tramite caratteri jolly [\* or ?]: Consente di confrontare il testo specificato che include caratteri jolly interpretandoli come caratteri qualsiasi. L'asterisco (\*) corrisponde a zero o più caratteri. Il punto interrogativo (?) corrisponde a un singolo carattere.

Ad esempio, la prima pagina di ogni oggetto di invio ha un numero di conto che inizia con la lettera A seguita da sette cifre. La posizione del numero di account varia su ciascun resoconto. Tracciare un riquadro abbastanza grande da includere il numero di conto su tutti resoconti e immettere A??????? come valore della proprietà Specificare il testo con cui effettuare la corrispondenza. Plug-in ProcessDirector di RICOH per Adobe Acrobat inizia un nuovo gruppo di pagine in ogni pagina con un numero di conto quale A1265581 o A6428229.

#### **D** Nota

Se si immette A??????\* come valore della proprietà Specificare il testo con cui effettuare la corrispondenza, Plug-in ProcessDirector di RICOH per Adobe Acrobat inizierà un nuovo gruppo di pagine quanto trova numeri di conto con sei o più cifre.

– Confronta testo tramite un'espressione regolare Java: Consente di confrontare l'espressione regolare Java specificata.

Ad esempio, ogni oggetto di invio è in una delle due seguenti lingue: inglese o spagnolo. Immettere (Page 1 of). \* | (Página 1 de). \* come valore della proprietà Specificare il testo con cui effettuare la corrispondenza. Plug-in ProcessDirector di RICOH per Adobe Acrobat inizia un nuovo gruppo di pagine se il testo trovato è Page 1 of seguito da un numero qualsiasi di caratteri o Pagina 1 di seguito da un numero qualsiasi di caratteri. Esempi: Page 1 of, Page 1 of 6, Página 1 de 2 o Página 1 de 10.

#### **D** Nota

Per ulteriori informazioni, fare riferimento alla documentazione Java per la classe java. util.regex.Pattern.

• Avvia un gruppo pagine una volta quando viene modificato il testo nell'area selezionata: Consente di creare gruppi di pagine quando il testo nel riquadro tracciato cambia. La pagina con il testo cambiato diventa la prima di un nuovo gruppo di pagine. Ad esempio, tracciare un riquadro intorno al nome di un conto. Plug-in ProcessDirector di RICOH per Adobe Acrobat crea un gruppo di pagine ogni volta che il nuovo nome del conto viene visualizzato nel riquadro tracciato.

#### **Almportante**

Quando si traccia il riquadro per questo tipo di gruppo di pagine, verificare che la posizione del riquadro in ogni pagina includa solo il testo da valutare o uno spazio bianco (se non c'è alcun testo). Se nel riquadro viene visualizzato altro testo, vengono identificati gruppi di pagine indesiderati. Le pagine contenenti uno spazio bianco, nella posizione del riquadro, non iniziano un nuovo gruppo di pagine.

• Iniziare il gruppo di pagine quando vengono rilevati testi o oggetti disegnati: Crea gruppi di pagine quando un oggetto grafico o un testo è racchiuso nel riquadro che si sta tracciando. Se il riquadro che si sta tracciando non contiene testo né grafica intera, la pagina non è l'inizio di un nuovo gruppo di pagine.

### **O** Nota

Non tutti i contrassegni sono grafiche. Alcuni contrassegni sono dati di immagini.

- 7. Fare clic su OK.
- 8. Fare clic su Ricoh  $\rightarrow$  Visualizza puntatore gruppo pagine e verificare che i gruppi di pagine inizino con le pagine corrette.

Se i gruppi di pagine basati su testo non iniziano con le pagine corrette, il riquadro tracciato potrebbe non avere le dimensioni corrette per il testo selezionato o specificato. Analizzare i gruppi di pagine per controllare se è presente questo problema. In seguito, tracciare nuovamente il riquadro, apportare le modifiche necessarie al testo oppure entrambe.

- 9. Modificare la definizione del gruppo di pagine, facendo doppio clic sul riquadro che rappresenta il gruppo di pagine oppure selezionando Ricoh  $\rightarrow$  Visualizza puntatore gruppo pagine e facendo doppio clic sul nome del gruppo di pagine.
- 10. Al momento del salvataggio di tutti i miglioramenti apportati al file PDF, compresa la definizione del nuovo gruppo di pagine, fare clic su **Ricoh**  $\rightarrow$  **Salva file di controllo**.

## <span id="page-31-0"></span>Utilizzo delle proprietà del documento

È possibile definire le proprietà del documento dai dati nel file PDF da utilizzare per la successiva elaborazione di stampa. Quando RICOH ProcessDirector elabora i file PDF con le definizioni delle proprietà del documento, estrae i valori da ciascun gruppo di pagine in un file PDF. Ad esempio, è possibile creare le proprietà del documento per estrarre i dati in ciascun gruppo di pagine in un file PDF e definire tali dati come contenuto di un codice a barre che viene stampato su una pagina nello stesso gruppo di pagine.

Quando si definisce una proprietà del documento, è necessario specificare i dati nel file PDF. È possibile applicare le regole di elaborazione condizionale per richiedere a Plug-in ProcessDirector di RICOH per Adobe Acrobat e RICOH ProcessDirector dove e quando estrarre i dati. Ad esempio, si desidera applicare le regole di elaborazione condizionale che estraggono un numero di conto dalla prima pagina di ogni gruppo di pagine quando il conto è scaduto. Creare innanzitutto un trigger condizionale sul testo che indica che il contro è scaduto. Quindi definire una regola con due condizioni. Una condizione specifica che è presente il testo "scaduto", mentre l'altra specifica la regola predefinita **Solo la prima facciata anteriore**. Scegliere di applicare la nuova regola quando tutte le condizioni vengono soddisfatte. Infine, definire il numero di conto come una proprietà del documento e selezionare la nuova regola nella sezione Condizioni di posizionamento. Plug-in ProcessDirector di RICOH per Adobe Acrobat e RICOH ProcessDirector estraggono il numero di conto dalla prima pagina anteriore di ogni gruppo di pagine quando è presente il testo "scaduto".

Quando si definisce una proprietà del documento in Plug-in ProcessDirector di RICOH per Adobe Acrobat, è necessario selezionare una proprietà di RICOH ProcessDirector da un elenco a discesa oppure definire un nome per la proprietà del documento. Se si definisce il nome della proprietà del documento in uso invece di selezionare una proprietà del documento di RICOH ProcessDirector, tale proprietà del documento non può essere integrata nelle funzioni di RICOH ProcessDirector, che consentono di salvare le proprietà nel database. Non è possibile utilizzare tale proprietà del documento per le funzioni di RICOH ProcessDirector oppure per il contenuto del markup nei codici a barre o nel testo. È necessario scegliere di creare la proprietà del documento desiderata in Plug-in ProcessDirector di RICOH per Adobe Acrobat solo se si sta per estrarre le proprietà del documento in un file o se l'utente è a conoscenza del fatto che la proprietà del documento sarà presente in RICOH ProcessDirector al momento dell'elaborazione dei file PDF. Se occorre utilizzare una proprietà del

documento con RICOH ProcessDirector, crearla in RICOH ProcessDirector e selezionarla nell'elenco a discesa in Plug-in ProcessDirector di RICOH per Adobe Acrobat.

**D** Nota

• Vengono visualizzati i nomi del database o del sistema relativi alle proprietà del documento negli elenchi a discesa contenuti nel Plug-in ProcessDirector di RICOH per Adobe Acrobat e l'elenco delle proprietà del documento nel visualizzatore di RICOH ProcessDirector. In questi elenchi non vengono visualizzati i nomi tradotti o personalizzati della proprietà del documento.

### Salvataggio dei valori delle proprietà del documento

Se è necessario utilizzare i valori della proprietà del documento al di fuori del prodotto, fare clic su Salva durante la visualizzazione dei valori della proprietà. Plug-in ProcessDirector di RICOH per Adobe Acrobat salva i valori su un file di testo delimitato da tabulazioni.

#### Utilizzo delle proprietà del documento in RICOH ProcessDirector

Vengono definite le modalità di utilizzo delle proprietà del documento nelle diverse fasi di elaborazione di stampa di RICOH ProcessDirector. Ad esempio, è possibile definire il modo in cui RICOH ProcessDirector utilizza le proprietà del documento nella relativa funzione di creazione di codici a barre. È anche possibile utilizzare i valori delle proprietà del documento per ricercare un conto cliente specifico da un lavoro di stampa PDF se è necessario ristampare un messaggio di posta di tale cliente.

#### Creazione di nuove proprietà del documento in RICOH ProcessDirector

Dopo l'installazione della funzione di elaborazione dei documenti, è possibile definire tutte le proprietà del documento personalizzate necessarie nel file docCustomDefinitions.xml. Quando si esegue l'utilità docCustom per aggiornare i file di configurazione, tali proprietà vengono aggiunte al database. Se è necessario creare ulteriori proprietà del documento personalizzate, modificare il file docCustomDefinitions.xml ed eseguire di nuovo l'utilità docCustom. Dopo il caricamento, i nuovi valori delle proprietà del documento sono disponibili nel plug-in, in qualsiasi punto in cui vengono definite le proprietà del documento. Per ulteriori informazioni sulla modifica del file docCustomDefinitions.xml e l'esecuzione dell'utilità docCustom, consultare *RICOH ProcessDirector: Installazione delle funzioni di elaborazione dei documenti*.

#### **D** Nota

• Al momento della definizione delle proprietà del documento, è possibile definire una proprietà del documento come proprietà del documento limitata. Le proprietà dei documenti limitate non necessitano di spazio nelle tabelle database; tuttavia, occupano spazio per ciascun documento in ogni file di proprietà del documento che contiene la proprietà.

## <span id="page-32-0"></span>Definizione di una proprietà del documento

Le funzioni di RICOH ProcessDirectorsono in grado di memorizzare i valori delle proprietà del documento nel database di RICOH ProcessDirector. Le funzioni si basano sulle proprietà del documento per la successiva elaborazione downstream dei file PDF in RICOH ProcessDirector.

#### **D** Nota

• Leggere la sezione sulla panoramica delle proprietà del documento per accertarsi di aver compreso le modalità di utilizzo delle proprietà del documento in RICOH ProcessDirector, in modo da poter utilizzare al meglio la funzione RICOH ProcessDirector.

Per definire un proprietà del documento:

- 1. Aprire un file PDF in Adobe Acrobat Professional e caricare un file di controllo contenente una definizione del gruppo di pagine oppure definire un gruppo di pagine.
- 2. Fare clic con il pulsante sinistro del mouse sull'angolo in alto a sinistra dei dati da acquisire. Trascinare il mouse per tracciare un riquadro intorno ai dati.

È possibile visualizzare successivamente i valori estratti per verificare la selezione effettuata.

#### **D** Nota

- I dati da acquisire possono essere codici a barre di testo o DataMatrix codificati come immagini.
- Tracciare un riquadro abbastanza grande che consenta di acquisire l'occorrenza più lunga di dati presenti nei file PDF. Alcuni caratteri all'interno di un file PDF dispongono di un buffer per lo spazio vuoto maggiore rispetto ad altri caratteri. Ad esempio, per l'acquisizione di una lettera maiuscola di grandi dimensioni, potrebbe essere necessario selezionare il buffer per lo spazio vuoto pari a un decimo di pollice del bordo sinistro della lettera.
- 3. Selezionare Definisci proprietà del documento dal menu a comparsa.
- 4. Selezionare una proprietà del documento RICOH ProcessDirector dall'elenco oppure immettere il nome della proprietà del documento nel campo. Non utilizzare caratteri speciali (come @, #, \$, % o - (trattino)) oppure spazi. Potrebbe verificarsi un errore dell'operazione RICOH ProcessDirector IdentifyPDFDocuments. È possibile utilizzare punti e caratteri di sottolineatura.

#### **D** Nota

- Quando si definiscono le proprietà del documento, è possibile definire più volte una proprietà del documento. Ad esempio, il testo nel file PDF potrebbe essere variabile e potrebbe essere necessario estrarre il codice postale da due posizioni diverse. È possibile definire la proprietà del documento del codice postale due volte, finché non vengono definite regole di posizionamento condizionale diverse in grado di definire le pagine dalle quali viene estratta la proprietà. Se si definisce la stessa proprietà del documento in due modi diversi nel documento, e ognuna delle relative condizioni è soddisfatta, viene utilizzato unicamente l'ultimo valore estratto.
- 5. Definire da quale tipo di dati estrarre i valori.
	- Se è stata selezionata un'area che contiene solo testo, selezionare Testo in Seleziona da.
	- Se è stata selezionata un'area che contiene solo codici a barre, selezionare Immagine codice a barre in Seleziona da.
	- Se è stata selezionata un'area che contiene sia testo che codici a barre, selezionare sia l'immagine Testo che l'immagine Codice a barre.

I dati di testo vengono posti prima dei dati del codice a barre nella stringa estratta senza un indicatore di dove terminano i dati di testo e dove iniziano i dati del codice a barre.

### **D** Nota

- Si consiglia di utilizzare codici a barre neri. L'uso di codici a barre colorati potrebbe avere risultati imprevedibili.
- 6. Specificare la pagina di ogni documento da cui estrarre i dati della proprietà del documento. Eseguire una delle seguenti operazioni:
	- Selezionare **Pagine basate su una regola**, quindi selezionare una regola dall'elenco a discesa. La regola predefinita è Solo la prima facciata anteriore. Inoltre, è possibile:
		- Fare clic sull'icona **bella per stabilire una nuova regola. Per ulteriori informazioni, vedere** [Definizione](#page-51-0) di una regola, pagina 50.
		- $-$  Fare clic sull'icona  $\blacksquare$  per accedere alla funzione Gestione regole.

#### **Almportante**

- Le regole Ultima facciata posteriore, Ultima facciata anteriore e Ultima pagina non funzionano con l'estrazione dei dati della proprietà del documento.
- Selezionare **Pagine specifiche** e digitare la pagina in ogni documento desiderato. Se si specificano più pagine, Plug-in ProcessDirector di RICOH per Adobe Acrobat estrae i dati della proprietà del documento dall'ultima pagina specificata in ogni documento. Esempi:
	- Si specificano le pagine 2–4. Se un documento è costituito da quattro o più pagine, i dati della proprietà del documento vengono estratti dalla pagina 4. Se un documento è costituito da tre pagine, i dati della proprietà del documento vengono estratti dalla pagina 3. Se un documento è costituito da due pagine, i dati della proprietà del documento vengono estratti dalla pagina 2.
	- Si specificano le pagine 2,4. Se un documento è costituito da quattro o più pagine, i dati della proprietà del documento vengono estratti dalla pagina 4. Se un documento è costituito da 2-3 pagine, i dati della proprietà del documento vengono estratti dalla pagina 2.
	- Si specificano le pagine 2–n. Poiché n rappresenta l'ultima pagina, i dati della proprietà del documento vengono estratti dall'ultima pagina se il documento è costituito da due o più pagine.

#### (Importante)

- Se si specifica solo pagina n, Plug-in ProcessDirector di RICOH per Adobe Acrobat non estrae i dati della proprietà del documento da alcuna pagina del documento.
- 7. Opzionale: Selezionare l'icona di modifica (0) per visualizzare una finestra di modifica del testo, in cui vengono definite una o più regole di estrazione del modificatore per estrarre l'esatta proprietà del documento desiderata.
	- 1. Scegliere uno dei seguenti modificatori:

[2](#page-16-0)

## Modificatori del contenuto

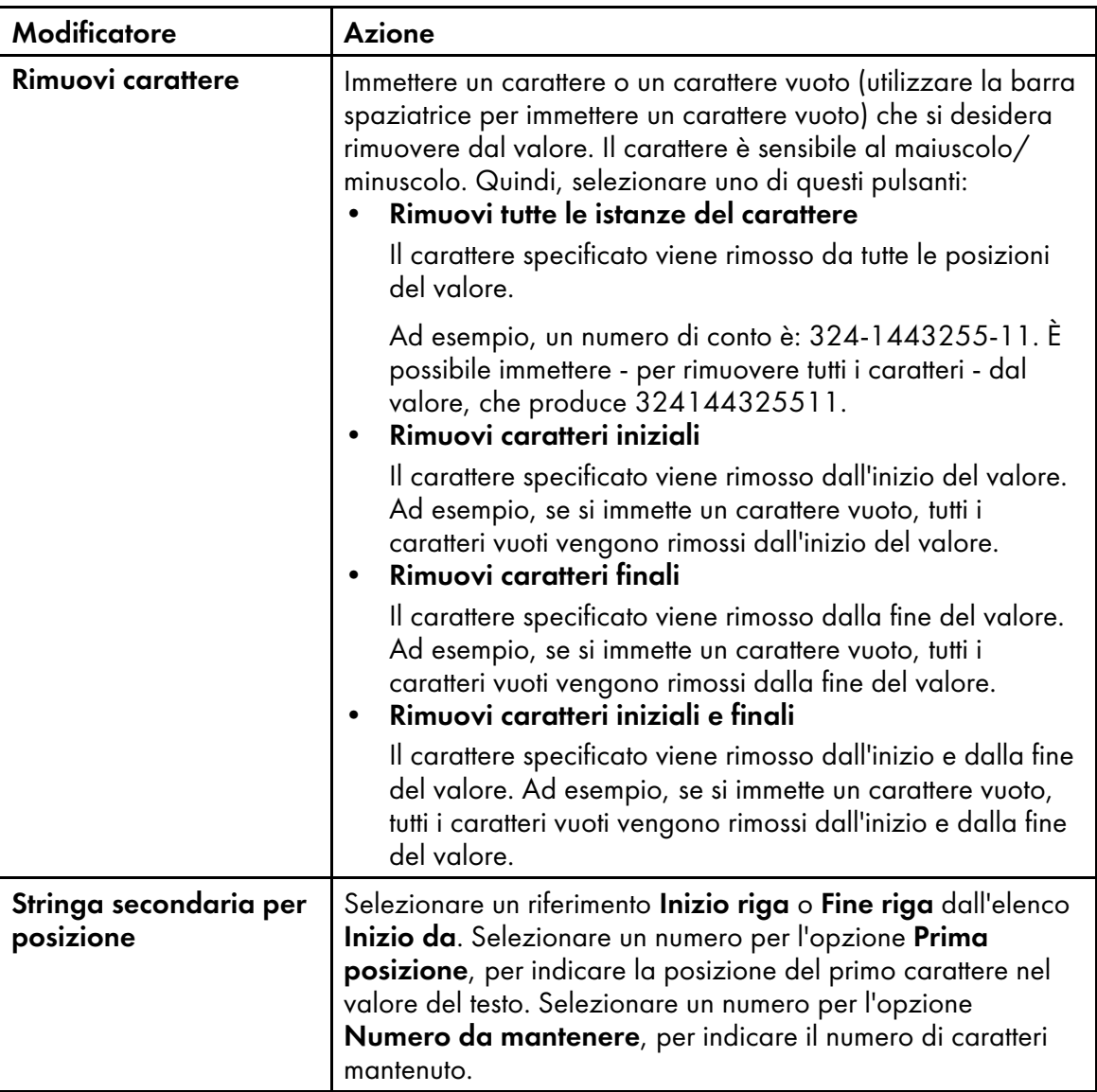
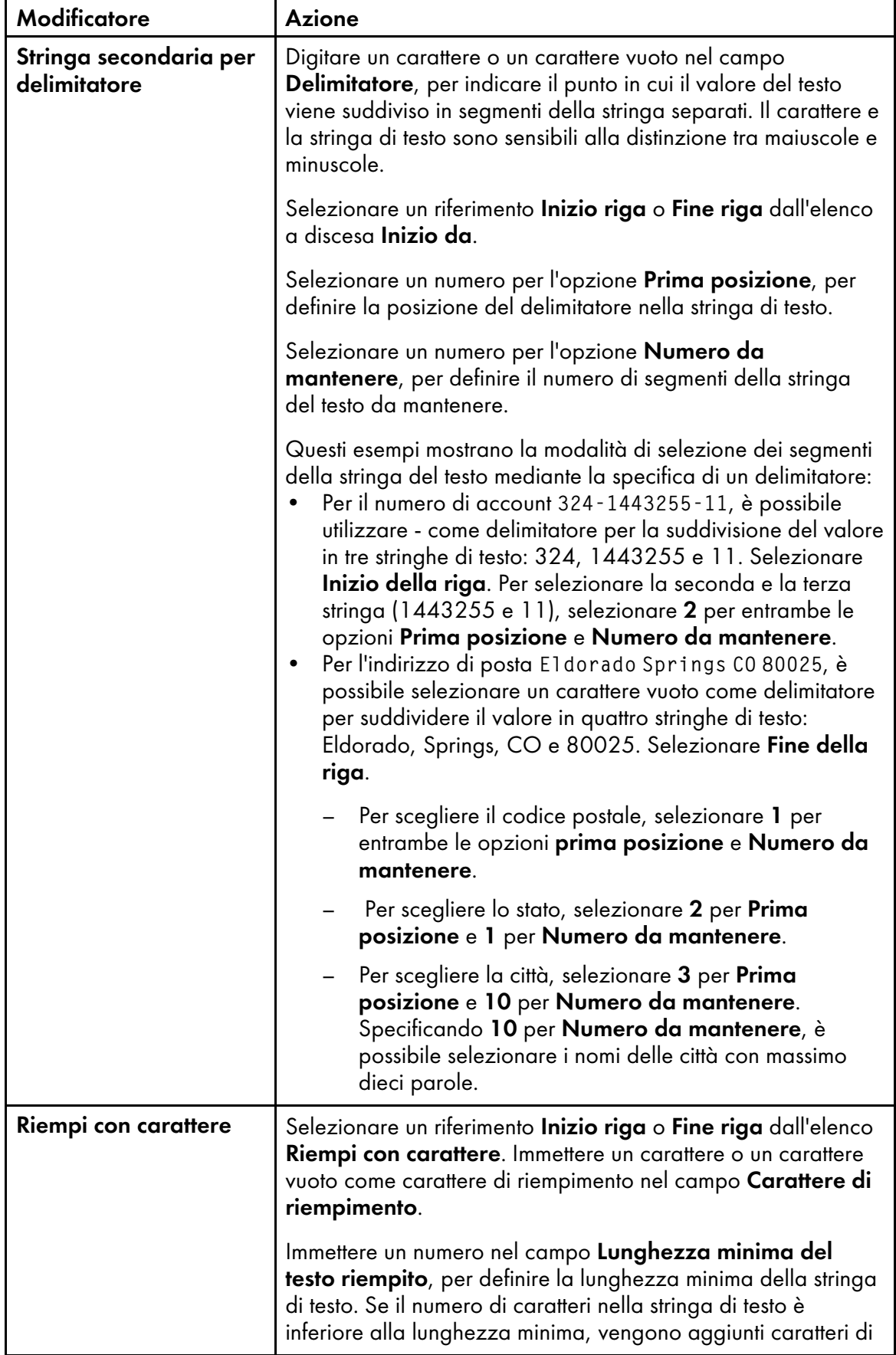

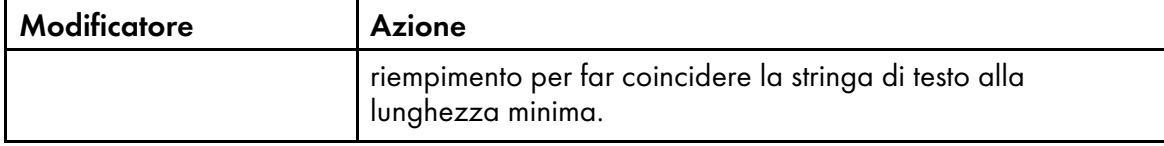

Quando si utilizza un modificatore per definire una regola di estrazione del testo, il campo Testo da modificare nella parte superiore della finestra Modifica testo contiene la riga selezionata, oltre a tutte le modifiche apportate alla riga. Nel campo Valore modificato, a destra del modificatore, viene visualizzato il testo risultante quando tale modificatore viene applicato al testo ricevuto dal modificatore al di sopra di esso oppure dal campo Testo da modificare (se è in corso la definizione del primo modificatore).

2. Continuare ad applicare i modificatori fino all'estrazione del valore desiderato dalla riga

selezionata. Fare clic sull'icona **di per aggiungere un nuovo modificatore.** Il campo Testo finale sotto l'elenco dei modificatori, consente di visualizzare il valore finale modificato, dopo l'applicazione di tutte le regole di estrazione del modificatore.

È possibile utilizzare il campo Testo iniziale modificatore sotto la finestra, per visualizzare il valore del modificatore prima di applicarlo. Il campo Testo modificato consente di visualizzare il valore dopo l'applicazione del modificatore.

3. Utilizzare le icone di gestione del modificatore, vicino alla parte superiore della finestra, per

eliminare e riordinare le regole di estrazione del modificatore. Utilizzare l'icona **D** per eliminare le regole di estrazione del modificatore selezionate. Utilizzare le icone a forma di frecce su e giù per riordinare le regole. Le regole vengono applicate alla riga in ordine dall'alto verso il basso.

- 4. Fare clic sul pulsante OK per salvare la regola di estrazione della riga.
- 8. Fare clic su OK per creare la proprietà del documento.
- 9. Fare clic su Ricoh  $\rightarrow$  Visualizza valori della proprietà del documento e scorrere diversi gruppi di pagine nel file PDF per verificare che in Plug-in ProcessDirector di RICOH per Adobe Acrobat vengano estratti i valori delle proprietà del documento corretti per ciascun documento.
- 10. Al momento del salvataggio di tutti i miglioramenti apportati al file PDF, compresa la definizione della nuova proprietà del documento, fare clic su Ricoh  $\rightarrow$  Salva file di controllo.
- 11. Durante l'operazione RICOH ProcessDirector IdentifyPDFDocuments, specificare il nome e la posizione del file di controllo contenente la definizione della proprietà del documento.

### Definizione di più proprietà del documento

È possibile definire più proprietà del documento in un blocco di dati in un file PDF. Un blocco di dati può essere testo, codici a barre DataMatrix codificati come immagini o entrambi.

#### **D** Nota

• Leggere la sezione sulla panoramica delle proprietà del documento per accertarsi di aver compreso le modalità di utilizzo delle proprietà del documento in RICOH ProcessDirector, in modo da poter utilizzare al meglio la funzione RICOH ProcessDirector.

Per definire più proprietà del documento:

- 1. Aprire un file PDF in Adobe Acrobat Professional e caricare un file di controllo contenente una definizione del gruppo di pagine oppure definire un gruppo di pagine.
- 2. Fare clic con il pulsante sinistro del mouse sull'angolo in alto a sinistra del blocco di dati da acquisire. Trascinare il mouse per tracciare un riquadro intorno al blocco di dati. È possibile visualizzare successivamente i valori estratti per verificare la selezione effettuata.

**D** Nota

- Tracciare un riquadro abbastanza grande in modo da poter acquisire il maggior numero di righe di dati testo nei file PDF. Alcuni caratteri all'interno di un file PDF dispongono di un buffer per lo spazio vuoto maggiore rispetto ad altri caratteri. Ad esempio, il bordo sinistro di una lettera maiuscola di grandi dimensioni potrebbe disporre fino a un decimo di pollice di buffer per lo spazio vuoto da selezionare per acquisire tale lettera o riga.
- 3. Selezionare Definisci più proprietà dal menu a comparsa.
- 4. Immettere un Nome per il blocco di più proprietà del documento. Non utilizzare spazi o caratteri speciali (come @, #, \$, % o - (trattino)) nel nome. È possibile utilizzare punti e caratteri di sottolineatura.
- 5. Definire da quale tipo di dati estrarre i valori.
	- Se è stata selezionata un'area che contiene solo testo, selezionare Testo in Seleziona da.
	- Se è stata selezionata un'area che contiene solo codici a barre, selezionare Immagine codice a barre in Seleziona da.
	- Se è stata selezionata un'area che contiene sia testo che codici a barre, selezionare sia l'immagine Testo che l'immagine Codice a barre. I dati di testo vengono posti prima dei dati del codice a barre nella stringa estratta senza un indicatore di dove terminano i dati di testo e dove iniziano i dati del codice a barre.
- 6. Specificare la pagina di ogni documento da cui estrarre i dati della proprietà del documento. Eseguire una delle seguenti operazioni:
	- Selezionare **Pagine basate su una regola**, quindi selezionare una regola dall'elenco. La regola predefinita è Solo la prima facciata anteriore. Inoltre, è possibile:
		- Fare clic sull'icona **per stabilire una nuova regola. Per ulteriori informazioni**, vedere [Definizione](#page-51-0) di una regola, pagina 50.
		- $-$  Fare clic sull'icona  $\blacksquare$  per accedere alla funzione Gestione regole.

#### (https://www.franks

- Le regole Ultima facciata posteriore, Ultima facciata anteriore e Ultima pagina non funzionano con l'estrazione dei dati della proprietà del documento.
- Selezionare Pagine specifiche e digitare la pagina in ogni documento desiderato. Se si specificano più pagine, Plug-in ProcessDirector di RICOH per Adobe Acrobat estrae i dati della proprietà del documento dall'ultima pagina specificata in ogni documento. Esempi:
	- Si specificano le pagine 2–4. Se un documento è costituito da quattro o più pagine, i dati della proprietà del documento vengono estratti dalla pagina 4. Se un documento è costituito da tre pagine, i dati della proprietà del documento vengono estratti dalla pagina 3. Se un documento è costituito da due pagine, i dati della proprietà del documento vengono estratti dalla pagina 2.
- Si specificano le pagine 2,4. Se un documento è costituito da quattro o più pagine, i dati della proprietà del documento vengono estratti dalla pagina 4. Se un documento è costituito da 2-3 pagine, i dati della proprietà del documento vengono estratti dalla pagina 2.
- Si specificano le pagine 2–n. Poiché n rappresenta l'ultima pagina, i dati della proprietà del documento vengono estratti dall'ultima pagina se il documento è costituito da due o più pagine.

#### (importante

- Se si specifica solo pagina n, Plug-in ProcessDirector di RICOH per Adobe Acrobat non estrae i dati della proprietà del documento da alcuna pagina del documento.
- 7. Utilizzare la sezione Proprietà documento della finestra di definizione per selezionare una proprietà del documento e definire la regola di estrazione della proprietà. Tale sezione contiene il testo completo della prima riga dei dati testo selezionati. Se si sceglie di modificare un blocco di testo esistente, la sezione contiene tutte le proprietà del documento definite per il blocco di testo. Eseguire questa procedura per definire una nuova proprietà del documento e la relativa regola di estrazione del modificatore.
	- 1. Fare clic sull'icona (<sup>1</sup>) per aggiungere una nuova riga di definizione della proprietà del documento.
	- 2. Selezionare una proprietà del documento RICOH ProcessDirector dall'elenco **Proprietà**. È possibile definire la proprietà del documento digitando il nome corrispondente; tuttavia, non è possibile utilizzare tale proprietà del documento in RICOH ProcessDirector. Definire le proprietà del documento solo quando Plug-in ProcessDirector di RICOH per Adobe Acrobat viene utilizzato per l'esportazione dei valori delle proprietà in un file di testo.
	- 3. Selezionare la riga del blocco di testo da cui si desidera estrarre la proprietà del documento selezionato. È possibile selezionare la riga utilizzando un riferimento dall'alto verso il basso o dal basso verso l'alto. Per selezionare una riga utilizzando un riferimento dall'alto verso il basso, selezionare da 1 a n (dove n è un numero intero positivo). Per selezionare un riferimento dal basso verso l'alto, selezionare Ultima oppure Ultima - *x* (dove x è il numero di righe a partire dall'ultima). Invece di selezionare il valore della riga dall'elenco, è possibile immettere il numero di riga direttamente nel campo Riga.
	- 4. Selezionare l'icona di modifica (D) per visualizzare una finestra **Modifica testo**, in cui vengono definite una o più regole di estrazione del modificatore per estrarre l'esatta proprietà del documento desiderata.
	- 5. Scegliere uno dei seguenti modificatori:

# Modificatori del contenuto

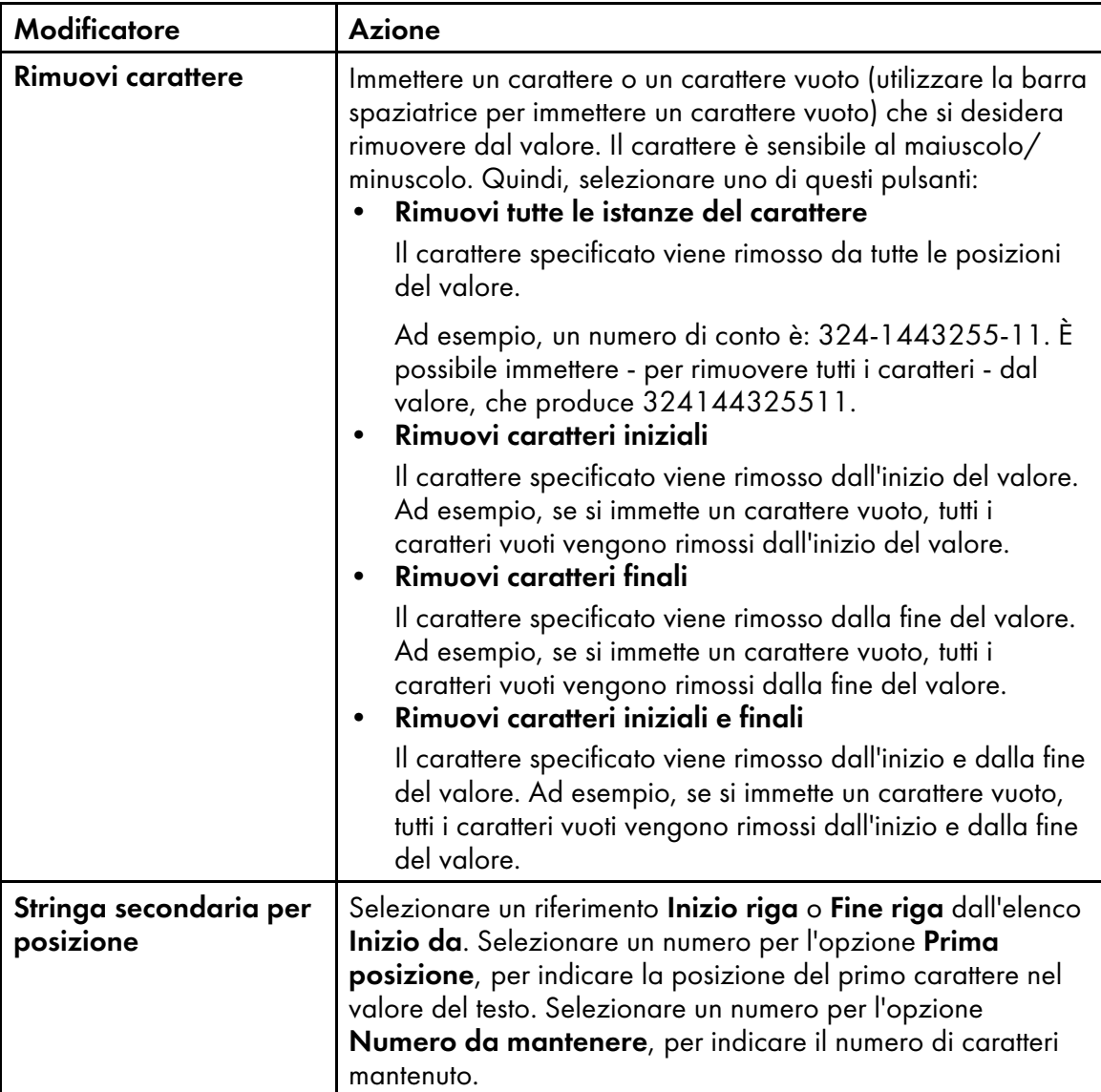

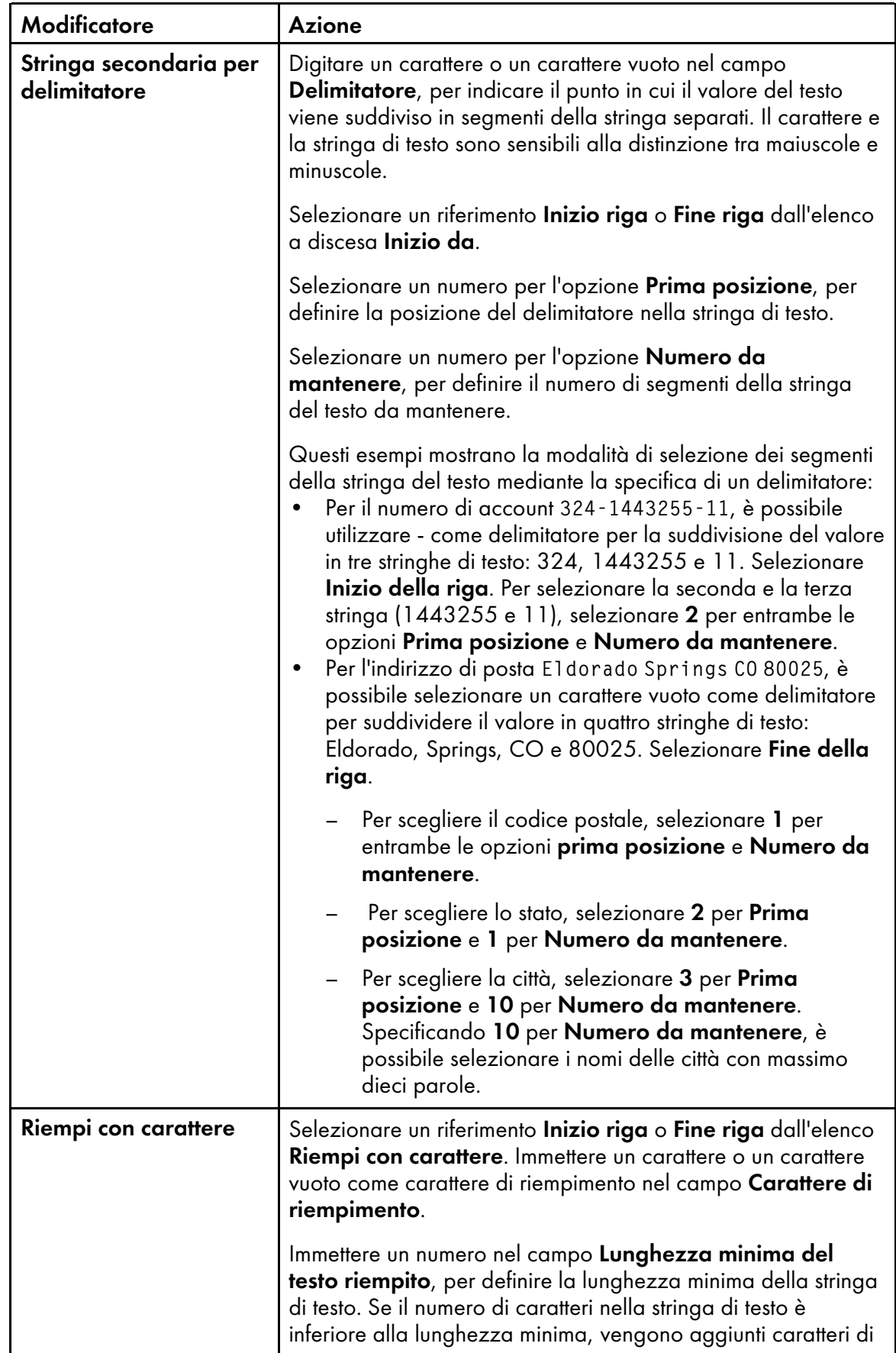

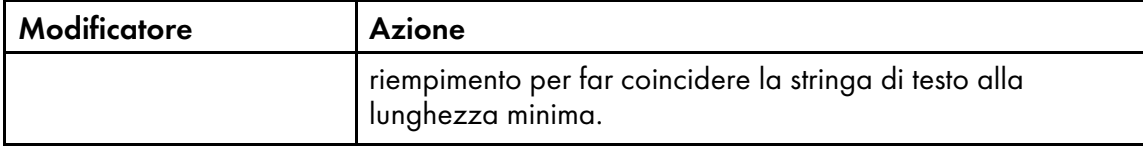

Quando si utilizza un modificatore per definire una regola di estrazione del testo, il campo Testo da modificare nella parte superiore della finestra Modifica testo contiene la riga selezionata, oltre a tutte le modifiche apportate alla riga. Nel campo Valore modificato, a destra del modificatore, viene visualizzato il testo risultante quando tale modificatore viene applicato al testo ricevuto dal modificatore al di sopra di esso oppure dal campo Testo da modificare (se è in corso la definizione del primo modificatore).

6. Continuare ad applicare i modificatori fino all'estrazione del valore desiderato dalla riga

selezionata. Fare clic sull'icona **di per aggiungere un nuovo modificatore.** Il campo Testo finale sotto l'elenco dei modificatori, consente di visualizzare il valore finale modificato, dopo l'applicazione di tutte le regole di estrazione del modificatore.

È possibile utilizzare il campo Testo iniziale modificatore sotto la finestra, per visualizzare il valore del modificatore prima di applicarlo. Il campo Testo modificato consente di visualizzare il valore dopo l'applicazione del modificatore.

7. Utilizzare le icone di gestione del modificatore, vicino alla parte superiore della finestra, per

eliminare e riordinare le regole di estrazione del modificatore. Utilizzare l'icona **il per** eliminare le regole di estrazione del modificatore selezionate. Utilizzare le icone a forma di frecce su e giù per riordinare le regole. Le regole vengono applicate alla riga in ordine dall'alto verso il basso.

- 8. Fare clic sul pulsante OK per salvare la regola di estrazione della riga.
- 8. Continuare a definire le altre proprietà del documento necessarie per l'estrazione da una riga nel blocco. È possibile selezionare la stessa riga utilizzata in un'altra proprietà del documento. Se è necessario eliminare una proprietà del documento o si desidera riorganizzare il relativo ordine, inserire un segno di spunta nel riquadro davanti a una proprietà del documento e utilizzare

 $l'$ icona  $\boxed{m}$  e le icone freccia giù e freccia su.

- 9. Al termine dell'operazione di definizione delle proprietà del documento, fare clic su OK.
- 10. Per verificare se le proprietà contengono i contenuti desiderati, fare clic su Ricoh  $\rightarrow$  Visualizza valori delle proprietà del documento.
- 11. Opzionale: è possibile modificare la definizione del blocco di testo facendo doppio clic sulla relativa casella oppure facendo clic con il pulsante destro del mouse sulla casella e selezionando Modifica.
- 12. Al momento del salvataggio di tutti i miglioramenti apportati al file PDF, compresa la definizione delle nuove proprietà del documento, fare clic su Ricoh  $\rightarrow$  Salva file di controllo.
- 13. Spostare il file di controllo in un percorso della directory utilizzato da un server RICOH ProcessDirector e inserire nome e posizione associati in un'operazione RICOH ProcessDirector IdentifyPDFDocuments. Il file di controllo deve contenere anche la definizione del gruppo di pagine, che definisce i documenti nei file PDF elaborati tramite tale operazione.

# Definizione di un blocco indirizzo

È possibile definire le proprietà del documento in un blocco di indirizzi in ciascun documento di un file PDF. Una volta definite le proprietà del documento, è possibile estrarle e visualizzarle o salvarle in un file di testo.

### **D** Nota

Utilizzare la funzione **Definisci proprietà multiple** per definire le proprietà del documento per gli indirizzi se:

- I componenti dell'indirizzo non sono in forma di blocco.
- Si desidera personalizzare i nomi delle proprietà del documento.
- La funzione Definisci blocco indirizzo assegna uno o più componenti del testo dell'indirizzo alla proprietà errata.

Per definire un blocco di indirizzi:

1. Aprire un file PDF in Adobe Acrobat Professional e caricare un file di controllo contenente una definizione del gruppo di pagine oppure definire un gruppo di pagine.

Suggerimento: prima di selezionare un blocco di indirizzi, acquisire il file PDF di esempio per l'elaborazione degli indirizzi più complessi ed estesi. Ad esempio, se il primo documento nel file PDF contiene un indirizzo composto solo da tre righe e la pagina 80 contiene un indirizzo di cinque righe, tracciare un riquadro intorno all'indirizzo di cinque righe, in modo da poter utilizzare l'indirizzo più complesso. Quando si visualizzano i valori delle proprietà dei documento, è possibile verificare che ciascuna proprietà nei blocchi di indirizzo più brevi disponga di un valore appropriato.

- 2. Fare clic con il pulsante sinistro del mouse nell'angolo in alto a sinistra dell'area dell'indirizzo, quindi trascinare il mouse per acquisire tutte le righe dell'indirizzo.
- 3. Selezionare Definisci blocco indirizzo dal menu a comparsa.
- 4. Esaminare la sezione *Indirizzo selezionato della finestra Definisci blocco indirizzo. Se non* sono state acquisite tutte le righe del blocco di indirizzi, fare clic su **Annulla** e delineare un nuovo riquadro intorno all'indirizzo. Ripetere questa operazione finché l'indirizzo desiderato non viene visualizzato nelle righe della tabella Indirizzo selezionato.
- 5. Immettere un Nome per il blocco di indirizzi.
- 6. Utilizzare la sezione Condizioni di estrazione per specificare la pagina in ciascun documento da cui vengono estratti i dati del blocco di indirizzi. Eseguire una delle seguenti operazioni:
	- Selezionare Pagine basate su una regola, quindi selezionare una regola dall'elenco a discesa. La regola predefinita è Solo la prima facciata anteriore. Inoltre, è possibile:
		- Fare clic sull'icona **bella per stabilire una nuova regola. Per ulteriori informazioni, vedere** [Definizione](#page-51-0) di una regola, pagina 50.
		- $-$  Fare clic sull'icona  $\blacksquare$  per accedere alla funzione Gestione regole.

### **Almportante**

Le regole Ultima facciata posteriore, Ultima facciata anteriore e Ultima pagina non funzionano con l'estrazione del blocco di indirizzi.

• Selezionare Pagine specifiche e digitare la pagina in ogni documento desiderato.

Se si specificano più pagine, Plug-in ProcessDirector di RICOH per Adobe Acrobat estrae il blocco di indirizzi dall'ultima pagina specificata in ogni documento. Esempi:

- Si specificano le pagine 2–4. Se un documento è costituito da quattro o più pagine, il blocco di indirizzi viene estratto dalla pagina 4. Se un documento è costituito da tre pagine, il blocco di indirizzi viene estratto dalla pagina 3. Se un documento è costituito da due pagine, il blocco di indirizzi viene estratto dalla pagina 2.
- Si specificano le pagine 2,4. Se un documento è costituito da quattro o più pagine, il blocco di indirizzi viene estratto dalla pagina 4. Se un documento è costituito da due-tre pagine, il blocco di indirizzi viene estratto dalla pagina 2.
- Si specificano le pagine 2–n. Poiché n rappresenta l'ultima pagina, il blocco di indirizzi viene estratto dall'ultima pagina se il documento è costituito da due o più pagine.

(Importante)

Se si specifica solo la pagina n, Plug-in ProcessDirector di RICOH per Adobe Acrobat non estrae il blocco di indirizzi da alcuna pagina del documento.

- 7. Selezionare un tipo di indirizzo:
	- Righe indirizzo 1-7

Questa opzione definisce sette proprietà del documento (da Doc.Address.1 a Doc. Address.7) in base alla prima delle sette righe nel blocco di indirizzi. Le righe successive vengono ignorate.

### • Indirizzi Stati Uniti

Questa opzione definisce otto proprietà del documento:

- Doc.Address.FullName
- Doc.Address.Primary
- Doc.Address.Secondary
- Doc.Address.Other
- Doc.Address.City
- Doc.Address.State
- Doc.Address.ZipCode

#### – Doc.Address.CityStateZip

Ciascun componente del testo dell'indirizzo in Indirizzo selezionato diventa un valore della proprietà del documento nell'area Proprietà del documento dell'indirizzo.

- 8. Verificare che per ciascuna proprietà del documento sia specificato un valore appropriato.
- 9. Fare clic su OK per creare le proprietà del documento per il blocco di indirizzi.
- 10. Fare clic su Ricoh → Visualizza valori delle proprietà del documento per verificare se le proprietà contengono i contenuti desiderati.
- 11. Facoltativo: è possibile modificare la definizione del blocco di indirizzi facendo doppio clic sulla relativa casella oppure facendo clic con il pulsante destro del mouse sulla casella e selezionando Modifica.
- 12. Al momento del salvataggio di tutti i miglioramenti apportati al file PDF, comprese le nuove proprietà del documento per il blocco di indirizzi, fare clic su Ricoh  $\rightarrow$  Salva file di controllo.
- 13. Rendere accessibile al server RICOH ProcessDirector il file di controllo, quindi inserire il nome e la posizione di tale file in un'operazione IdentifyPDFDocuments. Il file di controllo deve contenere anche la definizione del gruppo di pagine, che definisce i documenti nei file PDF elaborati tramite tale operazione.

# Visualizzazione dei valori delle proprietà del documento

Dopo la creazione di una proprietà del documento in un file PDF di esempio, è possibile visualizzare i valori dei dati per tale proprietà. Vengono visualizzate le proprietà del documento, per verificare di aver selezionato la posizione corretta per la proprietà e aver definito le regole corrette di estrazione condizionale. Per andare alla prima pagina del gruppo di pagine contenente il valore, fare clic sul valore di una proprietà del documento.

Seguire le istruzioni riportate di seguito per visualizzare una tabella dei valori relativi alle proprietà del documento estratte.

- 1. Aprire un file PDF in Adobe Acrobat Professional e caricare il file di controllo contenente le proprietà del documento che si desidera visualizzare.
- 2. Fare clic su Ricoh → Visualizza valori delle proprietà del documento. Nella finestra di visualizzazione delle proprietà del documento, vengono visualizzati i valori delle proprietà del documento relativi al numero di pagine definito nell'impostazione delle preferenze Pagine da elaborare
- 3. Per visualizzare un numero maggiore o minore di valori di proprietà del documento, modificare il Numero di pagine da elaborare e fare clic su Aggiorna tabella.

Più il numero di pagine specificato è elevato, maggiore è il tempo impiegato da Plug-in ProcessDirector di RICOH per Adobe Acrobat per visualizzare i valori delle proprietà del documento.

4. Facoltativo: fare clic su una riga qualsiasi della tabella proprietà del documento per andare alla prima pagina nel gruppo di pagine contenente il valore della proprietà del documento.

Suggerimento: lasciare aperta questa finestra quando si definiscono le proprietà del documento, in modo da poter aggiornare i valori della tabella, per verificare di aver selezionato correttamente la proprietà.

## Salvataggio dei valori delle proprietà del documento

Dopo la creazione delle proprietà del documento in un file PDF di esempio, è possibile salvare i valori dei dati relativi a tali proprietà. Ad esempio, è possibile salvare i numeri di conto in un file PDF da stampare o stampato in precedenza per un controllo.

Per salvare i valori relativi alle proprietà di un documento:

- 1. Durante la visualizzazione dei valori relativi alle proprietà del documento, fare clic su Salva.
- 2. Selezionare una posizione per il file e immettere un nome. In alternativa, utilizzare il nome e la posizione di un file PDF con estensione .txt.
- 3. Fare clic su Salva. Plug-in ProcessDirector di RICOH per Adobe Acrobat genera un file di testo delimitato da tabulazioni contenente i valori.

# <span id="page-46-0"></span>Utilizzo delle regole

Una regola è una serie di una o più condizioni. È possibile applicare le condizioni specificate da una regola per applicare un markup, estrarre dati o specificare le opzioni di supporti e finitura. Inoltre è possibile includere una regola come una condizione all'interno di un'altra regola.

Ad esempio, è possibile utilizzare una regola per:

- applicare un codice a barre sulla prima pagina di ogni documento all'interno del file PDF in uso;
- estrarre il nome di un cliente quando la città nell'indirizzo di posta è New York;
- specificare il supporto Gold per la prima pagina di ogni documento per un membro del Gold Club.

Ogni condizione all'interno di una regola confronta due valori. Il primo valore può essere una regola predefinita (una regola definita da Plug-in ProcessDirector di RICOH per Adobe Acrobat che specifica le pagine all'interno dei documenti), una **regola personalizzata** (una regola definita dall'utente), un trigger condizionale, una proprietà di lavoro, una proprietà del documento o una statistica. Le scelte del secondo valore dipendono dal primo valore.

Quando si crea una regola con più condizioni, è possibile specificare se questa preveda che vengano soddisfatte tutte le condizioni o nessuna di queste.

Le regole possono valutare i valori statici e dinamici. Ad esempio, una regola può permettere di valutare se il numero totale di documenti all'interno di un lavoro è superiore a 10. Sarà inoltre possibile valutare se il valore della proprietà del documento Doc.Begin.Balance sia uguale al valore della proprietà del documento Doc.End.Balance.

Nella seguente figura viene visualizzata una regola con cinque tipi diversi di condizioni.

## <span id="page-47-0"></span>**Regola con più condizioni**

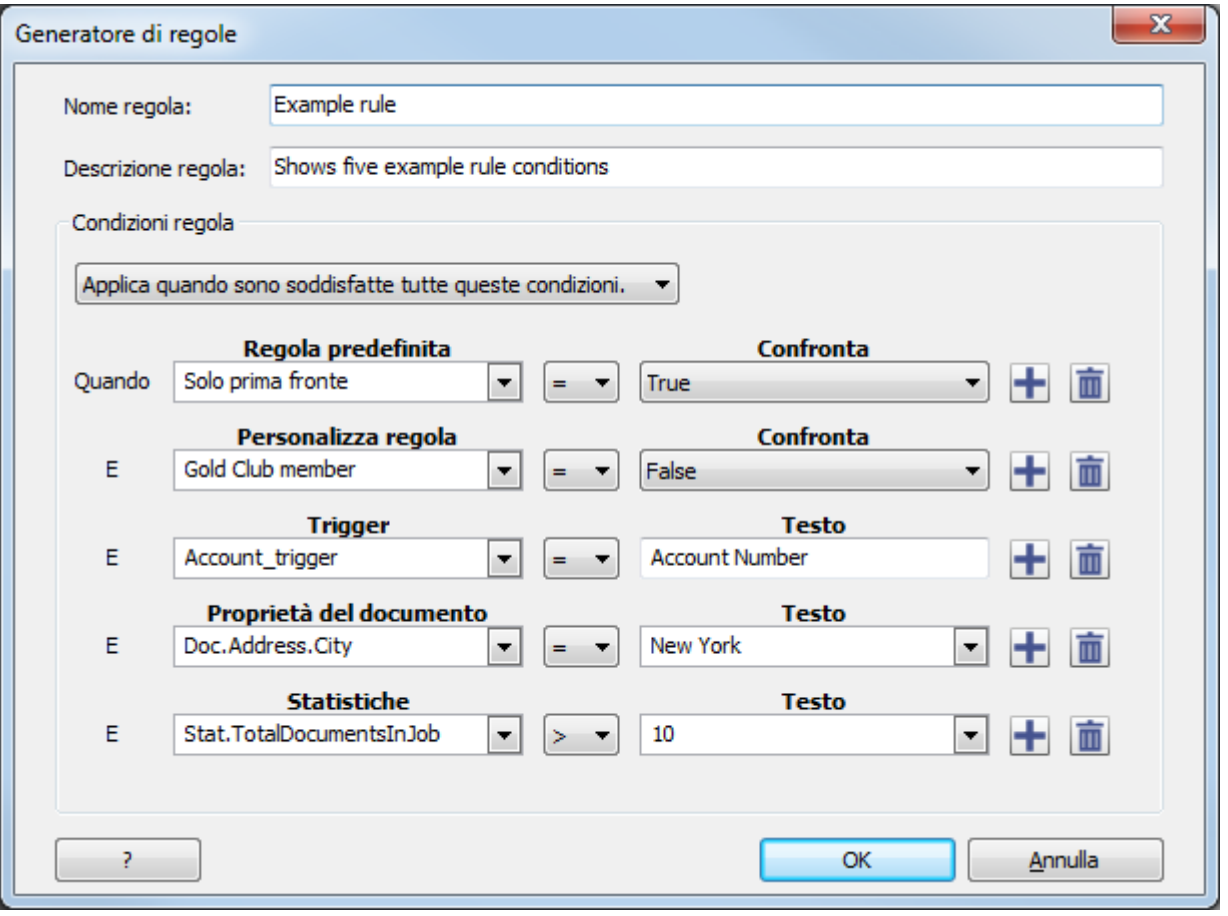

# Regole predefinite

Plug-in ProcessDirector di RICOH per Adobe Acrobat presenta 11 regole predefinite per l'applicazione del markup, per impostare le opzioni di supporti e finitura o per estrarre dati da pagine specifiche all'interno di ogni documento in un file PDF. Ad esempio, è possibile utilizzare una regola predefinita per collocare un'immagine su tutte le pagine anteriori di ogni documento.

La seguente tabella descrive tutte le regole predefinite.

### Regole predefinite

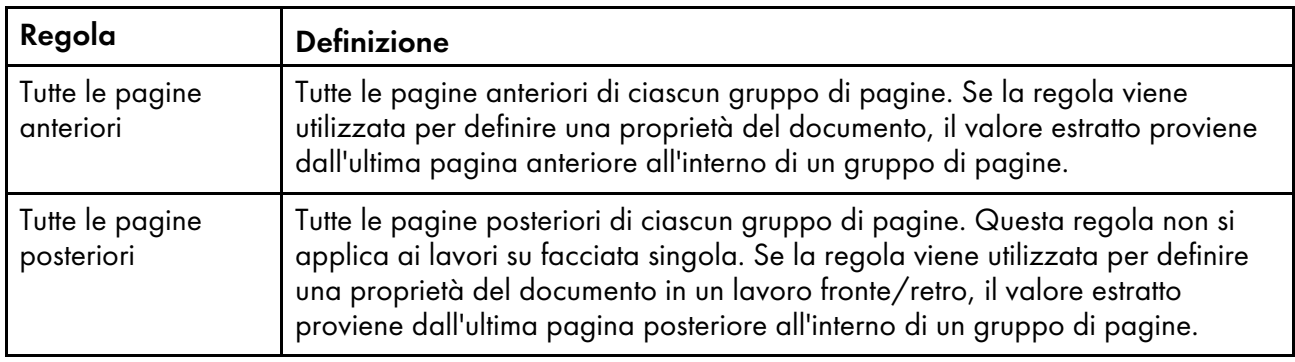

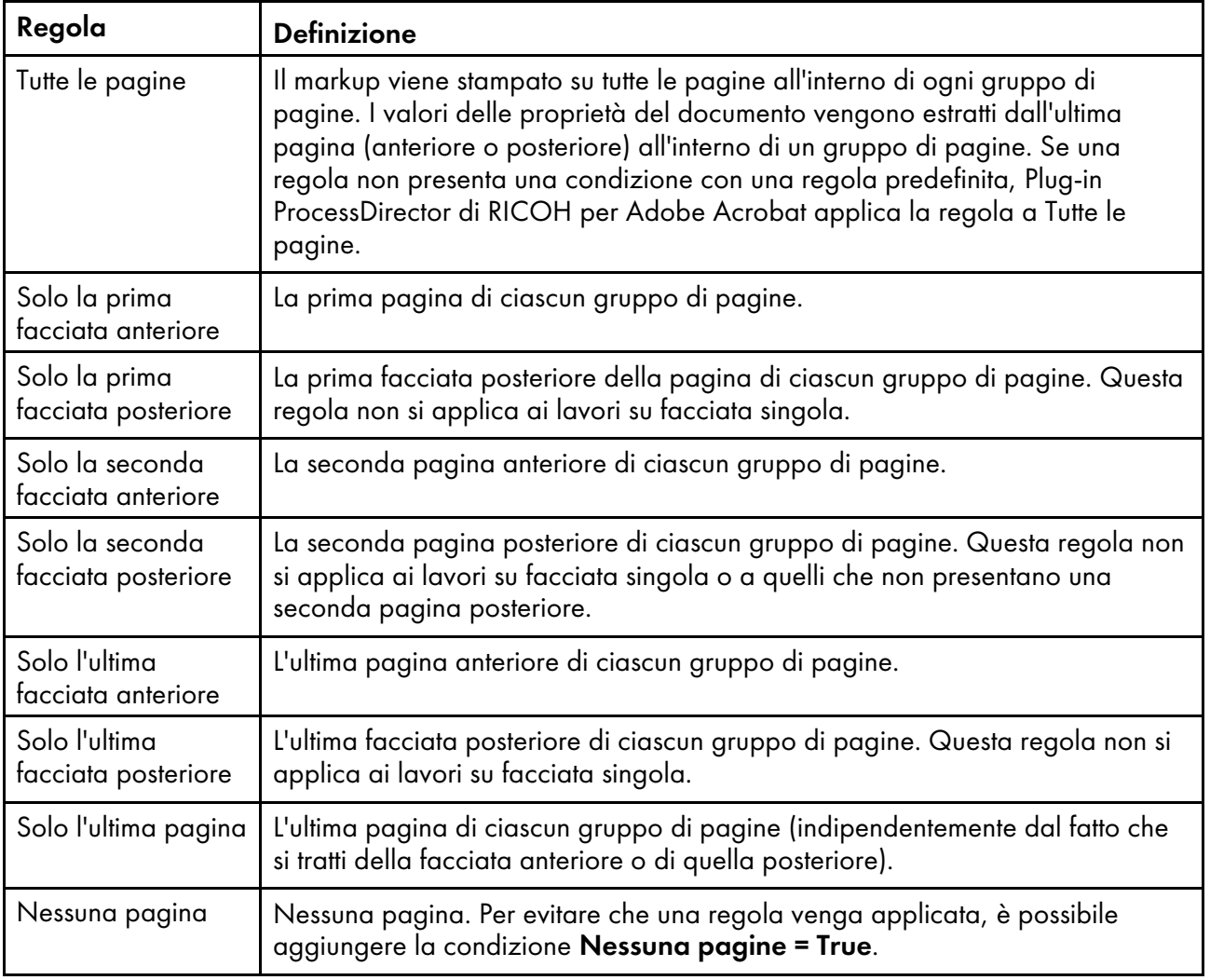

# Trigger condizionali

Un trigger condizionale è un testo che determina se è stata soddisfatta una condizione.

Se si desidera collocare un codice a barre in una pagina ogni volta che la parola Fattura viene visualizzata in alto nella pagina, è possibile definire un trigger condizionale per la parola Fattura, quindi una regola con il trigger come condizione e infine utilizzare questa regola per applicare il codice a barre.

Se si desidera utilizzare supporti speciali quando la parola Scaduto viene visualizzata in basso nella pagina, è possibile definire un trigger condizionale per la parola Scaduto, quindi una regola con il trigger come condizione e infine utilizzare questa regola per impostare i supporti.

Se si desidera estrarre il valore di una proprietà di documento ogni volta che Riepilogo account viene visualizzato a destra nella pagina, è possibile definire un trigger condizionale per Riepilogo account, quindi una regola con il trigger come condizione e infine utilizzare questa regola per la definizione quando si definisce le proprietà del documento.

Suggerimento: Se la parola da definire come trigger condizionale è presente su una pagina specifica in ogni gruppo di pagine, è possibile utilizzare la statistica Stat. CurrentPageInDocument invece di un trigger condizionale.

# Utilizzo delle proprietà lavoro o delle proprietà documento all'interno delle regole

È possibile confrontare una proprietà di lavoro o una proprietà del documento con un valore statico come un numero o una parola oppure con un valore dinamico come una proprietà del lavoro, una proprietà del documento o una statistica.

Esempio: si dispone di due insertori e si desidera sceglierne uno per lavori diversi. È possibile utilizzare l'operazione SetDocPropsFromConditions nel flusso di lavoro per impostare un valore di una proprietà di lavoro specifica come Doc.Insert.InserterID. In Plug-in ProcessDirector di RICOH per Adobe Acrobat, è possibile utilizzare la proprietà del lavoro Doc.Insert.InserterID in una regola. RICOH ProcessDirector può applicare un codice a barre o un'immagine specifici in base al file di controllo (contenente le regole definite in Plug-in ProcessDirector di RICOH per Adobe Acrobat) aggiunto a un'operazione BuildPDFFromDocuments.

### **D** Nota

Se all'interno di una regola si utilizza un valore della proprietà del lavoro o del documento, definire il valore in modo che corrisponda al valore della proprietà quando RICOH ProcessDirector elabora i gruppi di pagina nel file PDF. Ad esempio, i valori della proprietà del lavoro Doc.Insert.InserterID in RICOH ProcessDirector sono 01 e 02. Utilizzare questi valori quando si definisce una regola con la proprietà di lavoro Doc.Insert.InserterID come una condizione. Non utilizzare Uno e Due.

## Utilizzo delle statistiche all'interno delle regole

È possibile confrontare una statistica con un valore statico come un numero o una parola o con un valore dinamico come una proprietà di lavoro, una proprietà di documento o una statistica.

Ad esempio, si desidera creare un codice a barre sulla terza pagina di ogni documento. Selezionare la statistica Stat. Current Page In Document  $e =$  come simbolo matematico, quindi digitare 3 nel campo Testo. La quinta condizione nella figura Regola con più [condizioni,](#page-47-0) pagina 46 specifica una statistica.

La seguente tabella descrive le statistiche disponibili.

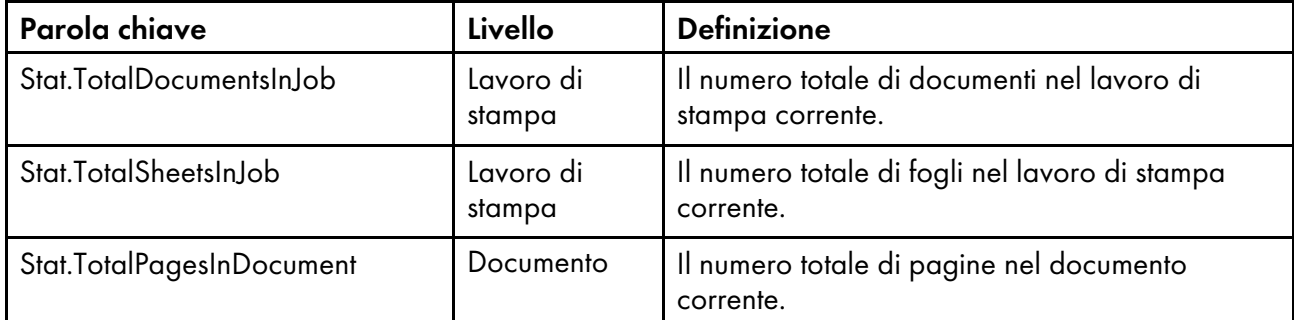

### Opzioni di statistica per le regole

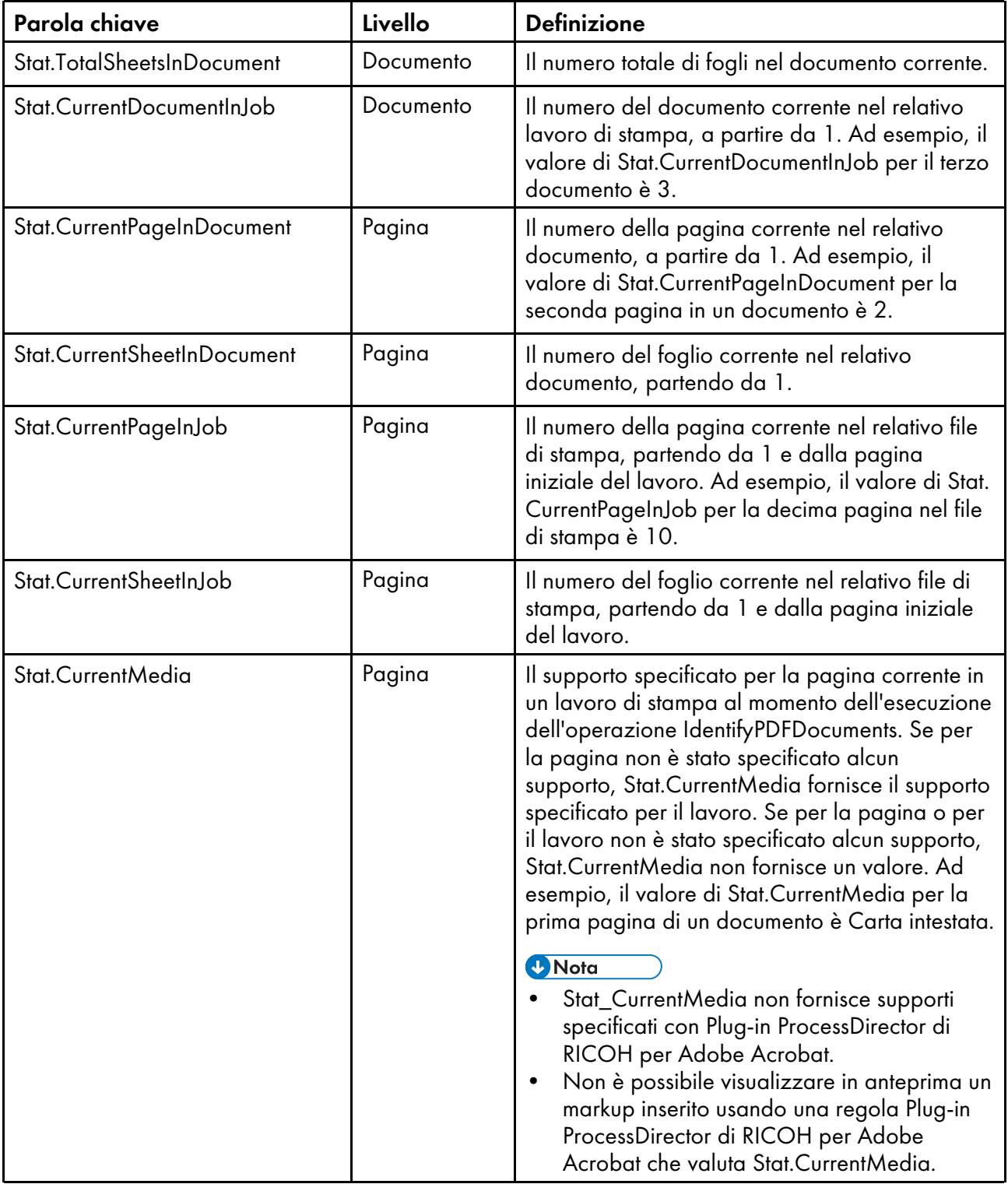

**D** Nota

Sebbene alcune statistiche descrivano i valori a livello di lavoro, RICOH ProcessDirector valuta ciascuna pagina all'interno di un documento quando deve stabilire se applicare o meno il markup o estrarre il valore della proprietà del documento.

## <span id="page-51-0"></span>Definizione di una regola

È possibile definire regole per specificare le condizioni del markup. Inoltre, è possibile specificare regole per l'impostazione di opzioni di supporti e finitura o per l'estrazione dei dati.

Prima di definire una regola, verificare di aver stabilito tutte le regole personalizzate, le proprietà del documento e i trigger condizionali da utilizzare come condizioni nella regola.

Per definire una regola:

- 1. Fare clic su Ricoh  $\rightarrow$  Gestisci regole.
- 2. Fare clic sul pulsante  $\blacksquare$ .

Le regole vengono visualizzate per nome in ordine alfabetico.

Suggerimento: in una finestra di dialogo del markup, è possibile definire una regola selezionando l'icona  $\blacksquare$  e modificare una regola selezionando l'icona  $\blacksquare$ .

- 3. Immettere un Nome per la regola. È possibile utilizzare caratteri alfanumerici, punti, caratteri di sottolineatura, spazi e caratteri speciali (come @, #, \$ o %).
- 4. Facoltativo: Immettere una Descrizione.
- 5. Specificare se Plug-in ProcessDirector di RICOH per Adobe Acrobat deve applicare la regola quando nessuna o tutte le relative condizioni vengono rispettate.
- 6. Specificare la prima condizione.
	- 1. Fare clic su freccia giù per l'elenco a discesa Non impostato.
	- 2. Fare clic sull'icona + accanto a Regola predefinita, Regola personalizzata, Trigger, Proprietà del lavoro, Proprietà del documento o Statistica, quindi selezionare la voce desiderata per la prima parte della condizione.

Se per un'opzione (come regole personalizzate, trigger condizionali o proprietà del documento) non sono state selezionate voci, tale opzione rimane disattivata (in grigio).

#### **C** Nota

Per visualizzare tutte le voci con una parola nel relativo nome, immettere la parola e selezionare il tasto freccia giù sulla tastiera. Inoltre, è possibile immettere la parola e selezionare la freccia giù per l'elenco a discesa.

- 3. Selezionare un simbolo matematico, come = (uguale) o ≠ (diverso da), per un confronto delle due parti della condizione.
- 4. Specificare la seconda parte della condizione:
	- Per una regola, scegliere True o False.
	- Per un trigger condizionale, controllare che il valore della condizione corrisponda a quello desiderato. In caso contrario, selezionare un nuovo trigger condizionale.
	- Immettere un valore per una proprietà del lavoro o del documento oppure per una statistica. È possibile selezionare qualsiasi proprietà del lavoro, del documento o statistica.
- 7. Per una regola con più condizioni, fare clic sull'icona **de la specificare la condizione successiva.** Ripetere questa operazione finché non vengono definite tutte le condizioni della regola.
- 8. Fare clic su OK per creare la regola e aggiungerla a Gestione regole.

### Esempi

### Regola con una condizione: una regola predefinita

Per il posizionamento del markup sulla prima pagina anteriore di ciascun documento, è necessario definire una regola predefinita come unica condizione: Solo la prima facciata anteriore = True

### Tre regole dotate di una condizione: una proprietà del documento

Un lavoro contiene i rendiconti delle vendite per i membri a tre livelli diversi, in base alle prestazioni delle vendite: Bronze, Silver e Gold. Procedura da seguire per stabilire ciascun livello di appartenenza.

- In RICOH ProcessDirector, definire una proprietà del documento: doc.member.level.
- In Plug-in ProcessDirector di RICOH per Adobe Acrobat, definire tre regole:
	- Livello Gold doc.member.level = GOLD
	- Livello Silver doc.member.level = SILVER
	- Livello Bronze doc.member.level = BRONZE

### Regola con più condizioni

Un lavoro contiene i rendiconti delle vendite per i membri a tre livelli diversi, in base alle prestazioni delle vendite: Bronze, Silver e Gold. Procedura da seguire per stampare un buono sulla prima pagina di ciascun rendiconto per i membri Gold e Silver. Nell'esempio seguente, vengono utilizzate tre regole definite negli esempi precedenti:

- Solo la prima facciata anteriore
- Livello Gold
- Livello Silver

Innanzitutto, definire una regola **Migliori risultati di vendita** con due condizioni, da applicare quando le condizioni sono rispettate:

- Livello Gold = True
- Livello Silver = True

Successivamente, definire una regola Migliori risultati di vendita - Facciata anteriore con due condizioni, da applicare quando tutte le condizioni vengono rispettate.

- Solo la prima facciata anteriore = True
- Migliori risultati di vendita = True

Infine, scegliere l'opzione Aggiungi immagine. Per applicare le impostazioni, fare clic su Pagine/ documenti basati su condizioni e selezionare la regola Migliori risultati di vendita - Facciata anteriore. Specificare il percorso dell'immagine.

### Regola con una condizione: una proprietà del lavoro

Per stampare NULLO: NON SPEDIRE PER POSTA su ciascuna pagina del lavoro di prova:

- Definire una regola Lavoro di prova con una proprietà del lavoro come unica condizione:  $Job.FestJob = Yes$
- Selezionare l'opzione **Aggiungi testo**. Per applicare le impostazioni, fare clic su **Pagine/** documenti basati su condizioni e selezionare la regola Lavoro di prova. Selezionare Testo come Tipo di contenuto, quindi immettere NULLO: NON SPEDIRE PER POSTA come valore.

#### Regola con una condizione che utilizza dati dinamici

Se un rendiconto prevede un indirizzo diverso per la fatturazione e la spedizione, stampare Ordine inviato all'indirizzo di spedizione sul rendiconto:

- Definire due proprietà del documento: doc.shipping.address e doc.billing.address.
- Definire una regola **Inviato a indirizzo di spedizione** con la seguente condizione: doc. shipping.address ≠ doc.billing.address
- Selezionare l'opzione **Aggiungi testo**. Per applicare le impostazioni, fare clic su **Pagine/** documenti basati su condizioni e selezionare la regola Inviato a indirizzo di spedizione. Selezionare Testo come Tipo di contenuto e immettere Ordine inviato a indirizzo di spedizione come valore.

## Definizione di un trigger condizionale

È possibile definire un testo in un file PDF come trigger per il controllo dell'applicazione del markup alla pagina durante l'elaborazione di un file PDF da parte di RICOH ProcessDirector. Il testo è anche in grado di controllare se le opzioni di supporto e finitura vengono applicate alla pagina e se le proprietà del documento vengono estratte dalla pagina.

#### **D** Nota

Se si sta tentando di determinare quale testo utilizzare come trigger condizionale, non è necessario salvare il trigger in un file di controllo prima di utilizzare la modalità anteprima. Per la modalità anteprima, Plug-in ProcessDirector di RICOH per Adobe Acrobat genera un file di controllo temporaneo.

Per definire un trigger condizionale:

- 1. Aprire un file PDF in Adobe Acrobat Professional e caricare un file di controllo contenente la definizione del gruppo di pagine.
- 2. Fare clic con il pulsante sinistro del mouse in alto a sinistra del testo da utilizzare come trigger condizionale. Trascinare il mouse per tracciare un riquadro attorno al testo.

#### **D** Nota

- Se si traccia un riquadro intorno a un'area priva di testo, il trigger condizionale stabilisce che la regola è stata rispettata anche se nell'area non è presente alcun testo. La regola risulta rispettata anche se nell'area è presente un'immagine o altri markup, ma non è presente alcun testo.
- 3. Selezionare Definisci trigger condizionale.
- 4. Verificare che nella casella Trigger sia presente il testo selezionato. In caso contrario, fare clic su Annulla, quindi selezionare nuovamente il testo.
- 5. Immettere un **Nome** per il trigger. Non utilizzare spazi o caratteri speciali nel nome (come @, #, \$ o %). È possibile utilizzare punti e caratteri di sottolineatura.
- 6. Fare clic su OK per creare il trigger.

Il trigger condizionale risulta quindi disponibile dall'elenco a discesa, in modo da poter specificare le condizioni durante la definizione delle regole.

### Esempio

Si desidera estrarre il numero di conto di un cliente per ogni gruppo di pagine. Ciascuna fattura presente nel file PDF contiene la parola Conto nella parte superiore della prima o seconda pagina di ciascun documento. Il numero di conto di ciascun cliente viene stampato a destra di tale parola. Le fatture di lunghezza maggiore riportano il numero di conto del cliente anche sulla terza pagina. Tracciare un riquadro intorno alla prima occorrenza della parola Conto nel file PDF su cui si sta lavorando, quindi definire il trigger con il nome acct\_trg.

Successivamente, creare una regola con una condizione che specifichi il trigger: acct\_trg = Conto.

Infine, definire una proprietà del documento applicabile a tale regola.

# Gestione delle regole

Nella finestra di dialogo Gestione regole vengono visualizzate le informazioni sulle regole. È possibile definire nuove regole e modificare o eliminare quelle esistenti.

Per ogni regola, nella finestra di dialogo vengono visualizzati il nome e la descrizione corrispondenti. Le regole vengono elencate per nome e in ordine alfabetico.

Per definire una nuova regola, fare clic sull'icona **...** 

Per utilizzare una regola, selezionarla. Fare clic sull'icona  $\bullet$  per modificare la regola o  $\blacksquare$  per eliminarla.

# <span id="page-54-0"></span>Aggiunta di markup a un file PDF

Viene utilizzato il Plug-in ProcessDirector di RICOH per Adobe Acrobatper l'aggiunta di markup a un file PDF rappresentativo dei file PDF di produzione. Il markup viene applicato a un file PDF tracciando un riquadro attorno al contenuto esistente oppure tracciando un riquadro per l'aggiunta di un nuovo markup. È possibile visualizzare in anteprima il file PDF al momento dell'aggiunta del markup per verificarne il contenuto e il posizionamento su pagine specifiche. Dopo aver migliorato il file PDF di esempio, salvare le modifiche in uno o più file di controllo e renderli accessibili tramite un server RICOH ProcessDirector in modo che questo possa applicare i file di controllo ai file PDF di produzione.

Prima dell'aggiunta di markup a un file PDF, è necessario definire il raggruppamento di pagine relativo ai documenti nel file PDF. Per ulteriori informazioni, vedere [Definizione](#page-28-0) di un gruppo di pagine, pagina [27](#page-28-0). Quando si visualizza in anteprima il posizionamento della pagina di markup, potrebbe non essere possibile visualizzare il posizionamento o il contenuto applicato da RICOH ProcessDirector al markup al momento dell'elaborazione dei flussi di lavoro RICOH ProcessDirector. Plug-in ProcessDirector di RICOH per Adobe Acrobat potrebbe non avere accesso a tutte le proprietà che utilizzate per definire

sia le regole di posizionamento delle pagine che i contenuti di markup (ad esempio nel testo e nei codici a barre). Per ulteriori informazioni, vedere [Visualizzazione](#page-24-0) in anteprima del markup, pagina 23.

Quando RICOH ProcessDirector applica markup definiti nei file di controllo specificati in un'operazione BuildPDFFromDocuments, RICOH ProcessDirector applica il markup in quest'ordine:

- Aree nascoste
- Immagini
- Testo
- Contrassegni OMR
- Codici a barre

# Aggiunta di un codice a barre a un file PDF

Per aggiungere un codice a barre a un file PDF, selezionare l'area in cui si desidera inserire il codice a barre, specificarne il tipo, quindi aggiungere il contenuto. Per limitare il posizionamento di un codice a barre a determinate pagine in ciascun gruppo di pagine, specificare una regola o immettere i numeri delle pagine.

Plug-in ProcessDirector di RICOH per Adobe Acrobat supporta i seguenti tipi di codici a barre:

- 2of5 (Interleaved 2 of 5)
- Code128
- Code39
- Datamatrix
- IMB (Intelligent Mail Barcode)
- Codice QR (Quick Response Code)
- RM4SCC (Codice a barre Royal Mail 4-State Customer Code)
- RMM (Royal Mail Mailmark)

#### **D** Nota

• Se si stanno creando dei lavori secondari, assicurarsi che il tipo di codice a barre supporti i punti. I lavori secondari contengono un punto nel numero del lavoro (ad esempio 10000001.1). I flussi di lavoro di Verifica automatizzata creano lavori secondari per le ristampe a loop aperto. Il flusso di lavoro Postal Enablement GroupDocsForPostalProcess crea un lavoro secondario se i documenti all'interno del lavoro hanno i requisiti per un'ulteriore elaborazione postale.

È possibile creare un codice a barre dal contenuto del file PDF. Ad esempio, se per ogni messaggio di posta stampato viene elaborata l'estrazione del numero di conto del cliente, è possibile creare un codice a barre da tale numero. Prima di tutto creare una proprietà del documento per il numero di conto. Quindi, è possibile selezionare la proprietà del documento durante la definizione del contenuto del codice a barre.

Se si desidera utilizzare il testo del file PDF per attivare il posizionamento di un codice a barre su una pagina specifica all'interno di un gruppo di pagine, creare prima di tutto un trigger condizionale su

questo testo, quindi definire il trigger come regola condizionale. A questo punto, è possibile selezionare tale regola durante la definizione del codice a barre.

Per aggiungere un codice a barre:

- 1. Aprire un file PDF in Adobe Acrobat Professional e caricare un file di controllo contenente una definizione del gruppo di pagine oppure definire un gruppo di pagine.
- 2. Utilizzare il pulsante sinistro del mouse per tracciare un riquadro nell'area in cui si desidera stampare il codice a barre. Non è necessario tracciare un riquadro delle dimensioni esatte del codice a barre,

poiché quest'ultimo non viene ridimensionato in modo che corrisponda perfettamente al riquadro. Tracciando un riquadro con le dimensioni approssimative del codice a barre, è possibile visualizzarne la posizione relativa a tutti i markup aggiunti al file PDF.

- 3. Fare clic su Aggiungi codice a barre.
- 4. Immettere un nome per il codice a barre. Non utilizzare spazi o caratteri speciali nel nome (come @, #, \$ o %). È possibile utilizzare punti e caratteri di sottolineatura.
- 5. Opzionale: utilizzare la sezione Posizione della finestra di definizione per modificare il posizionamento del codice a barre, inserendo nuove coordinate orizzontali e verticali. Queste coordinate consentono di specificare la distanza tra l'angolo in alto a sinistra della pagina e quello in alto a sinistra del codice a barre, prima di eventuali rotazioni. Se l'apparecchiatura per la produzione dispone di una specifica relativa alla posizione del codice a barre, utilizzare le coordinate indicate per impostare una posizione precisa.

### **D** Nota

- La larghezza e l'altezza possono alterare le dimensioni del riquadro di markup ma non influiscono sulla posizione o le dimensioni del codice a barre.
- 6. Selezionare Rotazione in senso orario (gradi). Il punto di riferimento per la rotazione di un codice a barre corrisponde al relativo angolo in alto a sinistra.
- 7. Per specificare le pagine sulle quali inserire il codice a barre, utilizzare la sezione Condizioni di posizionamento. Eseguire una delle seguenti operazioni:
	- Selezionare Pagine basate su una regola, quindi selezionare una regola dall'elenco. La regola predefinita è Tutte le pagine. Inoltre, è possibile:
		- Fare clic sull'icona **be**r stabilire una nuova regola. Per ulteriori informazioni, vedere [Definizione](#page-51-0) di una regola, pagina 50.
		- $-$  Fare clic sull'icona  $\blacksquare$  per accedere alla funzione Gestione regole.
	- Selezionare Specifica pagine e immettere le pagine in tutti i gruppi di pagine desiderati. È possibile:
		- Per separare la pagina iniziale da quella finale in un intervallo di pagine, utilizzare un trattino.
		- Utilizzare una virgola per separare selezioni di pagine.
		- Immettere n per specificare l'ultima pagina. Esempio: un file PDF è composto da due gruppi di pagine. Il primo gruppo è composto da quattro pagine, mentre il secondo da sette pagine. Specificando un valore di 3–n,

.

verranno contrassegnate le pagine 3–4 nel primo gruppo di pagine e le pagine 3–7 nel secondo gruppo.

- 8. Utilizzare la sezione relativa alla configurazione del codice a barre per definire gli attributi meccanici e il tipo di codice a barre.
	- 1. Utilizzare l'elenco Tipo di codice a barre per selezionare uno dei seguenti codici a barre: 2of5, Code128, Code39, Datamatrix, IMB, QR code, RM4SCC o RMM.
	- 2. Opzionale: fare clic sul pulsante Impostazioni per impostare gli attributi meccanici del codice a barre.

La tabella Attributi [meccanici](#page-57-0) del codice a barre, pagina 56 riporta le impostazioni per ciascun tipo di codice a barre.

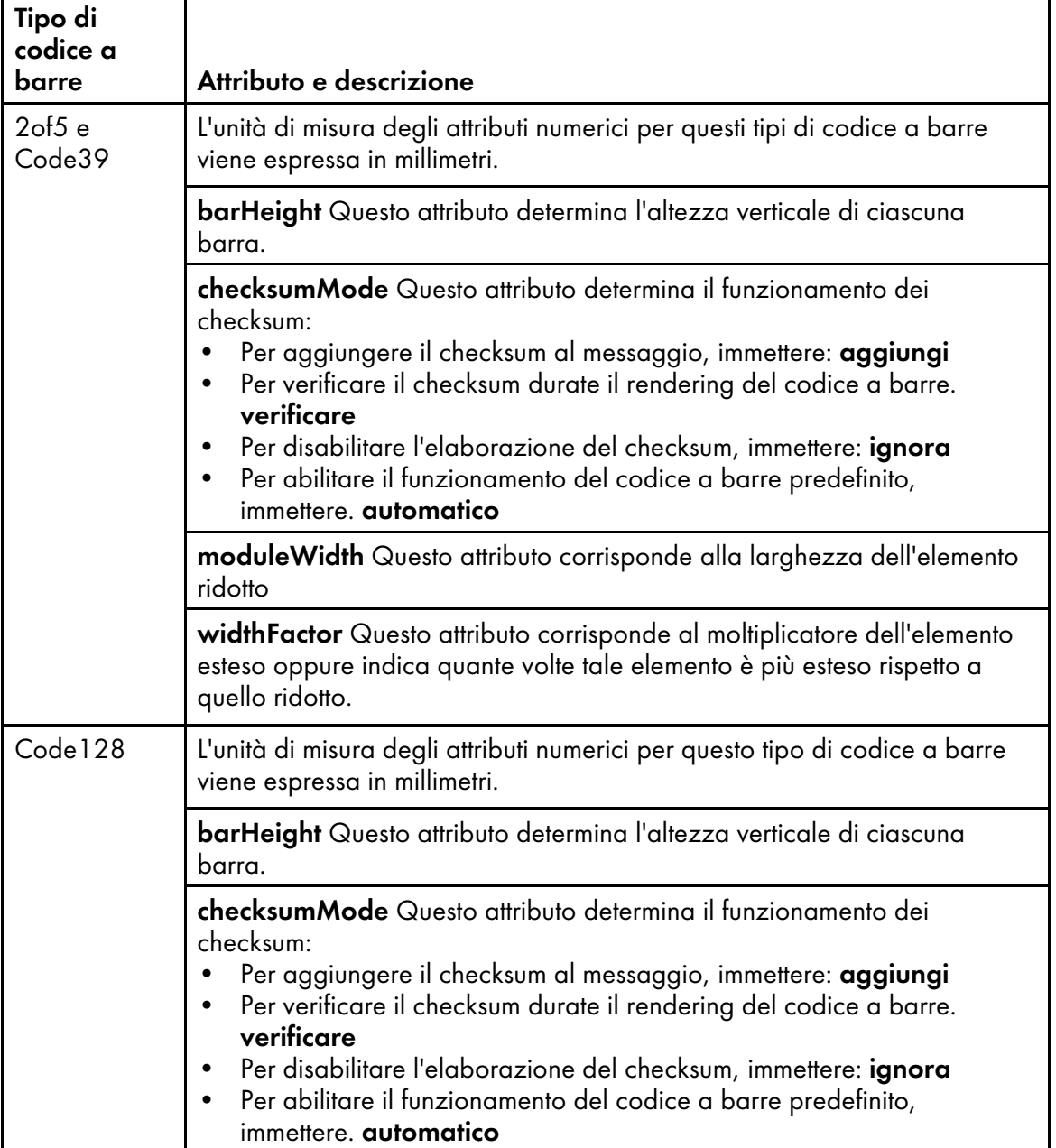

### <span id="page-57-0"></span>Attributi meccanici del codice a barre

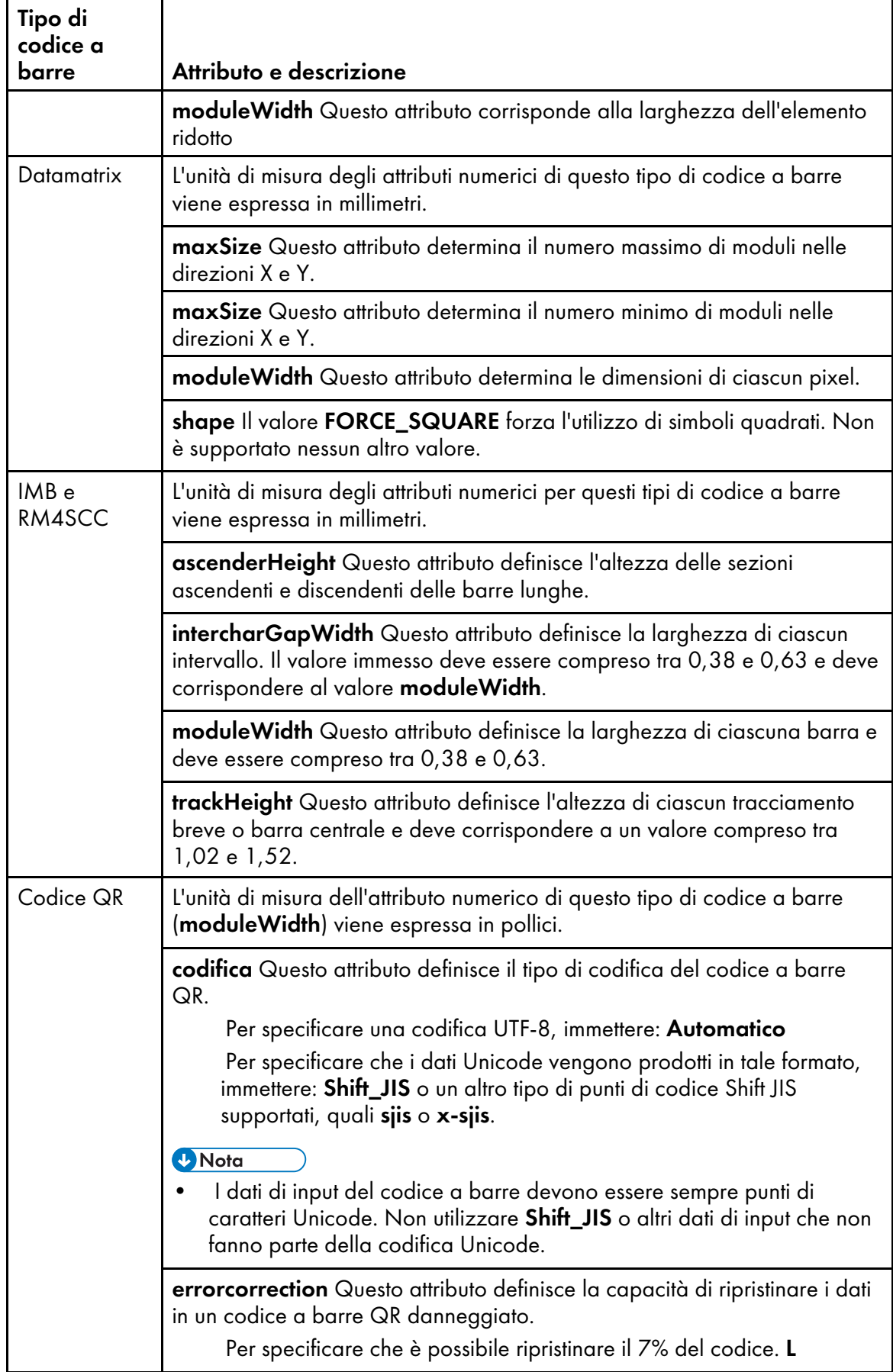

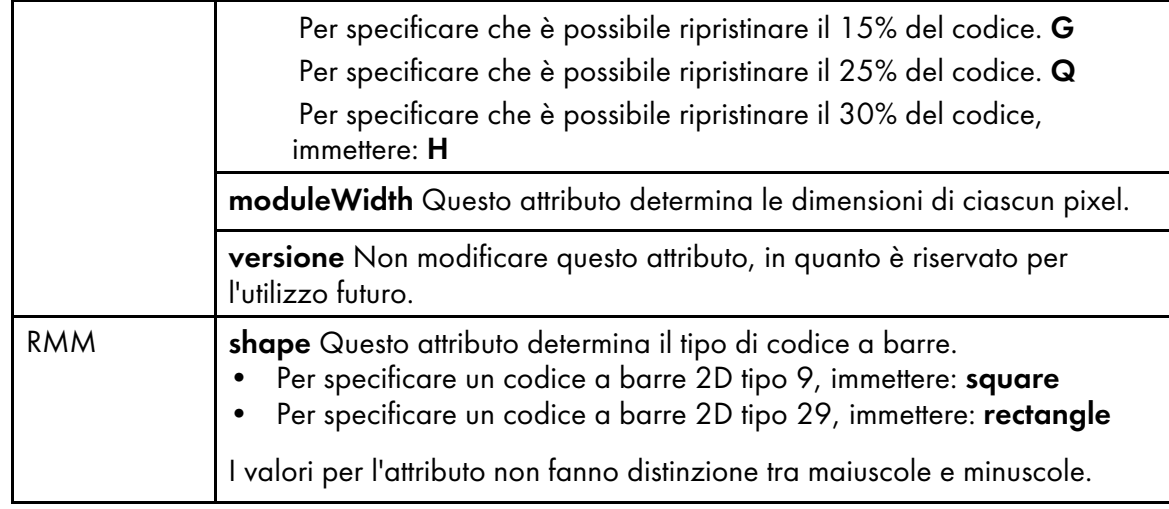

9. Selezionare uno degli elementi riportati di seguito dall'elenco Tipo di contenuto.

**D** Nota

• Poiché il contenuto del codice a barre è generato da RICOH ProcessDirector quando prepara un file PDF per la stampa, il Plug-in ProcessDirector di RICOH per Adobe Acrobat non è sempre in grado di determinare il contenuto valido di un codice a barre. Ad esempio, alcuni codici a barre non possono accettare testo o separatori di linea. Se si include contenuto del codice a barre non valido, il lavoro del file PDF potrebbe non avere buon esito nell'operazione BuildPDFFromDocuments di RICOH ProcessDirector.

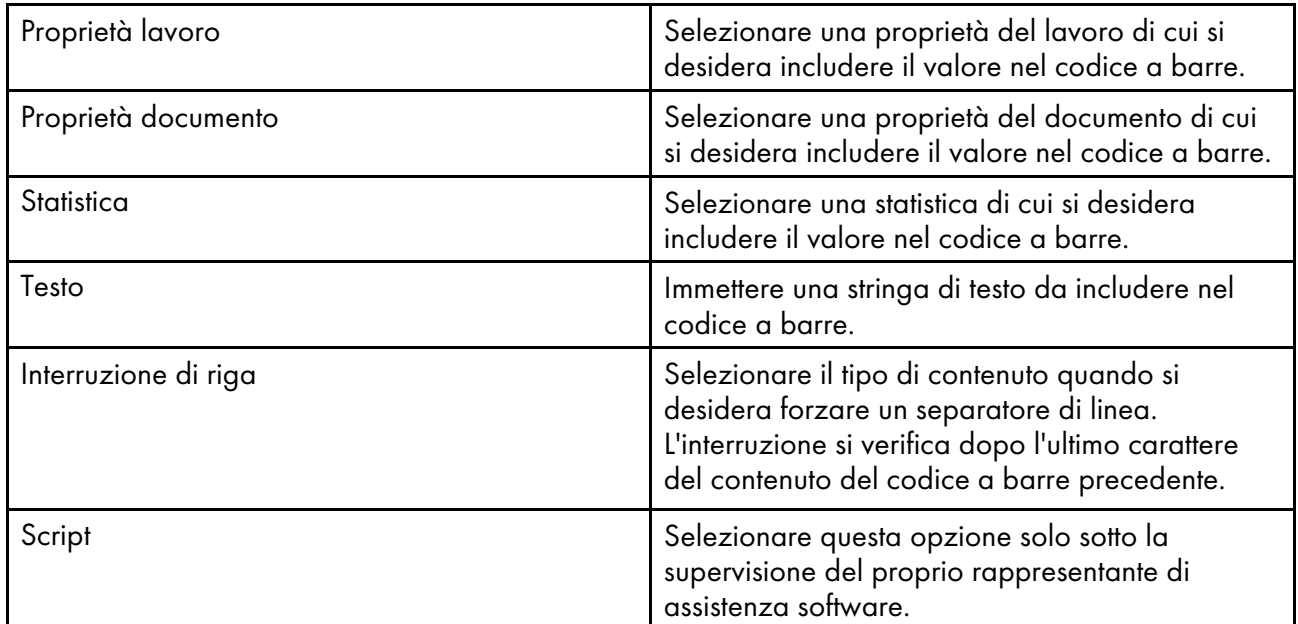

- 1. Opzionale: se si è scelto un tipo di contenuto per proprietà del documento, proprietà del lavoro o per la statistica, è possibile applicare le regole del modificatore di testo al valore della proprietà o della statistica. Fare clic sull'icona per visualizzare una finestra di modifica del testo per la definizione di una o più regole di estrazione del modificatore, in modo da estrarre il valore esatto desiderato.
- 2. Immettere il testo nel campo Testo da modificare. RICOH ProcessDirector genera o estrae le statistiche e le proprietà, mentre elabora ciascun gruppo di pagine nei file PDF di

produzione. Poiché tali valori non sono disponibili in Plug-in ProcessDirector di RICOH per Adobe Acrobat, è necessario immettere un valore di testo rappresentativo dei valori elaborati da RICOH ProcessDirector. La regola del modificatore è un modello applicato a tutti i valori del tipo di contenuto selezionato. Ad esempio, potrebbe essere necessario stampare solo le ultime otto cifre del numero di conto del cliente, mentre è stato memorizzato il numero completo in una proprietà del documento. Viene selezionata l'opzione Proprietà documento come Tipo di contenuto, quindi viene selezionata la proprietà del documento del conto come Valore del contenuto. Definire due regole del modificatore di testo Rimuovi carattere per rimuovere trattini e spazi dal numero in modo da renderli tutti uniformi, quindi viene definita una regola Stringa secondaria per posizione per conservare solo le ultime otto cifre. Non è necessario conoscere ogni singolo valore di una proprietà di documento per creare le regole del modificatore, ma solo i formati possibili per i file PDF.

3. Scegliere uno dei seguenti modificatori:

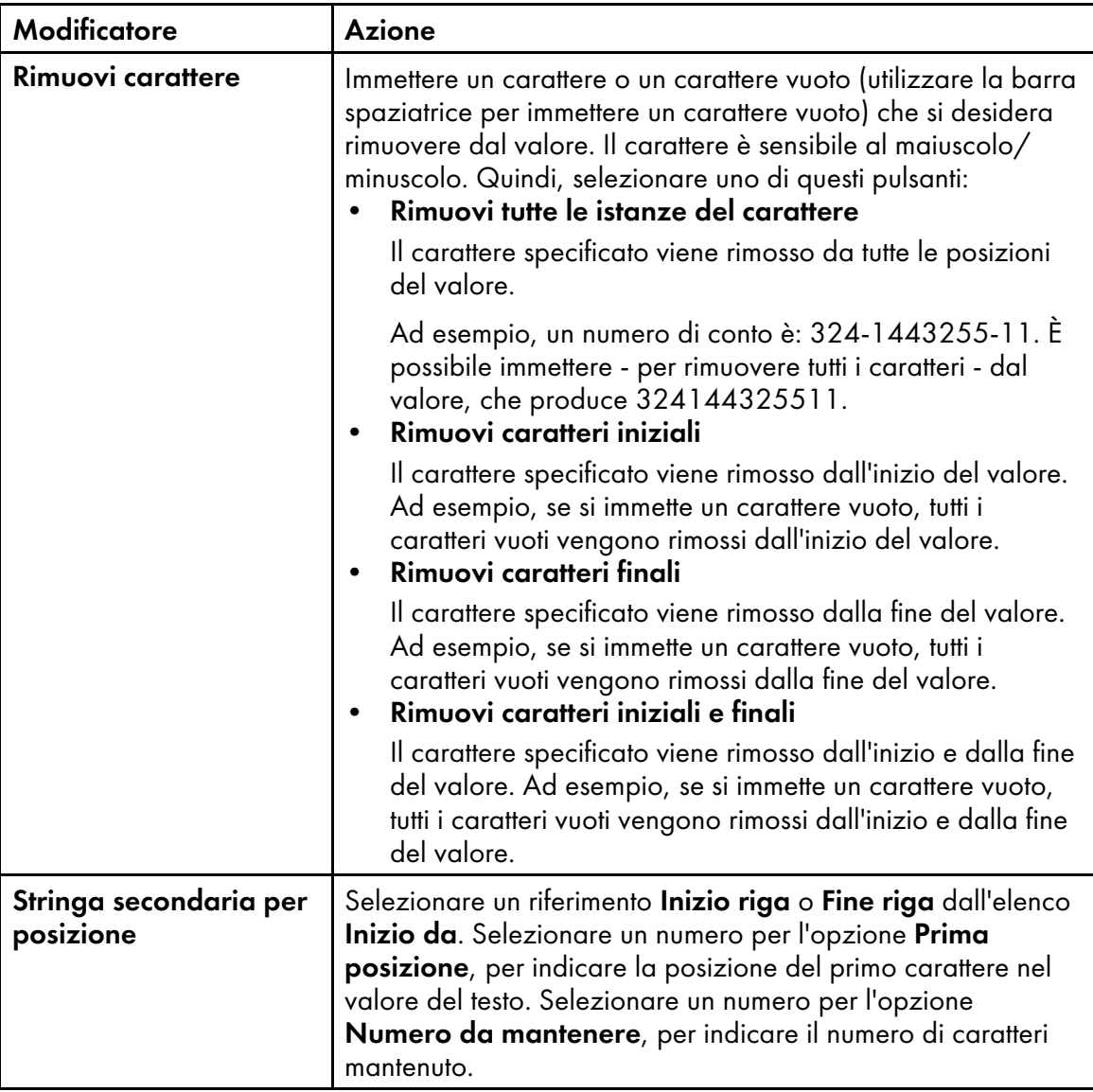

# Modificatori del contenuto

[2](#page-16-0)

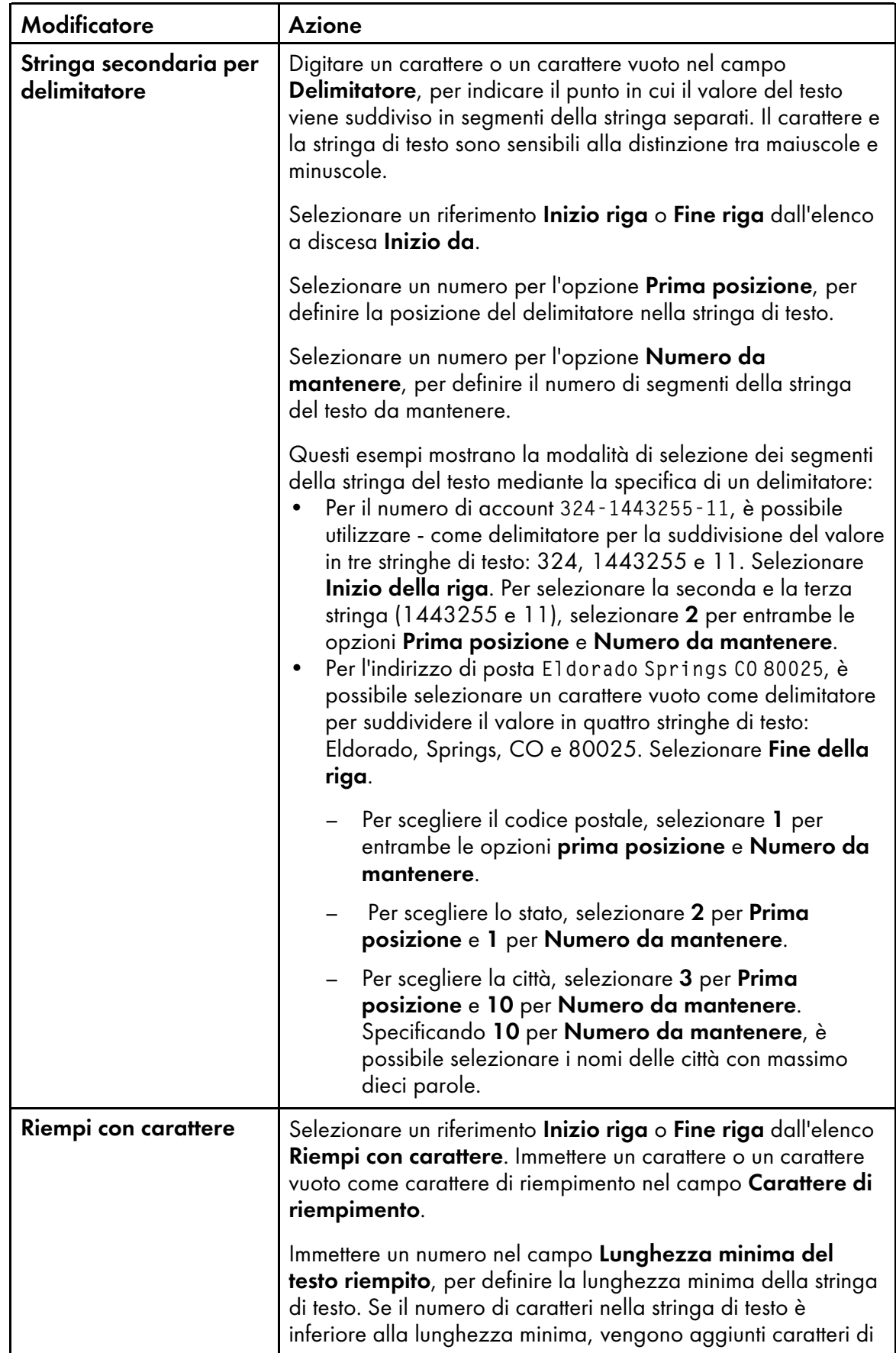

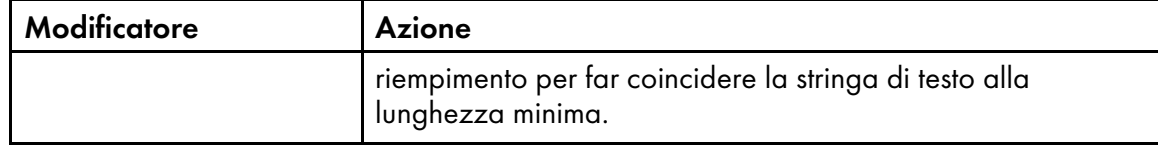

10. Per aggiungere una nuova riga di definizione del contenuto, fare clic su **. D**. Dopo aver aggiunto tutti i tipi di contenuto e le regole del modificatore al codice a barre, è possibile inserire un segno di spunta nel riquadro accanto a un tipo di contenuto e utilizzare le frecce su e giù per riordinare

il contenuto. Utilizzare l'icona **II** per eliminare il contenuto selezionato.

- 11. Se si definiscono più righe di testo e si desidera che Plug-in ProcessDirector di RICOH per Adobe Acrobat rimuova le righe che contengono solo spazi vuoti, fare clic sulla casella di controllo Rimuovi le righe vuote per selezionarla.
- 12. Per creare la configurazione del codice a barre, fare clic su OK.
- 13. Per verificare che il contenuto e la pagina del codice a barre siano posizionati nel modo previsto, fare clic su Ricoh  $\rightarrow$  Preview.
- 14. Opzionale: è possibile modificare la definizione del codice a barre facendo doppio clic sul relativo riquadro oppure facendo clic con il pulsante destro del mouse sul riquadro e selezionando Modifica.
- 15. Al momento del salvataggio di tutti i miglioramenti apportati al file PDF, compresa la definizione del nuovo codice a barre, fare clic su Ricoh  $\rightarrow$  Salva file di controllo.
- 16. Durante l'operazione RICOH ProcessDirector BuildPDFFromDocuments, specificare il nome e la posizione del file di controllo contenente la definizione del codice a barre.

# Aggiunta di contrassegni OMR a un file PDF

È possibile aggiungere a un file PDF più contrassegni OMR di diversa altezza, larghezza e frequenza. Per limitare il posizionamento di un contrassegno OMR per specificare le pagine in ciascun gruppo di pagine, stabilire una regola o immettere i numeri delle pagine.

### **D** Nota

• Se la marca degli insertori o di altre macchine richiede contrassegni OMR specifici, è necessario utilizzare le specifiche del fornitore.

Per aggiungere contrassegni OMR:

- 1. Aprire un file PDF in Adobe Acrobat Professional e caricare un file di controllo contenente una definizione del gruppo di pagine oppure definire un gruppo di pagine.
- 2. Utilizzare il pulsante sinistro del mouse per tracciare un riquadro nell'area in cui si desidera stampare i contrassegni OMR. Non è necessario tracciare un riquadro delle dimensioni esatte dei contrassegni OMR,

in quanto questi ultimi non vengono ridimensionati per corrispondere perfettamente al riquadro. Tracciando un riquadro con le dimensioni approssimative dei contrassegni OMR, è possibile visualizzare la loro posizione rispetto ai markup aggiunti al file PDF.

3. Selezionare Aggiungi OMR.

- 4. Immettere un Nome per il contrassegno OMR. Non utilizzare spazi o caratteri speciali (come @, #, \$ o %). È possibile utilizzare punti e caratteri di sottolineatura.
- 5. Facoltativo: utilizzare la sezione Posizione della finestra di definizione per modificare il posizionamento del contrassegno OMR, inserendo nuove coordinate orizzontali e verticali. Queste coordinate consentono di specificare la distanza tra l'angolo in alto a sinistra della pagina e quello in alto a sinistra del contrassegno OMR. Se l'apparecchiatura di produzione dispone di un'istruzione specifica relativa alla posizione del contrassegno OMR, utilizzare le coordinate indicate per impostare una posizione precisa.

### **D** Nota

La **larghezza** e l'altezza possono alterare le dimensioni del riquadro di markup ma non influiscono sulla posizione o le dimensioni del contrassegno OMR.

- 6. Per specificare le pagine sulle quali inserire i contrassegni OMR, utilizzare la sezione Condizioni di posizionamento. Eseguire una delle seguenti operazioni:
	- Selezionare Pagine basate su una regola, quindi selezionare una regola dall'elenco a discesa. La regola predefinita è Tutte le pagine. Inoltre, è possibile:
		- Fare clic sull'icona **della per stabilire una nuova regola. Per ulteriori informazioni**, vedere [Definizione](#page-51-0) di una regola, pagina 50.
		- Fare clic sull'icona **D**er accedere alla funzione Gestione regole.
	- Selezionare Specifica pagine e immettere le pagine in tutti i gruppi di pagine desiderati. È possibile:
		- Per separare la pagina iniziale da quella finale in un intervallo di pagine, utilizzare un trattino.
		- Utilizzare una virgola per separare selezioni di pagine.
		- Immettere n per specificare l'ultima pagina.

Esempio: un file PDF è composto da due gruppi di pagine. Il primo gruppo è composto da quattro pagine, mentre il secondo da sette pagine. Specificando un valore di 3–n, verranno contrassegnate le pagine 3–4 nel primo gruppo di pagine e le pagine 3–7 nel secondo gruppo.

7. Utilizzare la sezione Configurazione fisica per definire il contenuto e la forma del contrassegno OMR. Se l'elenco a discesa Contenuto OMR dispone del nome della configurazione desiderato, selezionarlo dall'elenco. I file di configurazione OMR hanno un'estensione .omr e vengono salvati per impostazione predefinita nella directory dei dati dell'applicazione del Plugin ProcessDirector di RICOH per Adobe Acrobat. Se è necessario utilizzare una configurazione diversa da quella selezionata, fare clic sul pulsante Gestisci contenuto.

### Suggerimento:

.

- È possibile visualizzare la posizione della directory dei dati dell'applicazione per l'utente corrente digitando %appdata% nella riga comandi Esegui di Windows e facendo clic su OK.
- 1. Se non si desidera modificare il file di configurazione OMR selezionato, fare clic su Nuovo o su Copia.

2. Utilizzare i pulsanti Aggiungi e Rimuovi per gestire il contenuto OMR nella casella Contrassegni scelti. Utilizzare i pulsanti Sposta su, Sposta giù e Inverti per specificare l'ordine in cui vengono stampati i contrassegni.

La tabella [Contrassegni](#page-64-0) OMR disponibili, pagina 63 descrive i contrassegni che è possibile aggiungere alla definizione OMR.

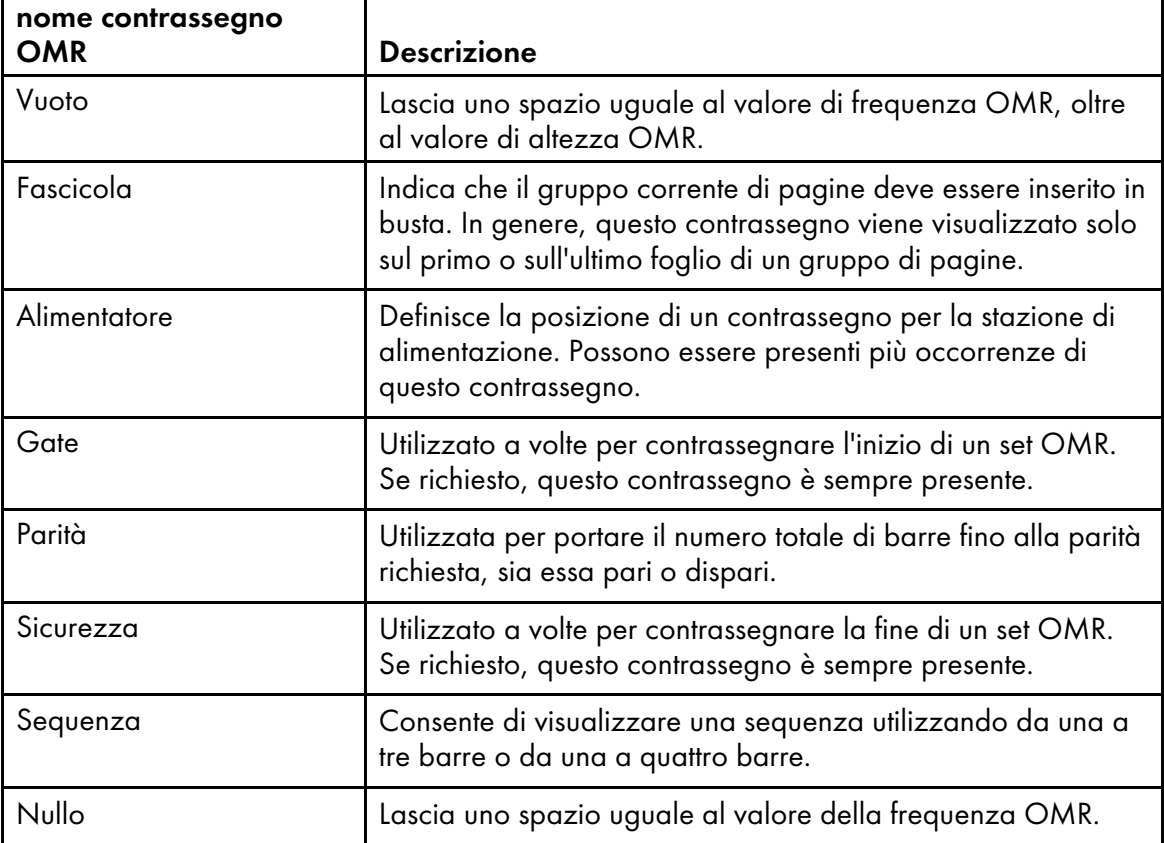

## <span id="page-64-0"></span>Contrassegni OMR disponibili

- 3. Nella sezione Configurazione OMR della finestra Aggiungi OMR, selezionare innanzitutto le proprie unità di misura. Immettere i valori numerici nei campi Altezza e Lunghezza per definire l'altezza e la larghezza di ciascun contrassegno OMR. Immettere un valore numerico nel campo Frequenza per definire la distanza tra ciascun contrassegno OMR.
- 4. Nella sezione Parità, specificare se l'insertore utilizza la verifica di parità Dispari o Pari.
- 5. Selezionare la fascicolazione Prima pagina o Ultima pagina.
- 6. Selezionando un tipo di barra della sequenza, utilizzare la sezione Intervallo sequenza per specificare da 1 a 7 per tre barre o da 1 a 15 per cinque barre.
- 7. Se viene selezionato un tipo di barra della sequenza, utilizzare la sezione Sequenza per definire l'ordine dei bit delle barre della sequenza. Selezionare Su per stampare le barre nell'ordine 1, 2, 4 (tre barre) o nell'ordine 1, 2, 4, 8 (quattro barre). Selezionare Giù per stampare le barre nell'ordine 4, 2, 1 o nell'ordine 8, 4, 2, 1.

Se la sequenza è Su, la barra in prima posizione rappresenta 1, la barra in seconda posizione rappresenta 2, le barre in prima e seconda posizione rappresentano 3, la barra in quarta posizione rappresenta 4, le barre in prima e quarta posizione rappresentano 5 e così via.

- 8. Dopo aver definito il contenuto OMR e la struttura, fare clic su Salva, quindi su Annulla per tornare alla finestra di configurazione OMR principale.
- 8. Utilizzare il campo **Inserti** per selezionare un set fisso di inserti per un intero lavoro. Inserire **0** o 1 per specificare quali sono gli inserti che l'insertore deve inserire per ciascun documento di un lavoro. Ad esempio, su un insertore a sei stazioni, con stazioni numerate da uno a sei, se si desidera aggiungere gli inserti due e quattro, è necessario inserire il valore 010100 nel campo Inserti.
- 9. Fare clic su Ricoh  $\rightarrow$  Preview per verificare che il contrassegno OMR sia dotato della struttura e della disposizione desiderate.
- 10. Facoltativo: è possibile modificare la definizione OMR facendo doppio clic sulla relativa casella oppure facendo clic con il pulsante destro del mouse sulla casella e selezionando Modifica.
- 11. Al momento del salvataggio di tutti i miglioramenti apportati al file PDF, compresa la definizione del nuovo contrassegno OMR, fare clic su Ricoh  $\rightarrow$  Salva file di controllo.

#### Suggerimento:

- Quando si salva una configurazione OMR, la definizione OMR viene salvata in un file di configurazione OMR nella directory InfoPrint della directory dei dati dell'applicazione. Quando viene applicato un markup a un file PDF, vengono aggiunti contrassegni OMR e viene salvato un file di controllo, la configurazione OMR viene salvata anche nel file di controllo. Viene specificato il file di controllo in un'operazione BuildPDFFromDocuments. Non è necessario spostare il file di configurazione OMR in una directory accessibile a RICOH ProcessDirector, ma è possibile spostare il file di configurazione OMR in un altro computer utilizzato dal Plug-in ProcessDirector di RICOH per Adobe Acrobat, se si desidera condividere la configurazione con altri utenti.
- 12. Durante l'operazione BuildPDFFromDocuments di RICOH ProcessDirector, specificare il nome e la posizione del file di controllo contenente la definizione del contrassegno OMR.

# Aggiunta di un'immagine a un file PDF

È possibile aggiungere al file PDF immagini JPEG come un logo o un messaggio pubblicitario. Per limitare il posizionamento di un'immagine a determinate pagine in ciascun gruppo di pagine, specificare una regola o immettere i numeri delle pagine. Plug-in ProcessDirector di RICOH per Adobe Acrobat è in grado di elaborare solo file JPEG in formato RGB; il formato CMYK non è supportato.

Per aggiungere un'immagine:

- 1. Aprire un file PDF in Adobe Acrobat Professional e caricare un file di controllo contenente un gruppo di pagine oppure definire un gruppo di pagine.
- 2. Utilizzare il pulsante sinistro del mouse per tracciare un riquadro nell'area in cui si desidera stampare l'immagine. È anche possibile posizionare un'immagine su un riquadro di markup di un'area nascosta.

#### **D** Nota

L'immagine non viene ridimensionata in modo che corrisponda perfettamente alle dimensioni del riquadro. Tracciando un riquadro con le dimensioni approssimative dell'immagine, è possibile visualizzarne la posizione relativa a tutti i markup aggiunti al file PDF.

3. Fare clic su Aggiungi immagine.

4. Utilizzare la sezione Posizione della finestra di definizione per modificare il posizionamento dell'immagine, inserendo nuove coordinate **orizzontali** e verticali. Queste coordinate consentono di specificare la distanza tra l'angolo in alto a sinistra della pagina e quello in alto a sinistra dell'immagine.

### **D** Nota

.

La larghezza e l'altezza possono alterare le dimensioni del riquadro di markup ma non influiscono sulla posizione o le dimensioni dell'immagine.

- 5. Immettere un Nome per l'immagine. Non utilizzare spazi o caratteri speciali (come @, #, \$ o %). È possibile utilizzare punti e caratteri di sottolineatura.
- 6. Per specificare le pagine sulle quali inserire l'immagine, utilizzare la sezione Condizioni di posizionamento. Eseguire una delle seguenti operazioni:
	- Selezionare Pagine basate su una regola, quindi selezionare una regola dall'elenco a discesa. La regola predefinita è Tutte le pagine. Inoltre, è possibile:
		- Fare clic sull'icona **del** per stabilire una nuova regola. Per ulteriori informazioni, vedere [Definizione](#page-51-0) di una regola, pagina 50.
		- $-$  Fare clic sull'icona  $\blacksquare$  per accedere alla funzione Gestione regole.
	- Selezionare Specifica pagine e immettere le pagine in tutti i gruppi di pagine desiderati. È possibile:
		- Per separare la pagina iniziale da quella finale in un intervallo di pagine, utilizzare un trattino.
		- Utilizzare una virgola per separare selezioni di pagine.
		- Immettere n per specificare l'ultima pagina.

Esempio: un file PDF è composto da due gruppi di pagine. Il primo gruppo è composto da quattro pagine, mentre il secondo da sette pagine. Specificando un valore di 3–n, verranno contrassegnate le pagine 3–4 nel primo gruppo di pagine e le pagine 3–7 nel secondo gruppo.

7. Se l'immagine in corso di definizione esiste in un percorso di file accessibile, selezionare Sfoglia, fare clic sul file immagine JPEG da aggiungere al file PDF, quindi fare clic su Apri. Quando questa definizione dell'immagine viene salvata in un file di controllo, il file immagine viene integrato nel file di controllo. Non è necessario copiare l'immagine in una directory accessibile a un server RICOH ProcessDirector.

Invece di integrare il file immagine in un file di controllo, è possibile inserire il nome e la posizione del file immagine a cui RICOH ProcessDirector può accedere quando l'operazione BuildPDFFromDocuments elabora i file PDF. Se vengono specificati una posizione e un nome del file immagine che Plug-in ProcessDirector di RICOH per Adobe Acrobat non è in grado di trovare, viene visualizzato un messaggio ad indicare che l'immagine non è stata trovata. Se si desidera utilizzare il nome e il percorso del file immagine per il server RICOH ProcessDirector, selezionare Sì; in caso contrario, selezionare No.

Per specificare una posizione della directory accessibile a RICOH ProcessDirector, immettere il percorso completo della directory e il nome del file (ad esempio, **/aiw/aiw1/images/** myimage.jpg). Se RICOH ProcessDirector non riesce a individuare il file immagine quando elabora un file PDF, il lavoro non ha esito positivo nell'operazione BuildPDFFromDocuments.

- 8. Fare clic su OK per creare la configurazione dell'immagine.
- 9. Facoltativo: fare clic su Ricoh  $\rightarrow$  Anteprima per verificare che l'immagine sia posizionata sulla pagina nel modo previsto.
- 10. Facoltativo: è possibile modificare la definizione dell'immagine facendo doppio clic sul relativo riquadro oppure facendo clic con il pulsante destro del mouse sul riquadro e selezionando Modifica.
- 11. Al momento del salvataggio di tutti i miglioramenti apportati al file PDF, compresa la definizione della nuova immagine, fare clic su Ricoh  $\rightarrow$  Salva file di controllo.
- 12. Durante l'operazione BuildPDFFromDocuments di RICOH ProcessDirector, specificare il nome e la posizione del file di controllo contenente la definizione dell'immagine.

# Occultamento di un'area in un file PDF

Per nascondere un'area del file PDF, definire un blocco con copertina per impedire la visualizzazione o la stampa di una specifica area della pagina, durante l'elaborazione di un file PDF di produzione in RICOH ProcessDirector. Per limitare il posizionamento di un'area nascosta a determinate pagine in ciascun gruppo di pagine, stabilire una regola o immettere i numeri delle pagine.

In genere, vengono nascoste quelle aree all'interno di un file PDF che contengono immagini, testo, codici a barre o altri tipi di contrassegni ottici che non sono più necessari. Ad esempio, se si desidera sostituire un contrassegno ottico esistente con un codice a barre Datamatrix più piccolo, è necessario tracciare un riquadro nell'area contenente i contrassegni precedenti in modo da nasconderli. Quindi, viene posizionato un nuovo codice a barre Datamatrix sulla parte superiore dell'area nascosta. Quando RICOH ProcessDirector elabora un file PDF con un'area nascosta, blocca l'applicazione di qualsiasi tipo di inchiostro sull'area, in modo che l'area nascosta risulti dello stesso colore dei supporti di stampa. Quando RICOH ProcessDirector applica il markup a un file PDF, l'operazione BuildPDFFromDocuments viene applicata a tutte le aree nascoste prima dell'applicazione di altri markup.

Per nascondere un'area:

- 1. Aprire un file PDF in Adobe Acrobat Professional e caricare un file di controllo contenente un gruppo di pagine oppure definire un gruppo di pagine.
- 2. Utilizzare il pulsante sinistro del mouse per tracciare un riquadro attorno all'area del file PDF che si desidera nascondere.
- 3. Fare clic su Nascondi area.
- 4. Facoltativo: per modificare la posizione e le dimensioni dell'area nascosta, utilizzare la sezione Posizione della finestra di definizione. Le coordinate orizzontali e verticali consentono di specificare la distanza tra l'angolo in alto a sinistra della pagina e quello in alto a sinistra dell'area nascosta. La *larghezza e l'altezza* specificano le dimensioni dell'area nascosta.
- 5. Immettere un Nome per l'area nascosta. Non utilizzare spazi o caratteri speciali (come @, #, \$ o %). È possibile utilizzare punti e caratteri di sottolineatura.
- 6. Per specificare le pagine sulle quali inserire l'area nascosta, utilizzare la sezione Condizioni di posizionamento. Eseguire una delle seguenti operazioni:
	- Selezionare **Pagine basate su una regola**, quindi selezionare una regola dall'elenco a discesa. La regola predefinita è Tutte le pagine. Inoltre, è possibile:
- Fare clic sull'icona **per stabilire una nuova regola. Per ulteriori informazioni**, vedere [Definizione](#page-51-0) di una regola, pagina 50.
- $-$  Fare clic sull'icona  $\blacksquare$  per accedere alla funzione Gestione regole.
- Selezionare Specifica pagine e immettere le pagine in tutti i gruppi di pagine desiderati. È possibile:
	- Per separare la pagina iniziale da quella finale in un intervallo di pagine, utilizzare un trattino.
	- Utilizzare una virgola per separare selezioni di pagine.
	- Immettere n per specificare l'ultima pagina.

Esempio: un file PDF è composto da due gruppi di pagine. Il primo gruppo è composto da quattro pagine, mentre il secondo da sette pagine. Specificando un valore di 3–n, verranno contrassegnate le pagine 3–4 nel primo gruppo di pagine e le pagine 3–7 nel secondo gruppo.

- 7. Fare clic su OK per creare la definizione dell'area nascosta.
- 8. Fare clic su Ricoh  $\rightarrow$  Anteprima per verificare che l'area nascosta sia posizionata all'interno della pagina nel modo previsto.
- 9. Facoltativo: è possibile modificare la definizione dell'area nascosta facendo doppio clic sul relativo riquadro oppure facendo clic con il pulsante destro del mouse sul riquadro e selezionando Modifica.
- 10. Al momento del salvataggio di tutti i miglioramenti apportati al file PDF, compresa la definizione della nuova area nascosta, fare clic su Ricoh  $\rightarrow$  Salva file di controllo.
- 11. Durante l'operazione BuildPDFFromDocuments di RICOH ProcessDirector, specificare il nome e la posizione del file di controllo contenente la definizione dell'area nascosta.

## Aggiunta di testo a un file PDF

.

In un file PDF è possibile aggiungere un testo fisso o variabile. Inoltre, è possibile combinare testo fisso e variabile nella stessa casella di testo. Il testo fisso è quello che viene digitato. Il testo variabile è costituito dai dati delle proprietà del documento, del lavoro o delle statistiche.

Per aggiungere il testo:

- 1. Aprire un file PDF in Adobe Acrobat Professional e caricare un file di controllo contenente un gruppo di pagine oppure definire un gruppo di pagine.
- 2. Utilizzare il pulsante sinistro del mouse per tracciare un riquadro nell'area in cui si desidera aggiungere il testo.

Plug-in ProcessDirector di RICOH per Adobe Acrobat utilizza l'angolo in alto a sinistra della casella di testo per posizionare il testo. Il testo specificato viene stampato nelle dimensioni indicate, anche se il testo non corrisponde perfettamente alle dimensioni della casella.

- 3. Fare clic su Aggiungi testo.
- 4. Facoltativo: utilizzare la sezione Posizione della finestra di definizione per modificare il posizionamento del testo, inserendo nuove coordinate orizzontali e verticali. Queste

coordinate consentono di specificare la distanza tra l'angolo in alto a sinistra della pagina e quello in alto a sinistra della casella di testo.

### **D** Nota

La larghezza e l'altezza possono alterare le dimensioni del riquadro di markup ma non influiscono sulla posizione o le dimensioni del testo.

- 5. Immettere un Nome per la casella di testo. Non utilizzare spazi o caratteri speciali nel nome (come @, #, \$ o %). È possibile utilizzare punti e caratteri di sottolineatura.
- 6. Selezionare un valore nell'elenco a discesa Allinea con il testo racchiuso:
	- Se si desidera allineare il testo che si sta aggiungendo con la prima occorrenza del testo esistente racchiuso nel riquadro delineato, selezionare Prima occorrenza. Plug-in ProcessDirector di RICOH per Adobe Acrobat mantiene tale posizione ogni volta che aggiunge un testo.
	- Se si desidera allineare il testo che si sta aggiungendo con ogni occorrenza del testo esistente racchiuso nel riquadro delineato, selezionare Ogni occorrenza.
	- Se si desidera allineare il testo, utilizzare il valore predefinito Disabilitato.

L'allineamento di un nuovo testo con il testo racchiuso rappresenta il metodo più preciso per sostituire il testo esistente.

#### **D** Nota

- La funzione **Allinea con il testo racchiuso** consente una precisione maggiore se il nuovo testo e quello esistente presentano lo stesso tipo di carattere. Se i caratteri sono diversi, Plugin ProcessDirector di RICOH per Adobe Acrobat allinea tutte le linee base dei caratteri.
- Plug-in ProcessDirector di RICOH per Adobe Acrobat allinea sempre la prima riga del nuovo testo con la prima del testo esistente.
- Se il testo racchiuso non è giustificato a sinistra, Plug-in ProcessDirector di RICOH per Adobe Acrobat allinea il nuovo testo con la riga più esterna a sinistra del testo esistente.
- 7. Selezionare Rotazione in senso orario (gradi). Il punto di riferimento per la rotazione di una casella di testo corrisponde al relativo angolo in alto a sinistra.
- 8. Per specificare le pagine sulle quali inserire il testo, utilizzare la sezione Condizioni di posizionamento. Eseguire una delle seguenti operazioni:
	- Selezionare Pagine basate su una regola, quindi selezionare una regola dall'elenco a discesa. La regola predefinita è Tutte le pagine. Inoltre, è possibile:
		- Fare clic sull'icona **della per stabilire una nuova regola. Per ulteriori informazioni, vedere** [Definizione](#page-51-0) di una regola, pagina 50.
		- Fare clic sull'icona **D**er accedere alla funzione Gestione regole.
	- Selezionare **Specifica pagine** e immettere le pagine in tutti i gruppi di pagine desiderati. È possibile:
		- Per separare la pagina iniziale da quella finale in un intervallo di pagine, utilizzare un trattino.
		- Utilizzare una virgola per separare selezioni di pagine.
		- Immettere n per specificare l'ultima pagina.

Esempio: un file PDF è composto da due gruppi di pagine. Il primo gruppo è composto da quattro pagine, mentre il secondo da sette pagine. Specificando un valore di 3–n, verranno contrassegnate le pagine 3–4 nel primo gruppo di pagine e le pagine 3–7 nel secondo gruppo.

9. Utilizzare la scheda Carattere per selezionare il carattere, le dimensioni e il colore.

L'elenco a discesa relativo ai caratteri comprende tutti i caratteri disponibili per Adobe Acrobat ad eccezione di quelli non consentiti per i file PDF.

## **D** Nota

- Per rendere disponibile un carattere in Plug-in ProcessDirector di RICOH per Adobe Acrobat, installarlo nella cartella Caratteri di Windows.
- Plug-in ProcessDirector di RICOH per Adobe Acrobat non supporta formati lettera diversi, tra cui lettere legate o inclinate e formati che variano in base alla posizione all'interno di una parola. Il rendering delle lingue da destra a sinistra, come l'ebraico o l'arabo, non è corretto. Tuttavia, l'elenco a discesa relativo ai caratteri consente di visualizzare tutti i caratteri nella cartella Caratteri di Windows, compresi i caratteri per lingue da destra a sinistra e i caratteri con formati lettera diversi non supportati.
- In caso di aggiunta di un carattere al file di controllo, è responsabilità dell'utente verificare la correttezza del carattere concesso in licenza per tutte le macchine che utilizzano il file di controllo per l'elaborazione di un documento PDF.
- 10. Definire il contenuto del testo da aggiungere:
	- 1. Selezionare il primo Tipo di contenuto dall'elenco a discesa. Per la definizione del contenuto del testo, è possibile scegliere tutti i tipi di contenuto desiderati, tra quelli riportati di seguito:

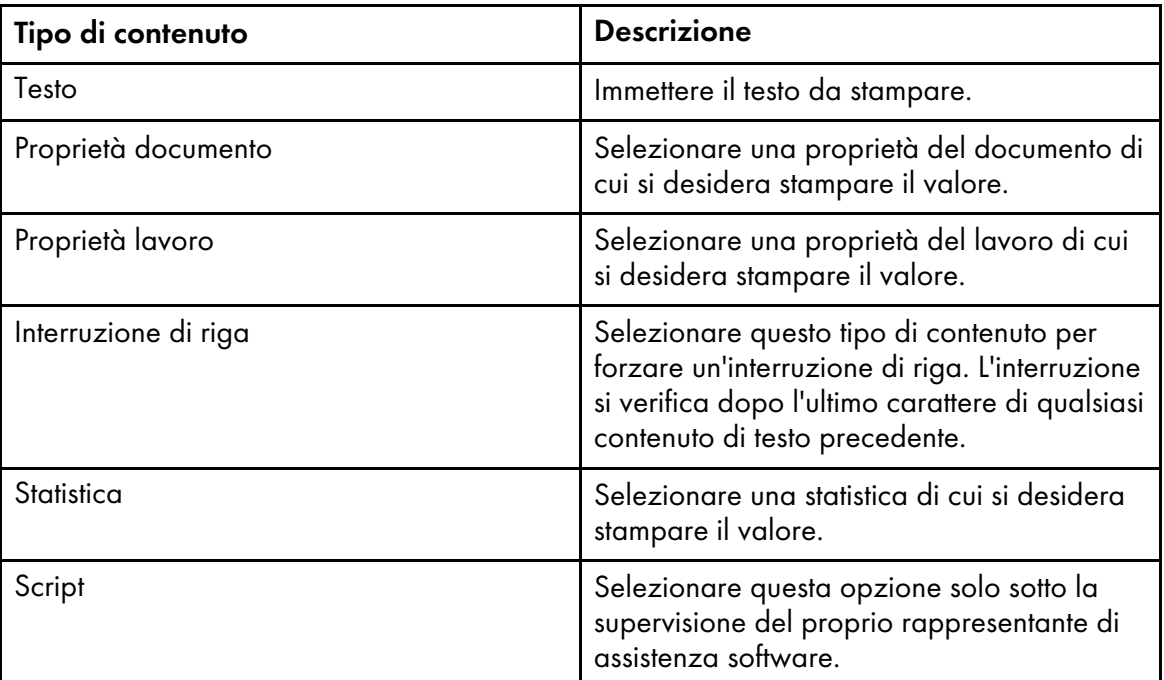

## Tipi di contenuto del markup di testo

- 2. Selezionare il valore del contenuto. Nell'elenco a discesa sono disponibili i valori per il Tipo di contenuto selezionato.
- 3. Facoltativo: è possibile applicare le regole del modificatore di testo al valore del tipo di contenuto relativo a una proprietà del documento, del lavoro o della statistica del lavoro. Fare clic sull'icona per definire una o più regole del modificatore di testo al fine di ottenere il valore desiderato.
- 4. Immettere il testo nel campo Testo da modificare. RICOH ProcessDirector genera o estrae le statistiche e le proprietà, mentre elabora ciascun gruppo di pagine nei file PDF di produzione. Poiché tali valori non sono disponibili nel Plug-in ProcessDirector di RICOH per Adobe Acrobat, è necessario immettere un valore di testo rappresentativo dei valori elaborati da RICOH ProcessDirector. La regola del modificatore è un modello applicato a tutti i valori del tipo di contenuto selezionato. Ad esempio, potrebbe essere necessario stampare solo le ultime quattro cifre del numero di una carta di credito, ma all'interno di una proprietà documento è stato memorizzato il numero completo. Viene selezionata l'opzione Proprietà documento come Tipo di contenuto, quindi viene selezionata la proprietà del documento della carta di credito come Valore del contenuto. Vengono definite due regole del modificatore del testo Rimuovi carattere, per rimuovere trattini e spazi dal numero in modo da renderli tutti uniformi, quindi viene definita una regola Stringa secondaria per posizione per conservare solo le ultime quattro cifre. Non è necessario conoscere ogni singolo valore di una proprietà di documento per creare le regole del modificatore, ma solo i formati possibili per i file PDF.
- 5. Scegliere uno dei seguenti modificatori:
# Modificatori del contenuto

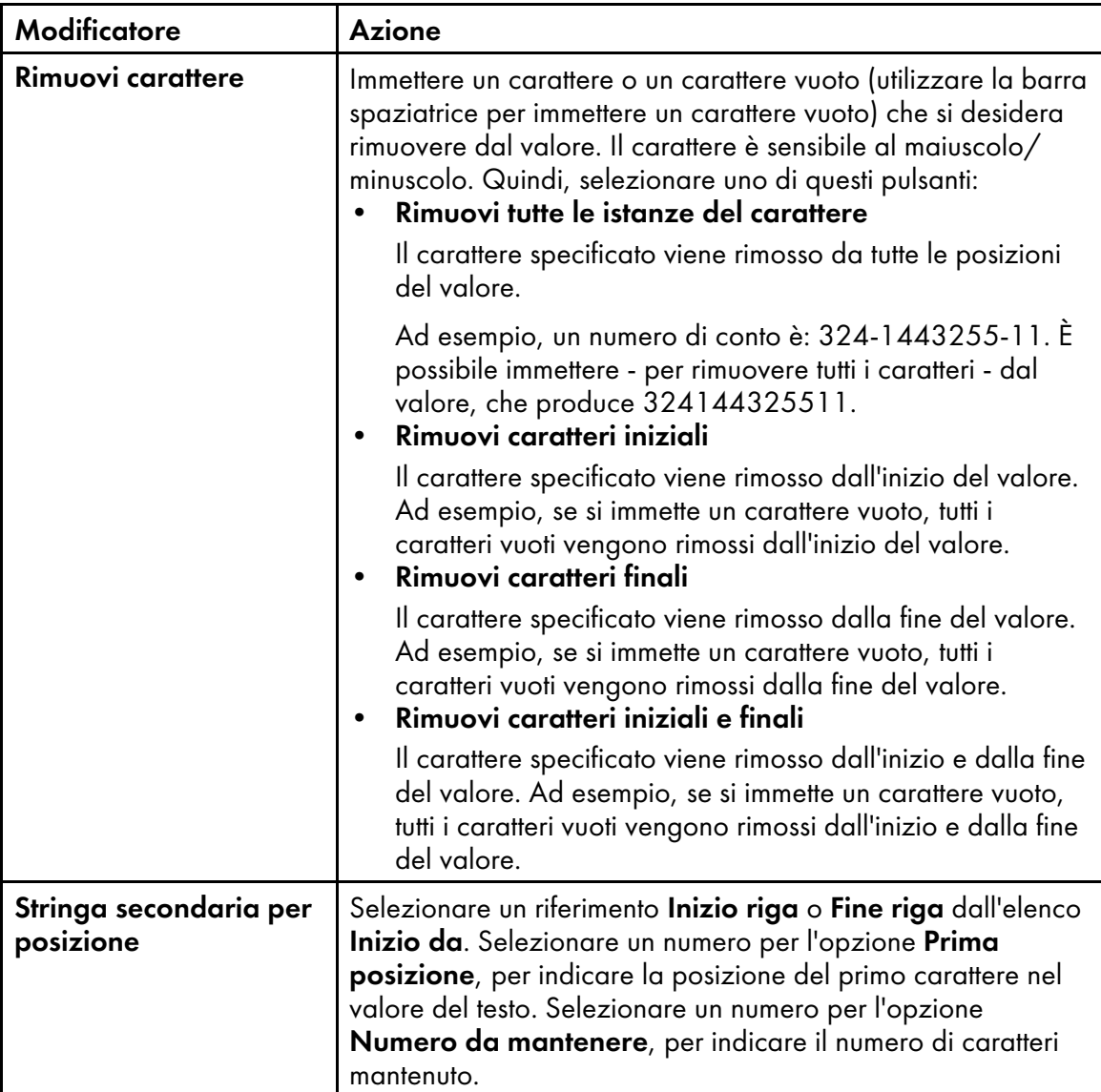

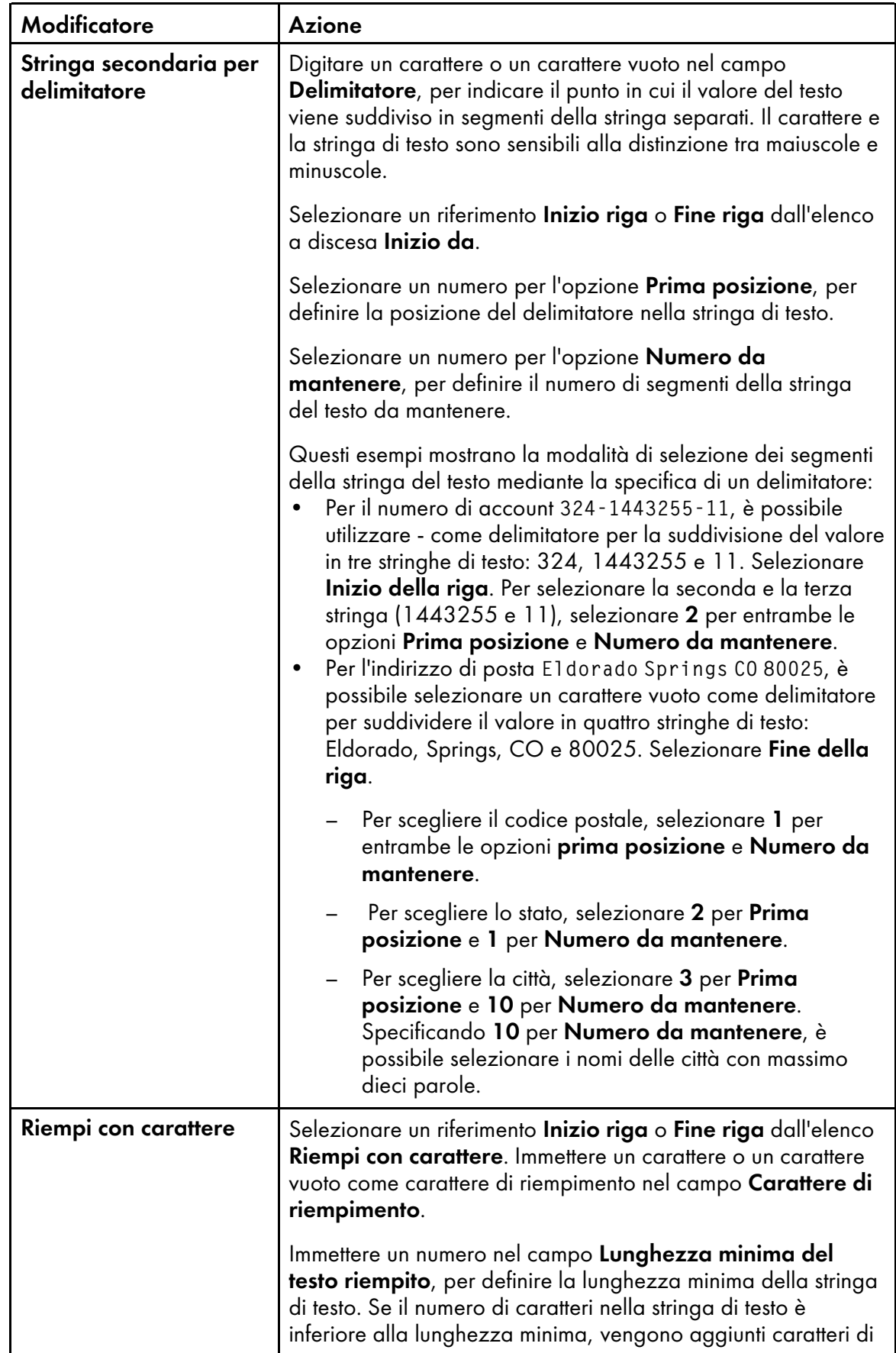

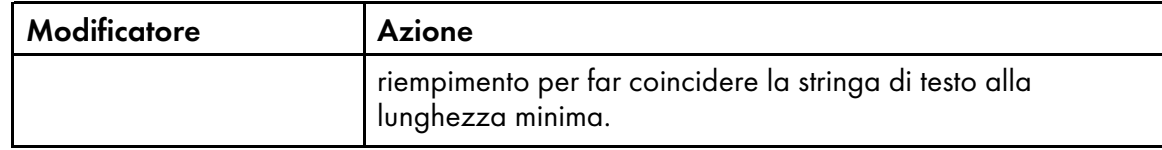

11. Fare clic su **be** per aggiungere una nuova riga di definizione del contenuto. Dopo aver aggiunto tutti i tipi di contenuto e le regole del modificatore al testo che viene aggiunto al file PDF, è possibile inserire un segno di spunta nel riquadro accanto a un tipo di contenuto e utilizzare le

icone su e giù per riordinare il contenuto. Utilizzare l'icona  $\blacksquare$  per eliminare il contenuto selezionato.

- 12. Se si definiscono più righe di testo e si desidera che Plug-in ProcessDirector di RICOH per Adobe Acrobat rimuova le righe che contengono solo spazi vuoti, fare clic sulla casella di controllo Rimuovi le righe vuote per selezionarla.
- 13. Fare clic su OK per creare la configurazione del testo.
- 14. Fare clic su Ricoh  $\rightarrow$  Anteprima per verificare che il contenuto e la pagina del testo siano posizionati nel modo previsto.
- 15. Facoltativo: per modificare la definizione del testo, fare doppio clic sulla relativa casella oppure fare clic con il pulsante destro del mouse sulla casella e selezionare Modifica.
- 16. Al momento del salvataggio di tutti i miglioramenti apportati al file PDF, compresa la definizione del nuovo testo, fare clic su Ricoh  $\rightarrow$  Salva file di controllo.
- 17. Spostare il file di controllo su una posizione di directory accessibile a RICOH ProcessDirector.
- 18. Durante l'operazione BuildPDFFromDocuments di RICOH ProcessDirector, specificare il nome e la posizione del file di controllo contenente la definizione del testo.

# <span id="page-74-0"></span>Utilizzo degli inserimenti di pagina

La finestra di dialogo Gestione inserimenti mostra informazioni sugli inserimenti di pagina da altri file PDF. È possibile aggiungere, modificare ed eliminare gli inserimenti di pagina. È anche possibile impostare l'ordine in base al quale RICOH ProcessDirector aggiunge gli inserimenti nei documenti in un lavoro quando viene eseguita l'operazione BuildPDFFromDocuments.

La finestra di dialogo Gestione inserimenti fornisce le seguenti informazioni per ciascun inserimento di pagina:

- La colonna File PDF mostra il percorso di directory del file PDF sul server primario RICOH ProcessDirector.
- La colonna **Posizione inserimento** indica se le pagine vengono inserite prima o dopo le pagine nei documenti.
- La colonna Pagine indica quali pagine di ciascun file PDF vengono inserite.
- La colonna **Regola** mostra il nome della regola utilizzata da RICOH ProcessDirector per determinare quali documenti in un lavoro ricevono gli inserimenti quando viene eseguita l'operazione BuildPDFFromDocuments.
- La colonna Lati mostra se l'inserimento è su un lato solo, su due lati, rovesciato, oppure se l'impostazione viene ereditata dal lavoro.

Per aggiungere un inserimento di pagina, fare clic sull'icona **. .** 

Per utilizzare un inserimento di pagina, selezionarlo. Fare clic sull'icona **per modificare l'inserimento** di pagina o l'icona  $\boxed{m}$  per eliminarla.

RICOH ProcessDirector aggiunge gli inserimenti nei documenti in un lavoro nell'ordine in cui appaiono nell'elenco Gestione inserimenti, dall'alto verso il basso.

Per modificare l'ordine in cui gli inserimenti vengono aggiunti ai documenti, selezionare un inserimento. Fare clic sull'icona  $\Box$  o sull'icona  $\Box$  per spostare l'inserimento in alto o in basso nell'elenco.

### Inserimento di pagine da altri file PDF

In un file PDF, è possibile inserire le pagine di altri file PDF prima di ogni documento corrispondente alle condizioni di posizionamento, dopo ogni documento corrispondente alle condizioni di posizionamento o entrambe. Le pagine inserite aumentano il numero di pagine in ciascun documento ed è possibile applicarvi markup.

Per inserire pagine da altri file PDF:

- 1. Open a PDF file in Adobe Acrobat Professional and either load a control file that contains page groups or define page groups.
- 2. Fare clic su Ricoh  $\rightarrow$  Gestisci inserimenti.
- 3. Fare clic sul pulsante **1**.
- 4. Specificare il primo file PDF con le pagine che si desidera inserire:
	- Se è possibile accedere al file, fare clic su **Sfoglia** nella sezione **File da inserire**. Accedere al file. Selezionare il file e fare clic su Apri.
	- Se non è possibile accedere al file, digitare il percorso di directory completo del file sul server primario RICOH ProcessDirector.

Ad esempio, immettere /aiw/aiw1/insertpages/insert1.pdf in un sistema basato su Unix o C:\aiw\aiw1\insertpages\insert1.pdf in Windows.

Accertarsi che RICOH ProcessDirector possa accedere al file quando viene eseguita l'operazione BuildPDFFromDocuments.

5. Per inserire tutte le pagine nel file, fare clic sul pulsante di opzione Tutte le pagine.

Per specificare le pagine per l'inserimento, fare clic sul pulsante di opzione Pagine specifiche e digitare la selezione di pagine.

- Per separare la pagina iniziale da quella finale in un intervallo di pagine, utilizzare un trattino.
- Utilizzare una virgola per separare selezioni di pagine.
- Immettere n per specificare l'ultima pagina.

Ad esempio, immettere 8-n, 5, 2 per inserire le pagine dalla 8 alla fine del file da inserire, seguite dalle pagine 5 e 2.

6. Nella sezione Posizione di inserimento, scegliere se inserire le pagine prima o dopo le pagine nei documenti corrispondenti alle condizioni di posizionamento specificate.

- 7. Nella sezione Condizioni di posizionamento, specificare i documenti che ricevono le pagine inserite:
	- Per inserire le pagine prima o dopo ogni documento nel file PDF aperto, fare clic sul pulsante di opzione Tutti i documenti.
	- Per inserire le pagine prima o dopo alcuni documenti ma non altri, fare clic sul pulsante di opzione Documenti basati su una regola.

Dall'elenco, scegliere la regola che definisce le condizioni di posizionamento.

È anche possibile effettuare le seguenti azioni:

- Per definire una nuova regola, fare clic sull'icona **. Per ulteriori informazioni**, vedere [Definizione](#page-51-0) di una regola, pagina 50.
- Per passare a Gestione regole, fare clic sull'icona  $\blacksquare$ .

#### (Importante)

- Le regole personalizzate per gli inserimenti di pagina possono includere condizioni basate sui valori delle proprietà di lavoro, proprietà di documento e statistiche di documento (come Stat.TotalPagesInDocument e Stat.TotalSheetsInDocument).
- Le condizioni basate sui valori dei trigger condizionali o statistiche di pagina (come Stat. CurrentPageInJob e Stat.CurrentSheetInJob) non funzionano con le regole personalizzate per gli inserimenti di pagina. RICOH ProcessDirector valuta se una regola per gli inserimenti di pagina si applica a un documento prima della valutazione delle informazioni sulle singole pagine in un documento.
- Regole predefinite, come Tutte le pagine anteriori o Solo l'ultima facciata posteriore, aggiungono inserimenti di pagina a tutti i documenti o a nessun documento. Poiché tali regole non limitano gli inserimenti di pagina a documenti specifici, non utilizzarle per gli inserimenti di pagina.
- 8. Nella sezione Lati, è necessario specificare se si desidera stampare l'inserimento su uno o due lati.

#### Facciata singola

L'inserimento viene stampato su un solo lato del foglio.

#### Fronte/retro

L'inserimento viene stampato su entrambi i lati del foglio, ruotando sul lato lungo del foglio.

#### Stampa rovesciata

L'inserimento viene stampato su entrambi i lati del foglio, ruotando sul lato corto del foglio. La parte inferiore del lato anteriore risulterà essere la parte superiore del lato posteriore del foglio.

#### Dal lavoro di stampa

L'inserimento viene stampato sui lati specificati nel lavoro di stampa.

- 9. Fare clic su OK.
- 10. Per selezionare un altro file PDF e specificare la modalità di inserimento delle pagine, fare clic sull'icona **.** Ripetere le operazioni relative al primo file PDF.

RICOH ProcessDirector inserisce le pagine dei file PDF nell'ordine in cui i file appaiono nell'elenco Gestione inserimenti, dall'alto verso il basso.

Ad esempio, un elenco Gestione inserimenti presenta 4 righe. I file PDF forniscono i seguenti inserimenti:

- La pagina 1 del primo file PDF viene inserita prima di ogni documento nel file PDF aperto.
- Le pagine 4–6 del secondo file PDF vengono inserite prima di ogni documento.
- Le pagine 2-4 del terzo file PDF vengono inserite dopo ogni documento.
- La pagina 3 del quarto file PDF viene inserita dopo ogni documento.

Il primo documento nel file PDF aperto presenta 6 pagine. Una volta che RICOH ProcessDirector ha aggiunto gli inserimenti, il primo documento presenta 14 pagine, nell'ordine seguente:

- Pagina 1 del primo file PDF
- Pagine 4–6 del secondo file PDF
- Pagine 1–6 del documento originale
- Pagine 2-4 del terzo file PDF
- Pagina 3 del quarto file PDF
- 11. Per modificare l'ordine utilizzato da RICOH ProcessDirector per l'inserimento delle pagine nei documenti, selezionare una riga nell'elenco Gestione inserimenti. Per spostare la riga in alto o in basso nell'elenco, fare clic sull'icona  $\Box$  icon or the  $\Box$ .
- 12. Una volta aggiunti i file PDF all'elenco, fare clic su OK.
- 13. Facoltativo: Per verificare che le pagine siano state inserite nel modo previsto, fare clic su  $Ricoh \rightarrow$  Anteprima.

Quando si visualizza in anteprima un file PDF con inserimenti, Plug-in ProcessDirector di RICOH per Adobe Acrobat controlla se i file PDF si trovano nel percorso di directory specificato nell'elenco Gestione inserimenti.

- In questo caso, le pagine vengono inserite dai file PDF in tali percorsi di directory.
- In caso contrario, le pagine vengono inserite dai file PDF incorporati nel file di controllo.

Se Plug-in ProcessDirector di RICOH per Adobe Acrobat non è in grado di trovare un file PDF incorporato, la funzione di anteprima visualizza un messaggio di avviso e continua l'esecuzione senza inserire le pagine.

14. Al momento del salvataggio di tutti i miglioramenti apportati al file PDF, compresi gli inserimenti delle nuove pagine, fare clic su Ricoh  $\rightarrow$  Salva file di controllo.

Nel file di controllo, Plug-in ProcessDirector di RICOH per Adobe Acrobat incorpora i file PDF ai quali può accedere.

Se i file PDF sono incorporati, non è necessario copiarli in una directory accessibile su un server RICOH ProcessDirector.

Ogni volta che si salva il file di controllo, Plug-in ProcessDirector di RICOH per Adobe Acrobat tenta di sostituire ogni file PDF incorporato con il file nel percorso di directory indicato nell'elenco Gestione inserimenti.

15. Durante l'operazione RICOH ProcessDirector BuildPDFFromDocuments, specificare il nome e la posizione del file di controllo contenente le pagine da inserire.

Quando un lavoro con inserimenti da altri file PDF passa all'operazione BuildPDFFromDocuments, RICOH ProcessDirector controlla se i file PDF si trovano nei percorsi di directory specificati.

- In questo caso, le pagine vengono inserite dai file PDF in tali percorsi di directory.
- In caso contrario, le pagine vengono inserite dai file PDF incorporati nel file di controllo.

Se RICOH ProcessDirector non è in grado di trovare un file PDF incorporato, il lavoro passa allo stato di errore. Il lavoro non completa l'operazione **BuildPDFFromDocuments** finché RICOH ProcessDirector non accede a tutti i file PDF con inserimenti o finché non si rimuovono le istruzioni per l'inserimento delle pagine dal file di controllo.

#### Esempio

Ciascun documento in un file PDF contiene da 1 a 3 pagine. Si desidera inserire la pagina A alla fine dei documenti con 2 pagine. Si desidera inserire la pagina A e la pagina B alla fine dei documenti con 1 pagina.

- 1. Definire una regola denominata TotalPagesLessThan3 con 1 condizione: Stat.TotalPagesInDocument < 3
- 2. Definire un inserimento di pagina per la pagina A e un altro inserimento di pagina per la pagina B.
- 3. Per ciascun inserimento di pagina:
	- Fare clic sul pulsante di opzione Dopo i documenti.
	- Fare clic sul pulsante di opzione Documenti basati su una regola e selezionare TotalPagesLessThan3.
- 4. Accertarsi che l'inserimento per la pagina A sia sopra l'inserimento per la pagina B nell'elenco Gestione inserimenti.

Se un documento contiene 1 o 2 pagine, RICOH ProcessDirector aggiunge la pagina A. Se il documento ora contiene 2 pagine, RICOH ProcessDirector aggiunge la pagina B dopo la pagina A.

# <span id="page-78-0"></span>Supporti e finitura

È possibile specificare le opzioni dei supporti e della finitura per il file PDF di esempio in uso, applicandole come eccezioni di pagina alle opzioni dei supporti e della finitura a livello di lavoro specificate per lavori di RICOH ProcessDirector.

È possibile applicare le opzioni dei supporti e della finitura a un intervallo di pagine o a documenti (gruppi di pagine) all'interno di un file PDF. Quando si applicano le opzioni dei supporti e della finitura ai documenti, è possibile utilizzare regole predefinite o personalizzate. Ad esempio, è possibile utilizzare una regola predefinita per stampare la prima pagina di ogni documento su carta Blu. È possibile definire una regola personalizzata in modo che ogni pagina con le parole Membro principale nell'angolo in alto a destra venga stampata su carta Gold.

Le opzioni dei supporti e della finitura specificate con Plug-in ProcessDirector di RICOH per Adobe Acrobat sovrascrivono le opzioni specificate da RICOH ProcessDirector per i lavori.

#### **D** Nota

• Plug-in ProcessDirector di RICOH per Adobe Acrobat supporta i supporti RICOH ProcessDirector con moduli elettronici. La preferenza Mostra moduli elettronici determina se l'Anteprima debba mostrare l'aspetto dei file di esempio quando i dati vengono combinati ai moduli elettronici definiti per i supporti utilizzati dai file.

È possibile eseguire l'anteprima del file PDF durante l'aggiunta delle opzioni dei supporti e della finitura per verificare che siano state applicate alle pagine desiderate.

Le definizioni dei supporti e della finitura vengono salvate nel file di controllo di Plug-in ProcessDirector di RICOH per Adobe Acrobat. RICOH ProcessDirector utilizza il file di controllo al quale applicare le definizioni per stampare automaticamente i lavori.

#### Gestione delle opzioni di supporti e finitura

Nella finestra di dialogo Supporti e finitura vengono visualizzate le informazioni riguardanti le definizioni dei supporti e della finitura per un file PDF. È possibile modificare ed eliminare le opzioni, selezionare nuovi supporti e opzioni di finitura e impostare l'ordine in cui RICOH ProcessDirector applica le opzioni a un file PDF.

Per ciascuna opzione di supporti e finitura a livello di pagina, nella colonna Intervallo viene visualizzata la selezione di pagine o il nome della regola utilizzata da Plug-in ProcessDirector di RICOH per Adobe Acrobat per applicare l'opzione ai documenti nel file PDF. Nella colonna Sostituzione carta vengono visualizzare le opzioni dei supporti e nella colonna Finitura sottoinsieme vengono visualizzate le opzioni di finitura.

Per specificare una nuova opzione dei supporti o della finitura a livello di pagina, fare clic sull'icona di aggiunta  $\pm$ 

Per utilizzare un'opzione dei supporti o della finitura a livello di pagina, selezionarla. Fare clic

sull'icona  $\bullet$  per modificare l'opzione o  $\Box$  per eliminarla.

Per rivedere l'ordine di applicazione delle opzioni dei supporti e della finitura a livello di pagina al file PDF, selezionarne una. Quindi fare clic sulla freccia su o giù per spostarla.

Con Plug-in ProcessDirector di RICOH per Adobe Acrobat le opzioni a livello di pagina vengono applicate al file PDF seguendo l'ordine in cui vengono visualizzate nell'elenco, dall'alto verso il basso. Se in due opzioni a livello di pagina sono specificate selezioni in conflitto per la stessa pagina (ad esempio, due diversi tipi di supporti), Plug-in ProcessDirector di RICOH per Adobe Acrobat applica l'opzione che si trova più in basso nell'elenco.

Ad esempio, nella prima opzione viene specificato il supporto Letter Blu per la prima pagina di ogni documento all'interno del file PDF. Nella seconda opzione viene specificato il supporto Letter Gold per la prima pagina di ogni documento per un membro del Gold Club. Quando si stampa un file PDF, la prima pagina di ogni documento di un membro del Gold Club viene stampata su un supporto Letter Gold. La prima pagina di ogni altro documento viene stampata su un supporto Letter Blu. Se l'opzione del supporto Letter Blu si trova al di sotto di quella del supporto Letter Gold, la prima pagina di ogni documento viene stampata su un supporto Letter Blu. Nessuna pagina iniziale viene stampata su un supporto Letter Gold.

**D** Nota

L'ordine delle opzioni dei supporti non influisce sulla modalità in cui Plug-in ProcessDirector di RICOH per Adobe Acrobat applica le opzioni di finitura e viceversa.

### Selezione delle opzioni di supporti e finitura

È possibile selezionare le opzioni di supporti e finitura per determinate pagine in ciascun gruppo di pagine, specificando una regola o inserendo il numero di pagine. Ad esempio, è possibile spillare le pagine 1–4 di ciascun gruppo di pagine. Inoltre, è possibile specificare che la prima pagina di ciascun gruppo di pagine venga stampata su carta Gold.

Per selezionare le opzioni di supporti e finitura:

- 1. Fare clic su Ricoh  $\rightarrow$  Supporti e finitura, quindi selezionare l'icona  $\blacksquare$ .
- 2. Selezionare un'opzione supporto nell'elenco Sostituzione carta, un'opzione di spillatura nell'elenco Finitura subset.

#### **D** Nota

- Le opzioni di supporti sono i nomi degli oggetti supporto RICOH ProcessDirector specificati nel file media.zip (o nel file media.xml creato da una versione precedente di RICOH ProcessDirector). Per ulteriori informazioni, vedere l'argomento relativo al caricamento degli oggetti supporto nel sistema della guida o *RICOH ProcessDirector: Installazione delle funzioni di elaborazione dei documenti*.
- 3. Per specificare le pagine per le opzioni supporti o finitura, utilizzare la sezione Condizioni di posizionamento. Eseguire una delle seguenti operazioni:
	- Selezionare Pagine basate su una regola, quindi selezionare una regola dall'elenco. La regola predefinita è Tutte le pagine. Inoltre, è possibile:
		- Definire una nuova regola, fare clic su **. Per ulteriori informazioni**, vedere [Definizione](#page-51-0) di una [regola,](#page-51-0) pagina 50.
		- $-$  Passare a Gestione regole, facendo clic su  $\blacksquare$ .
	- Selezionare Specifica pagine e immettere le pagine desiderate. Le opzioni supporti e finitura vengono applicate a queste pagine in ciascun gruppo di pagine. È possibile:
		- Per separare la pagina iniziale da quella finale in un intervallo di pagine, utilizzare un trattino.
		- Utilizzare una virgola per separare selezioni di pagine.
		- Immettere n per specificare l'ultima pagina in ciascun gruppo di pagine.
			- Ad esempio, un file PDF è composto da due gruppi di pagine. Il primo gruppo è composto da quattro pagine, mentre il secondo da sette pagine. Specificando un valore di 3–n, verranno contrassegnate le pagine 3–4 nel primo gruppo di pagine e le pagine 3–7 nel secondo gruppo.

#### 4. Fare clic su OK.

L'opzione specificata viene visualizzata nell'elenco supporti e finitura.

[2](#page-16-0)

5. Se si dispone di più opzioni per la sostituzione della carta o la finitura subset, selezionare la nuova opzione. Utilizzare le frecce su e giù per spostarla nella posizione corretta nell'elenco ordinato di opzioni.

Con Plug-in ProcessDirector di RICOH per Adobe Acrobat le opzioni a livello di pagina vengono applicate al file PDF seguendo l'ordine in cui vengono visualizzate nell'elenco, dall'alto verso il basso. Se in due opzioni a livello di pagina sono specificate selezioni in conflitto per la stessa pagina (ad esempio, due diversi tipi di supporti), Plug-in ProcessDirector di RICOH per Adobe Acrobat applica l'opzione che si trova più in basso nell'elenco.

- 6. Per controllare che Plug-in ProcessDirector di RICOH per Adobe Acrobat abbia applicato le opzioni relative a supporti e finitura alle pagine previste:
	- 1. Fare clic su Ricoh  $\rightarrow$  Anteprima. Se per la pagina sono state specificate opzioni per supporti e finitura, verrà visualizzata un'annotazione denominata Operazioni di stampa nell'angolo in alto a destra.
	- 2. Per visualizzare il nome del supporto e l'opzione di finitura, spostare il puntatore del mouse su Operazioni di stampa.

Ad esempio:

Supporto = Letter Blu Spillatura = In alto a sinistra  $(f_1)$ 

(#1) indica la sequenza della pagina nell'opzione finitura. Specificando l'opzione di spillatura per le pagine 5–8, la pagina 5 è #1 mentre la pagina 8 è #4.

In alternativa, fare clic su Commento nella barra degli strumenti di Adobe Acrobat. Nel riquadro Commenti, è possibile visualizzare un commento per ciascuna pagina per la quale sono state specificate opzioni per supporti e finitura.

#### **D** Nota

- La preferenza Mostra moduli elettronici determina se l'Anteprima debba mostrare l'aspetto dei file di esempio quando i dati vengono combinati ai moduli elettronici definiti per i supporti utilizzati dai file. Impostare la preferenza su Sì per vedere i dati combinati con i moduli.
- 7. Al momento del salvataggio di tutti i miglioramenti apportati al file PDF, comprese le nuove opzioni di supporti e finitura, fare clic su Ricoh  $\rightarrow$  Salva file di controllo.
- 8. Durante l'operazione BuildPDFFromDocuments di RICOH ProcessDirector, specificare il nome e la posizione del file di controllo contenente le definizioni dei supporti e della finitura.

# <span id="page-82-0"></span>3. Risoluzione dei problemi

- [•Determinazione](#page-82-1) della versione del plug-in
- •Gruppi di pagine non visualizzati [correttamente](#page-82-2)
- •Il markup non viene [visualizzato](#page-82-3) nelle pagine corrette in Anteprima
- •Le selezioni del testo mostrano riquadri di piccole [dimensioni](#page-83-0) invece del testo
- [•Caratteri,](#page-83-1) immagini o altre risorse mancanti
- •Campi nei valori limite Plug-in [ProcessDirector](#page-83-2) di RICOH per Adobe Acrobat
- •Proprietà del [documento](#page-83-3) mancanti
- [•Assenza](#page-84-0) delle opzioni dei supporti
- •Durante l'aggiunta di testo a un file PDF, un carattere risulta mancante [nell'elenco](#page-84-1)
- •I caratteri con formati lettera diversi non vengono visualizzati [correttamente](#page-85-0)
- •Il codice a barre QR non stampa i dati in [giapponese](#page-85-1)
- •In un messaggio di errore viene richiesto il controllo delle [impostazioni](#page-85-2) della memoria

In caso di problemi durante l'esecuzione di Plug-in ProcessDirector di RICOH per Adobe Acrobat, è possibile utilizzare questi argomenti per consentirne la risoluzione.

# <span id="page-82-1"></span>Determinazione della versione del plug-in

La sezione **Informazioni** include il numero di versione di Plug-in ProcessDirector di RICOH per Adobe Acrobat attualmente installata.

Per stabilire la versione:

- 1. Aprire Adobe Acrobat Professional, quindi fare clic su  $\text{Ricoh} \rightarrow \text{Informationi.}$
- 2. Dopo aver visualizzato le informazioni, fare clic su Chiudi.

# <span id="page-82-2"></span>Gruppi di pagine non visualizzati correttamente

Se i gruppi di pagine basati sul testo ripetuto non vengono visualizzati come previsto in Page Group Navigator, il testo per il gruppo di pagine non è stato selezionato o specificato correttamente.

Potrebbe essere necessario regolare la larghezza del riquadro tracciato o modificare il testo specificato.

Se è stata selezionata l'opzione Inizia gruppo di pagine quando il testo selezionato viene trovato, alcuni caratteri nel file PDF potrebbero includere spazi vuoti che occorre includere nel riquadro tracciato.

### <span id="page-82-3"></span>Il markup non viene visualizzato nelle pagine corrette in Anteprima

L'anteprima consente di visualizzare il markup in base al valore della proprietà Intento di produzione in Preferenze di anteprima.

Ad esempio, se il valore della proprietà Intento di produzione è Facciata singola e il posizionamento pagina è impostato su **Solo la seconda facciata anteriore**, l'anteprima consente di visualizzare il markup nella seconda pagina di ciascun gruppo di pagine. Se il valore della proprietà Intento di produzione è Fronte/retro e il posizionamento pagina è impostato su Solo la seconda facciata anteriore, l'anteprima consente di visualizzare il markup nella terza pagina di ciascun gruppo di pagine.

Se il markup non viene visualizzato nelle pagine corrette in Anteprima:

- 1. Fare clic su Ricoh  $\rightarrow$  Preferenze anteprima.
- 2. Controllare l'impostazione del valore della proprietà Intento di produzione.

# <span id="page-83-0"></span>Le selezioni del testo mostrano riquadri di piccole dimensioni invece del testo

Se viene selezionato un testo in un file PDF (ad esempio, un testo per un gruppo di pagine o una proprietà del documento) e tale testo viene visualizzato sotto forma di riquadri di piccole dimensioni, il file PDF potrebbe essere danneggiato. Non è possibile utilizzare Plug-in ProcessDirector di RICOH per Adobe Acrobat per correggere un file PDF danneggiato.

Esistono due modi per stabilire se un file PDF è danneggiato:

- Utilizzare lo strumento di ricerca di Acrobat per individuare il testo visualizzato nel file PDF. Ad esempio, vengono visualizzate le parole "Numero conto" sulla prima pagina del file PDF. Digitare queste parole nello strumento di ricerca di Acrobat ed eseguire la ricerca. Se Acrobat non riesce a individuare le parole, il file PDF potrebbe essere danneggiato.
- Copiare il testo del file PDF e incollarlo nel campo di ricerca di Acrobat. Se il testo copiato nel campo di ricerca risulta diverso da quello copiato, il file PDF potrebbe essere danneggiato.

### <span id="page-83-1"></span>Caratteri, immagini o altre risorse mancanti

I file PDF, sia per Plug-in ProcessDirector di RICOH per Adobe Acrobat che per RICOH ProcessDirector, devono incorporare tutte le relative risorse, inclusi i caratteri e le immagini.

# <span id="page-83-2"></span>Campi nei valori limite Plug-in ProcessDirector di RICOH per Adobe Acrobat

Monitora con una risoluzione molto alta e determinate impostazioni di visualizzazione possono causare problemi nella modalità di visualizzazione delle informazioni.

Per modificare la modalità di visualizzazione dei campi di immissione in Plug-in ProcessDirector di RICOH per Adobe Acrobat:

- 1. Fare clic con il pulsante destro del mouse sul desktop e selezionare Impostazioni di visualizzazione.
- 2. In Ridimensionamento e layoutt, modificare il valore di Modifica la dimensione di testo, app e altri elementi su 100%.
- 3. Riavviare il computer per implementare la modifica.

#### **D** Nota

• Se questa modifica rimpicciolisce troppo i campi per l'utilizzo, provare a modificare il valore di Risoluzionw.

# <span id="page-83-3"></span>Proprietà del documento mancanti

Se non viene visualizzata l'opzione **Proprietà documento** nell'elenco **Vai a** del programma di visualizzazione RICOH ProcessDirector, assicurarsi che il flusso di lavoro contenga un'operazione basata sul modello di procedura IdentifyPDFDocuments nel flusso di lavoro. Tale operazione consente di estrarre le proprietà del documento da un file PDF mediante il file di controllo generato da Plug-in ProcessDirector di RICOH per Adobe Acrobat.

Se non viene visualizzata una proprietà del documento specifica, utilizzare Plug-in ProcessDirector di RICOH per Adobe Acrobat, caricare il file di controllo specificato nell'operazione IdentifyPDFDocuments e verificare di aver definito la proprietà del documento. È anche possibile che non siano state caricate le proprietà del documento corrente di RICOH ProcessDirector.

Se non viene visualizzata alcuna proprietà del documento nel relativo elenco a discesa contenuto nel Plug-in ProcessDirector di RICOH per Adobe Acrobat, è necessario caricarle. Attenersi alla procedura contenuta nell'argomento della guida relativa al caricamento dell'elenco delle proprietà del documento di RICOH ProcessDirector.

Per ulteriori informazioni, vedere *RICOH ProcessDirector: Installazione delle funzioni di elaborazione dei documenti*.

# <span id="page-84-0"></span>Assenza delle opzioni dei supporti

Se non vengono visualizzati gli oggetti supporto di RICOH ProcessDirector nell'elenco **Sostituzione** carta durante la definizione delle opzioni di supporti, Plug-in ProcessDirector di RICOH per Adobe Acrobat non presenta l'elenco corrente di oggetti supporto di RICOH ProcessDirector.

Plug-in ProcessDirector di RICOH per Adobe Acrobat riceve gli oggetti supporto da un file media.zip (o da un file media.xml creato da una versione precedente di RICOH ProcessDirector). Quando si esegue l'installazione di Plug-in ProcessDirector di RICOH per Adobe Acrobat e ogni volta che vengono aggiornati gli oggetti supporto in RICOH ProcessDirector, caricare gli oggetti su Plug-in ProcessDirector di RICOH per Adobe Acrobat. Per ulteriori informazioni, consultare *RICOH ProcessDirector: Installazione delle funzioni di elaborazione dei documenti*.

# <span id="page-84-1"></span>Durante l'aggiunta di testo a un file PDF, un carattere risulta mancante nell'elenco

Durante l'aggiunta di testo a un file PDF, nell'elenco dovrebbero essere riportati tutti i caratteri disponibili in Adobe Acrobat, ad eccezione di quelli non consentiti per i file PDF.

Se l'elenco non include un carattere che invece dovrebbe essere disponibile:

- 1. Verificare che tale carattere sia installato nella cartella Caratteri di Windows o nella cartella Risorse\carattere dell'installazione Adobe in uso.
- 2. Se il carattere risulta installato, impostare il livello di registrazione su messaggi di avviso:
	- 1. Fare clic su Ricoh  $\rightarrow$  Preferenze.
	- 2. Nella scheda Registrazione, fare clic su Invia un avviso nella sezione Livello di registrazione.

Se alcuni caratteri installati non risultano inclusi nell'elenco al momento dell'aggiunta di testo al file PDF, Plug-in ProcessDirector di RICOH per Adobe Acrobat genera un messaggio di avviso che riporta la causa del problema. Il messaggio viene salvato nel file di log.

# <span id="page-85-0"></span>I caratteri con formati lettera diversi non vengono visualizzati correttamente

Questa versione di Plug-in ProcessDirector di RICOH per Adobe Acrobat non supporta formati lettera diversi, incluse lettere o inclinate e formati che variano in base alla posizione all'interno di una parola. Il rendering delle lingue da destra a sinistra, come l'ebraico o l'arabo, non è corretto.

Quando si aggiunge del testo a un file PDF, l'elenco a discesa mostra tutti i caratteri nella cartella Caratteri di Windows. L'elenco potrebbe includere i caratteri le lingue da destra verso sinistra con formati lettera diversi non supportati.

### <span id="page-85-1"></span>Il codice a barre QR non stampa i dati in giapponese

Se i dati contenuti nel codice a barre QR devono essere codificati in Shift JIS (SJIS):

- 1. Fare doppio clic sul riquadro tracciato che definisce il codice a barre QR.
- 2. Fare clic su Impostazioni e inserire Shift\_JIS nel campo di codifica.

I dati di input sono sempre in formato Unicode; questa impostazione consente tuttavia di convertire i caratteri Unicode del contenuto del codice a barre QR nella codifica Shift JIS.

Impostando il campo di codifica su Shift\_JIS o SJIS, la codifica dei caratteri UTF-8 viene eseguita in Shift JIS. Tuttavia, questa codifica non viene interpretata correttamente sui telefoni DoCoMo Imode (diffusi in Giappone), che sono compatibili con le seguenti impostazioni di codifica: sjis, x-sjis, windows-31J, MS\_Kanji, csShiftJIS, csWindows31J, windows-932, cp943c, ibm-943. Tali formati di codifica possono generare diversi codici a barre QR perché presentano code point in conflitto.

### <span id="page-85-2"></span>In un messaggio di errore viene richiesto il controllo delle impostazioni della memoria

Se si utilizza un file di origine PDF di grandi dimensioni e viene visualizzato un messaggio di errore in cui è richiesto un controllo delle impostazioni della memoria, potrebbe essere necessario aumentare l'allocazione della memoria Plug-in ProcessDirector di RICOH per Adobe Acrobat.

Per aumentare l'allocazione della memoria:

- 1. Fare clic su Ricoh  $\rightarrow$  Preferenze  $\rightarrow$  Avanzate.
- 2. Aumentare le Dimensioni heap (MB).
- 3. Riavviare Adobe Acrobat.

Ricoh cerca di fornire prodotti con un facile accesso per tutti, indipendentemente dall'età e dalle abilità.

Per ulteriori informazioni sul nostro impegno nei confronti dell'accessibilità, consultare la [Pagina](https://www.ricoh-usa.com/en/about-us/corporate-responsibility-and-environmental-sustainability/accessibility) [sull'accessibilità](https://www.ricoh-usa.com/en/about-us/corporate-responsibility-and-environmental-sustainability/accessibility) sul sito Web di Ricoh.

### **Funzioni di accesso facilitato**

Le funzioni di accesso facilitato permettono agli utenti disabili, con problemi di mobilità o di vista, di utilizzare correttamente i prodotti IT (Information Technology).

Le principali funzioni di accesso facilitato in questo prodotto consentono agli utenti di:

- Sfruttare utilità per la lettura dello schermo, lenti d'ingrandimento e altre tecnologie di assistenza.
- Utilizzare la tastiera anziché il mouse.
- Cambiare attributi quali volume, colore, contrasto e dimensione dei font.
- Distinguere i tasti mediante sfioramento senza attivarli.
- Collegare dispositivi di input e output alternativi come speciali dispositivi di puntamento o schermi Braille.

Inoltre, il centro informazioni e le pubblicazioni relative al prodotto sono in un formato che supporta l'accesso facilitato.

### **Tasti di accesso rapido di Markup Navigator Plug-in ProcessDirector di RICOH per Adobe Acrobat**

Quando un oggetto di markup definito è attivo in Markup Navigator, è possibile utilizzare questi tasti di accesso rapido:

### **Tasti di accesso rapido di Markup Navigator**

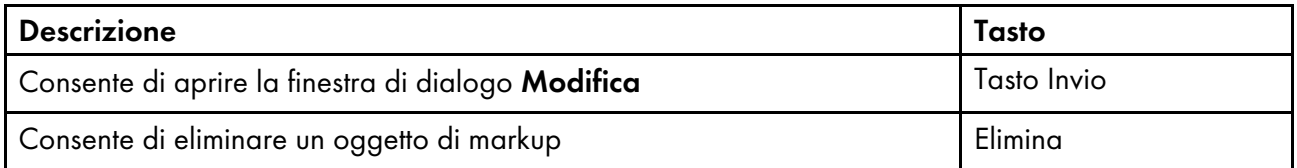

### **Navigazione mediante tastiera**

Questo prodotto utilizza i tasti di navigazione standard di Microsoft Windows.

Copyright © 2011 - 2023 Ricoh Company, Ltd. All rights reserved.

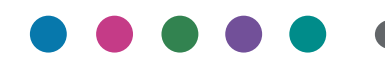

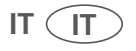